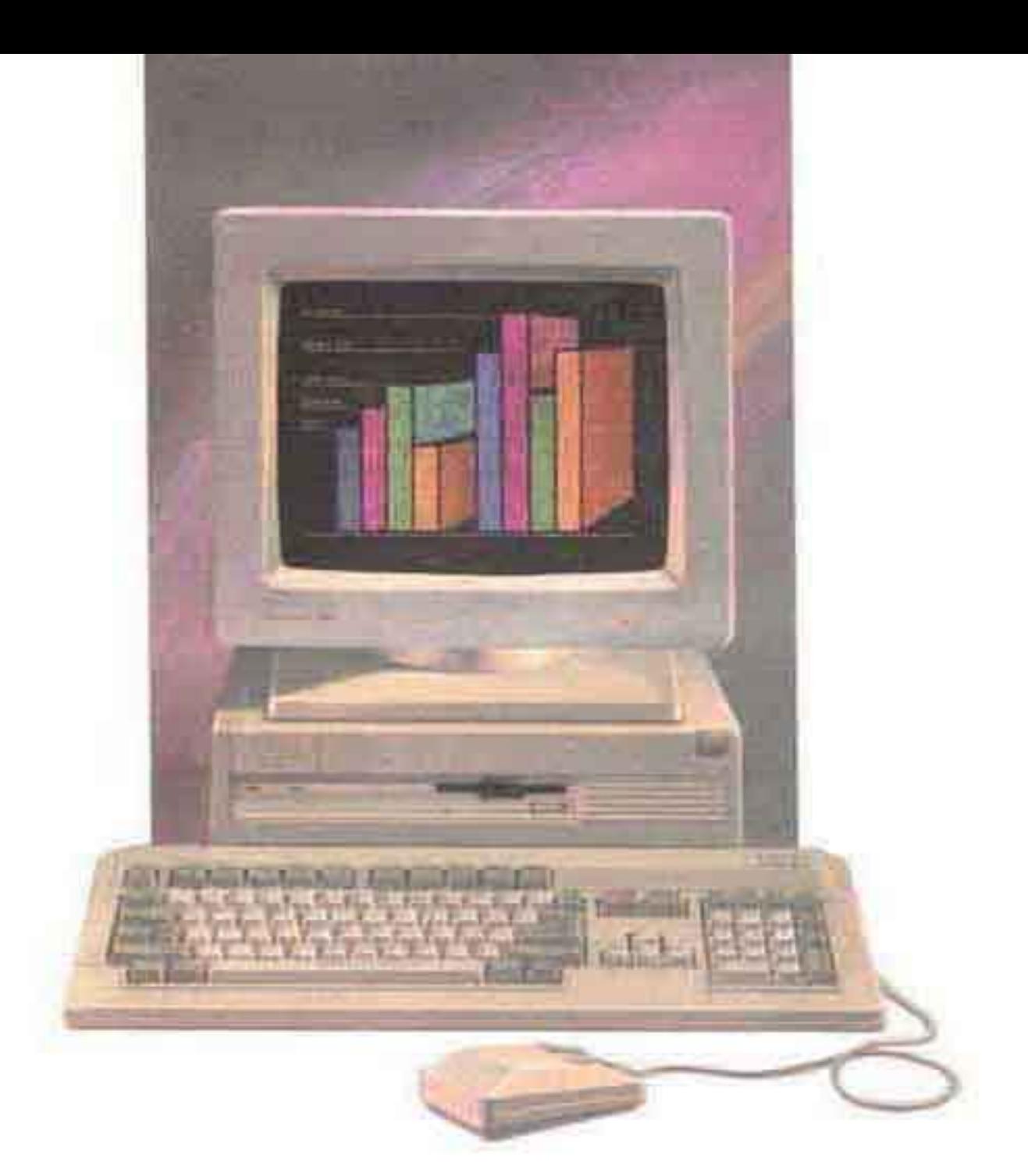

# *Einführung in den* **Commodore** *AMIGA 3000*

# *Einführung in den* **Commodore** *AMIGA 3000*

# **Über dieses Handbuch**

*Dieses Handbuch macht Sie mit dem Commodore®-Computer Amiga® 3000TM vertraut. Es enthält eine kurze Beschreibung der wesentlichen Komponenten und Merkmale des Amiga 3000 sowie deren Funktionsweise.* 

*Wenn Sie sich dieses Buch sowie Kapitel 1 im mitgelieferten "Handbuch zur Systemsoftware" gründlich durchlesen, sollten Sie über das nötige Wissen verfügen, um mit Programmen, wie z.B. Textverarbeitungsprogrammen, Tabellenkalkulationen usw., zu arbeiten. Selbstverständlich müssen Sie außerdem zu jedem Programm, das Sie verwenden möchten, das zugehörige Handbuch lesen.* 

*Der Amiga 3000 ist ein hochentwickelter, leistungsfähiger Computer. Nachdem Sie sich mit dem Computer vertraut gemacht haben, werden Sie wahrscheinlich ausführlichere Informationen über dessen Betriebsweise im allgemeinen sowie dessen Sonderfunktionen wünschen. Diese Informationen können Sie dem "Handbuch zur Systemsoftware" entnehmen.* 

*HINWEIS: Sie können dieses einführende Buch entweder vor oder nach dem Auspacken und Aufbauen des Computers lesen. WENN SIE IHREN COMPUTER AUFBAUEN, SOLLTEN SIE JEDOCH IN JEDEM FALL DIE ANLEITUNG "AMIGA 3000 - SCHNELL AUFGEBAUT" GENAU BEFOLGEN.* 

Copyright© 1990, Commodore-Amiga Incorporated. Alle Rechte vorbehalten. Ohne vorherige, schriftliche Zustimmung von Commodore darf dieses Dokument weder auszugsweise noch als Ganzes vervielfältigt, photokopiert, abgedruckt, übersetzt oder auf ein elektronisches Medium bzw. in eine maschinenlesbare Form übertragen werden.

Commodore und das Commodore-Firmensymbol sind eingetragene Warenzeichen von Commodore Electronics, Ltd. Amiga ist ein eingetragenes Warenzeichen von Commodore-Amiga. AmigaDOS, AutoConfig, A3000 und Workbench sind Warenzeichen von Commodore-Amiga.

Alle weiteren Warenzeichen sind Eigentum des jeweiligen Warenzeicheninhabers.

Mit diesem Handbuch leistet Commodore keinerlei Garantien oder Gewährleistungen, weder ausdrücklicher noch impliziter Art, in bezug auf die in diesem Handbuch beschriebenen Produkte, deren Tauglichkeit, Kompatibilität oder Verfügbarkeit. Commodore lehnt weiterhin jegliche Verantwortung oder Haftung für Angaben oder Darstellungen, die entweder von Commodore selbst oder von Vertragshändlern gemacht wurden bzw. in diesem Handbuch abgedruckt sind, ab. UNTER KEINEN UMSTÄNDEN HAFTET COMMODORE FÜR IRGENDWELCHE FOLGESCHÄDEN, DIE SICH AUS ANGABEN IN DIESEM HANDBUCH HERLEITEN, SELBST WENN COMMODORE DIE MÖGLICHKEIT SOLCHER SCHÄDEN ANGEZEIGT WURDE. HAFTUNGSAUSSCHLÜSSE BZW. -BESCHRÄNKUNGEN DIESER ART SIND IN EINIGEN LÄNDERN UNZULÄSSIG, WESHALB DIE VORGENANNTEN AUSSCHLÜSSE BZW. EINSCHRÄNKUNGEN IN IHREM FALL EVENTUELL ENTFALLEN.

Der Inhalt dieses Handbuchs kann ohne Ankündigung geändert werden und ist nicht als eine Garantieerklärung seitens Commodore anzusehen.

Artikelnummer - 363306-01

## **Inhaltsverzeichnis**

#### *ÜBER DIESES HANDBUCH*

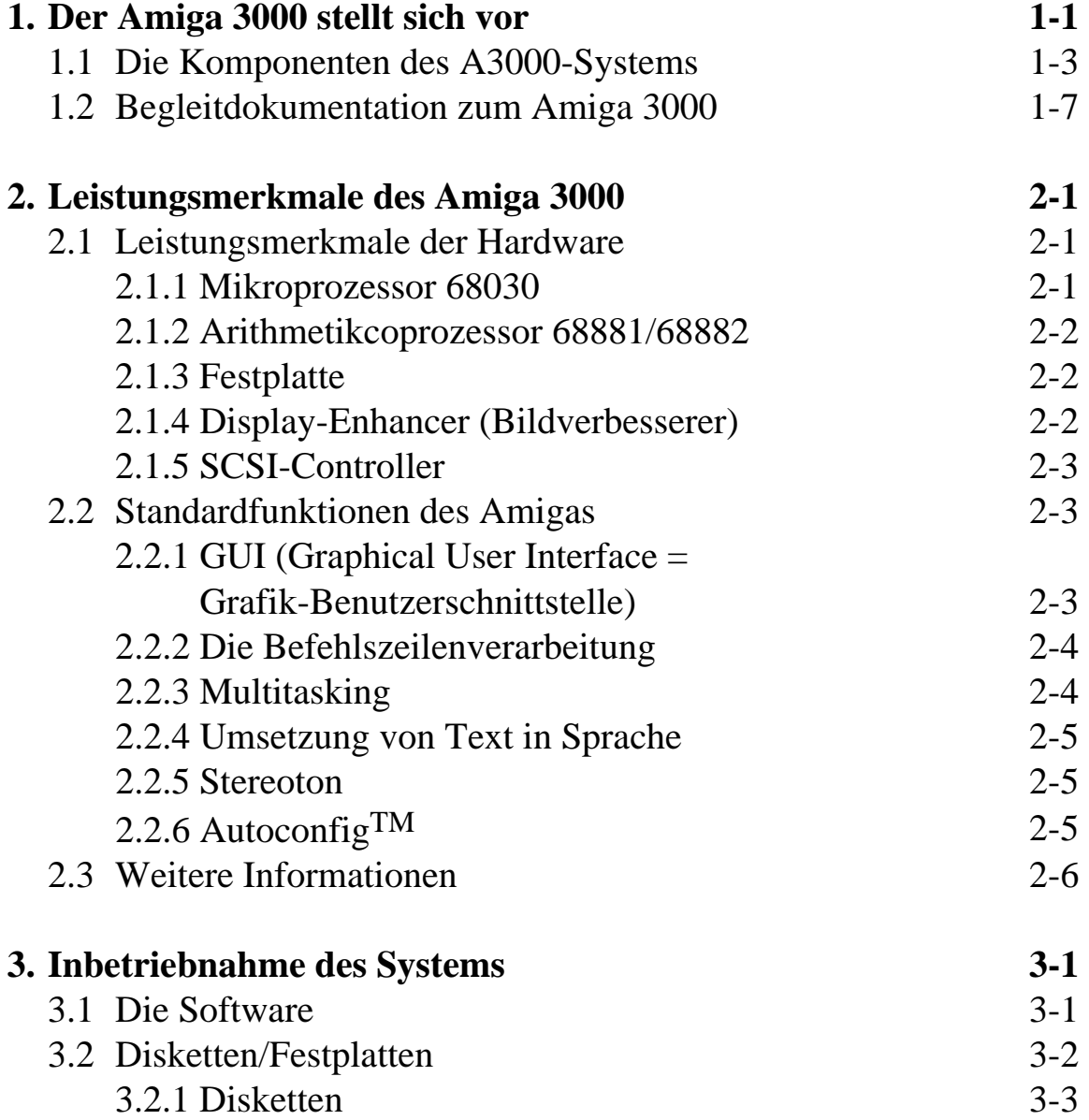

#### **2** *Inhaltsverzeichnis*

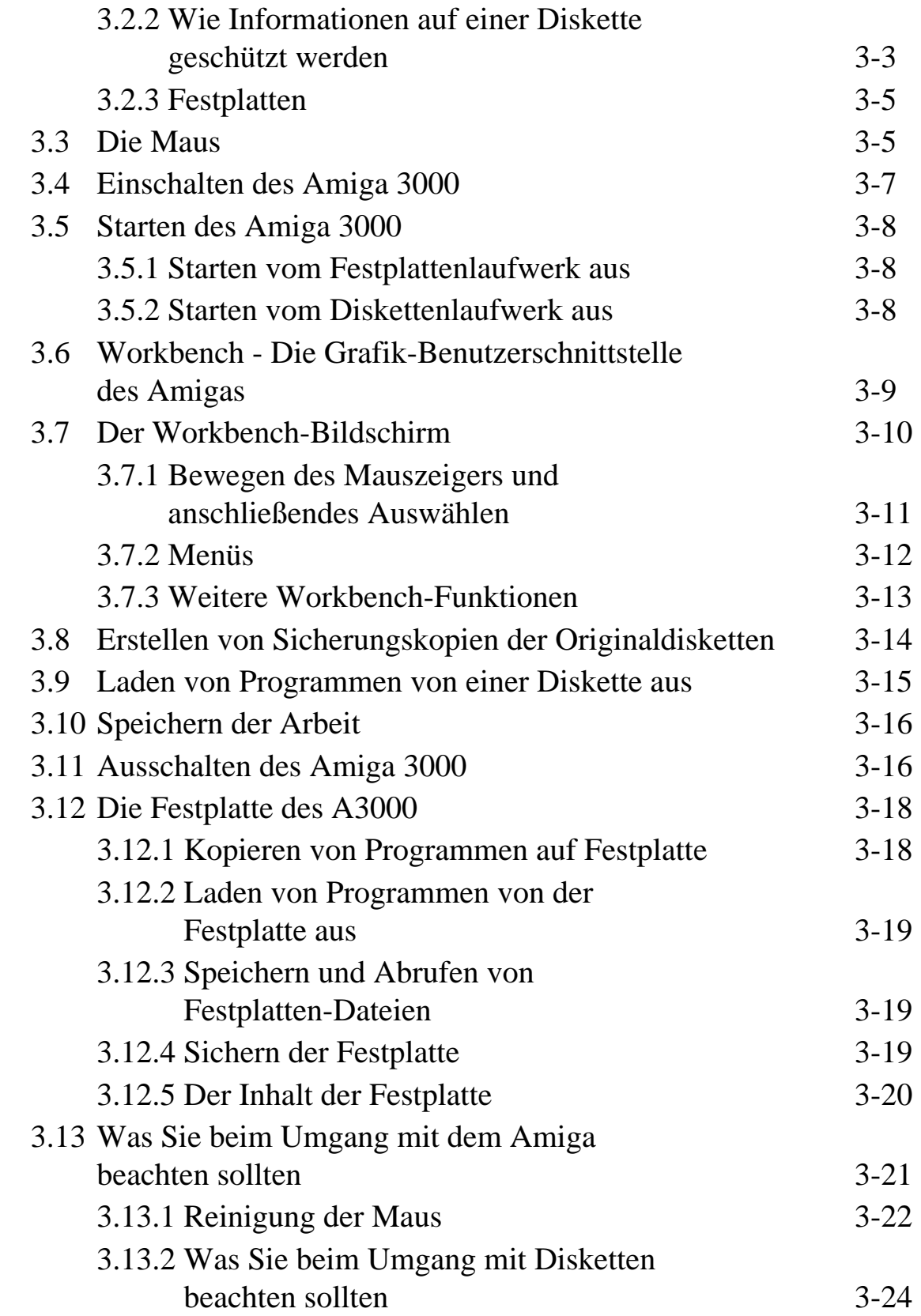

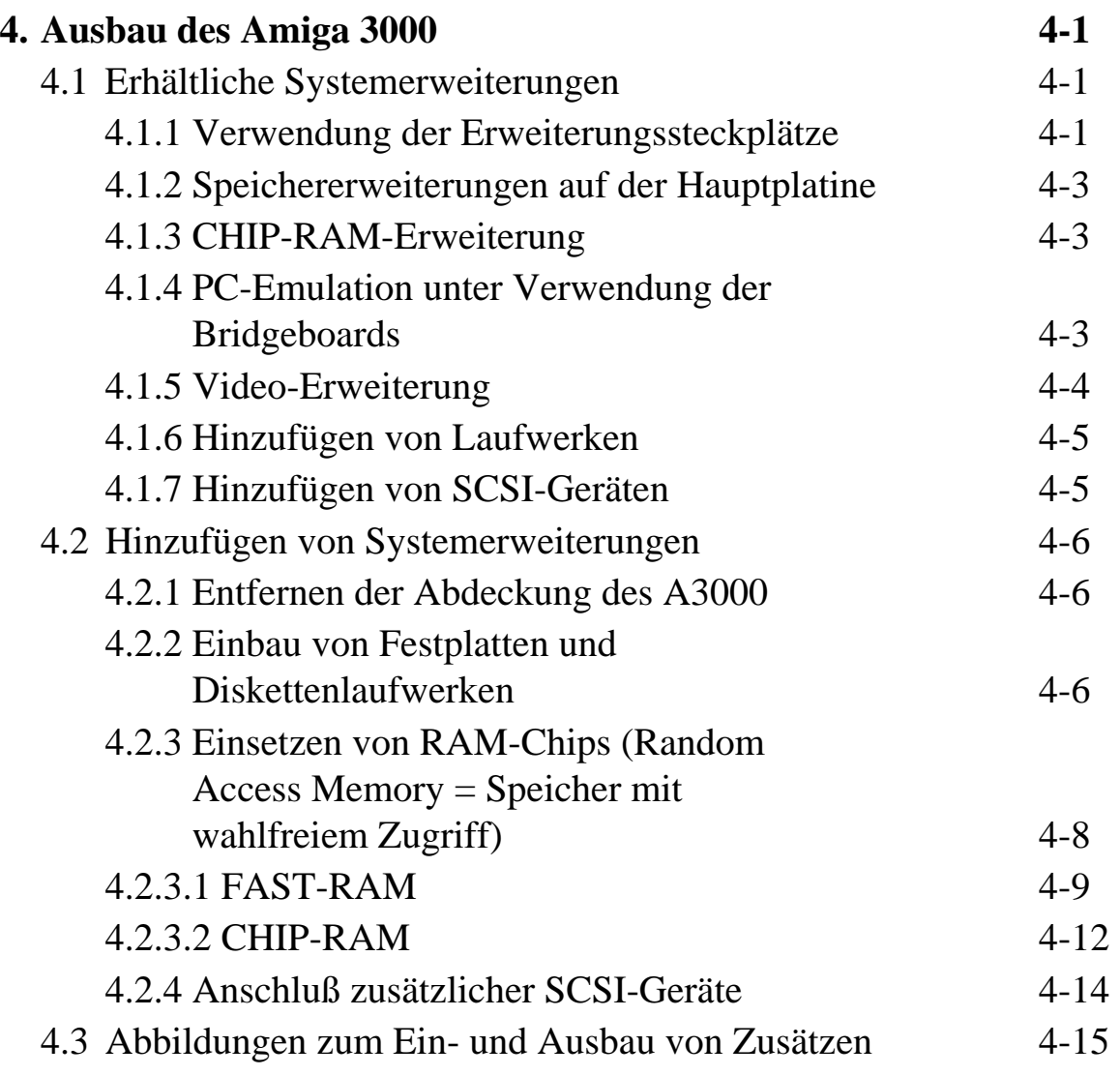

#### **Anhänge**

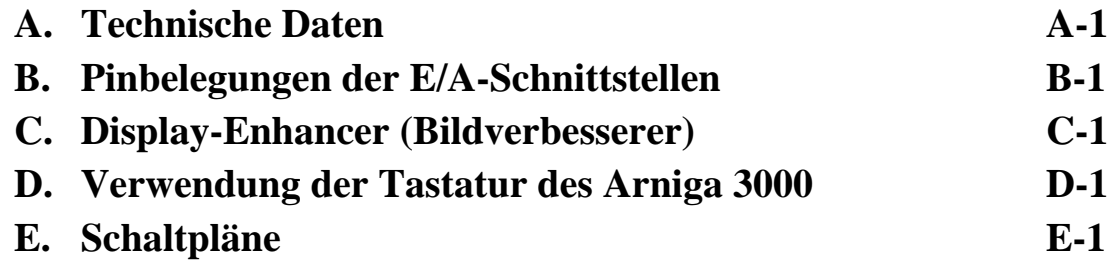

# **Kapitel 1 Der Amiga® 3000 stellt sich vor**

Der Amiga 3000TM, der auch als A3000 bezeichnet wird, ist ein äußerst fortschrittlicher Hochgeschwindigkeits-PC. Er enthält alle spezifischen Funktionen früherer Amiga-Computer und bietet darüberhinaus einen Hochgeschwindigkeits-Mikroprozessor, einen Arithmetikcoprozessor sowie zusätzliche Eingabe- und Ausgabefunktionen, die eine bedeutend höhere Rechengeschwindigkeit ermöglichen und den Computer äußerst vielseitig machen. Obwohl es sich bei dem Amiga 3000 um einen besonders hochentwickelten und leistungsstarken Rechner handelt, ist er erschwinglich und leicht zu bedienen - selbst ein Computer-Neuling kann damit mit minimalem Arbeitsaufwand nach kürzester Zeit umgehen.

Der Amiga 3000 wird standardmäßig mit 2 Megabyte RAM (Random Access Memory = Speicher mit wahlfreiem Zugriff) ausgeliefert. Auf der Hauptplatine befinden sich freie Sockel, in denen vier weitere Megabyte an RAM installiert werden können. Dadurch können Sie bis zu 6 Megabyte System-RAM hinzufügen, ohne hierfür einen Erweiterungssteckplatz zu belegen. Da in letzter Zeit ständig neue RAM-Chips mit immer höherer Kapazität auf den Markt kommen, wird es bald möglich sein, bis zu 18 Megabyte an RAM auf der Hauptplatine zu installieren, davon 16 Megabyte an FAST-RAM (besonders schnelles RAM).

Von den 2 Megabyte Standard-RAM ist 1 Megabyte Grafik- oder CHIP-RAM. Dieser Speicher kommt im Zusammenhang mit Grafiken und Ton zum Einsatz. Der Amiga 3000 kann bis zu 2 Megabyte an CHIP-RAM zur Verfügung stellen. Dadurch werden die bereits eindrucksvollen Fähigkeiten früherer Amiga-Modelle in bezug auf Grafik- und Tonmöglichkeiten noch weiter ausgebaut.

Beim Amiga 3000 handelt es sich um einen Rechner mit offener Architektur. Die internen Steckplätze des A3000 sind mit den Erweiterungskarten des Amiga 2000 (wie z.B. den Commodore-PC-

Emulationskarten *Bridgeboard*) kompatibel und bieten gleichzeitig erhebliche Leistungsvorteile für neue Zusätze, die speziell für den A3000 entwickelt wurden. Über diese Erweiterungssteckplätze können viele verschiedene Steckkarten, die spezielle Funktionen ausführen, schnell und mühelos in Ihrem A3000 installiert werden. Sie können damit beispielsweise den Speicher erweitern und den A3000 in Netzwerken einsetzen. Außerdem kann die Bildverarbeitung, die Leistung des Mikroprozessors sowie der anderen Betriebsmittel verbessert werden - und das alles im Gehäuse des Computers. Solche Karten, die bei Commodore und vielen anderen Herstellern erhältlich sind, steigern die Leistungsfähigkeit des A3000, ohne dabei dessen Gehäusegröße zu vergrößern.

Viele Teile, die man sonst hinzukaufen muß, befinden sich jetzt standardmäßig im Lieferumfang des Amiga 3000. Dadurch sparen Sie Geld, und gleichzeitig stehen kostbare Erweiterungssteckplätze für andere Zwecke zur Verfügung. So ist beispielsweise auf der Hauptplatine des A3000 ein SCSI-Controller integriert, mit dem Festplatten sowie andere SCSI-Geräte verwaltet werden. Außerdem verfügt der A3000 über eine integrierte *Display-Enhancer*-Elektronik, die in speziellen Grafikmodi eine flimmerfreie Bildschirmanzeige ermöglicht (hierfür benötigen Sie allerdings einen Multiscan-Monitor). Dadurch steht der Video-Erweiterungssteckplatz für andere Videoerweiterungen, wie z.B. eine interne Genlock-Karte oder andere Grafikkarten, zur Verfügung.

Die neue ECS- (Enhanced Chip Set = Erweiterter Chip-Satz) Elektronik unterstützt zwei neue Bildschirmmodi: den *Produktivitäts*-Modus und den *Superhires*-Modus, die nur bei Verwendung von AmigaDOS 2.0 verfügbar sind. (Diese Modi werden im *Handbuch zur Systemsoftware* beschrieben.)

*In den Anhängen dieses Handbuchs finden Sie technische Daten sowie anderweitige Angaben zum Amiga 3000.*

#### **1.1 Die Komponenten des A3000-Systems**

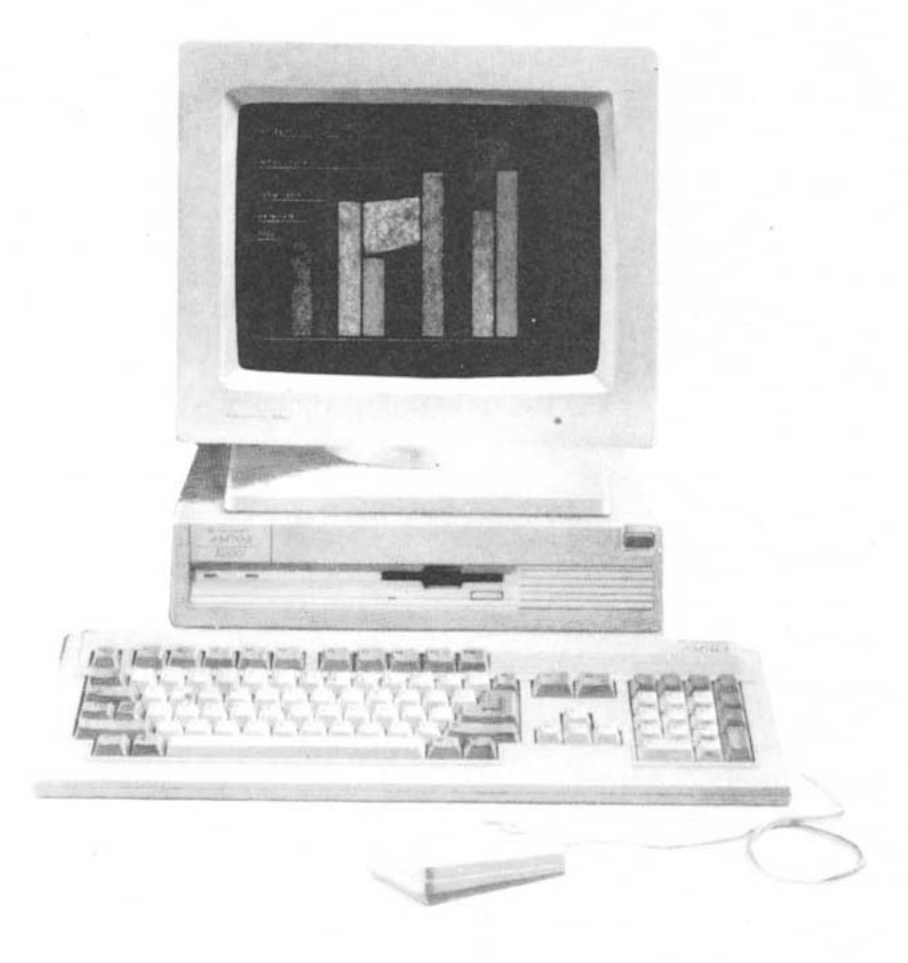

- **Die Haupteinheit** Hier ist der Mikroprozessor 68030, die CPU oder auch das "Gehirn" des Amiga 3000, untergebracht. Darüberhinaus enthält die Haupteinheit:
	- *Speicher- und Datenverarbeitungs-Chips sowie spezielle Bauteile,* darunter:
		- System-RAM
		- der Arithmetikcoprozessor 6888x
		- Akustik- und Grafik-Chips

#### **1-4** *Der Amiga 3000 stellt sich vor*

- Display-Enhancer-Elektronik
- SCSI-Controller
- *Laufwerke,* darunter:
	- ein Festplattenlaufwerk
	- ein Diskettenlaufwerk
	- Platz für ein zweites Diskettenlaufwerk
- *Erweiterungssteckplätze* für optionale interne Zusätze, wie z.B.:
	- Erweiterungskarten für den Speicher, Datenübertragung usw.
	- PC-Emulationskarten (Bridgeboards)
	- spezielle Bildverarbeitungskarten usw.

— *externe Anschlüsse* für optionale externe Peripheriegeräte, wie

z.B.:

- Drucker
- Modems
- Laufwerke
- Videoausrüstung
- Audiogeräte usw.

— *Netzteil und Lüfter*

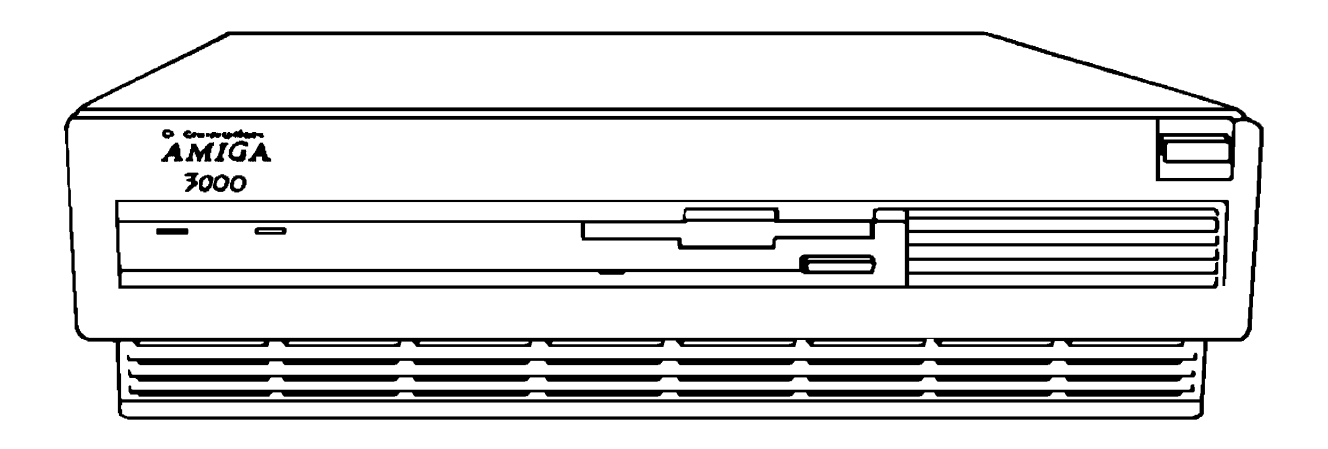

**•Die Tastatur** — Es stehen Ihnen alle Schreibmaschinenfunktionen zur Verfügung, darüberhinaus ein Standard-Zifferntastenblock sowie programmgesteuerte Funktionstasten. Über die Tastatur übertragen Sie Informationen und Anweisungen an den Computer und geben Reaktionen auf Bildschirmmeldungen ein. Viele Mausfunktionen können auch über die Tastatur ausgeführt werden. *Die Tastatur wird an den Tastaturanschluß auf der rechten Seite der Haupteinheit angeschlossen.*

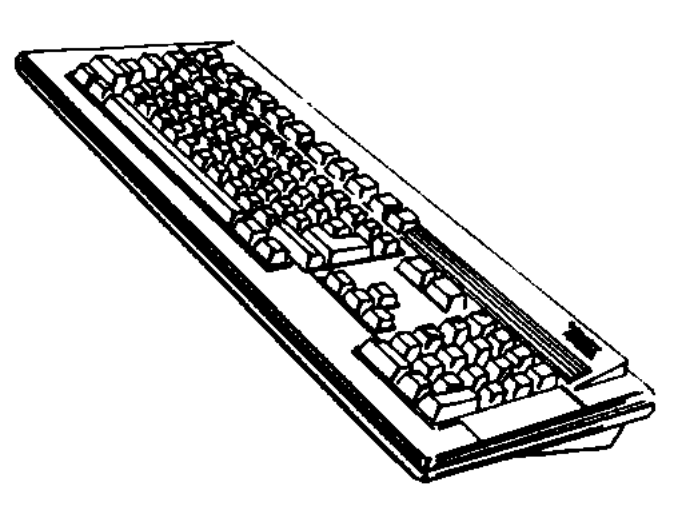

**• Die Maus** — Dies ist ein Zeigegerät, das aus einer kleinen festen Kugel in einem faustgroßen Gehäuse besteht. Über die Maus wird der Mauszeiger auf dem Bildschirm bewegt. Durch Drücken der Maustasten werden Anweisungen an den Amiga übermittelt. *Die Maus wird an den linken Mausanschluß auf der rechten Seite der Haupteinheit angeschlossen.*

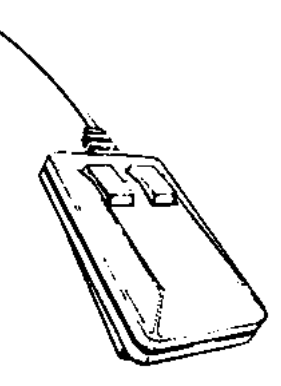

#### **1-6** *Der Amiga 3000 stellt sich vor*

- **Disketten** Diese enthalten Daten oder *Software* (Befehle und Programme), die dem Computer die nötigen Instruktionen geben. Bei den Amiga-Disketten handelt es sich um rechteckige 3-1/2-Zoll-Disketten, auf denen 880 000 Zeichen gespeichert werden können.
- **Diskettenlaufwerk(e)** Wenn eine Diskette in ein Laufwerk eingelegt wird, kann der Computer angewiesen werden, Informationen von der Diskette einzulesen oder Informationen auf diese zu schreiben.
- **Monitor** Der Monitor zeigt Informationen an, die vom Betriebssystem des Computers und Ihren Programmen generiert wurden. Sie können verschiedene Monitorarten mit dem A3000 verwenden. Ob ein Monitor zum Lieferumfang des Amiga 3000 gehört oder nicht, hängt davon ab, in welchem Land der Computer erworben wurde. *Je nach Art des Monitors wird dieser entweder an die 15- oder 23polige Video-Schnittstelle auf der Rückseite der Haupteinheit angeschlossen.*

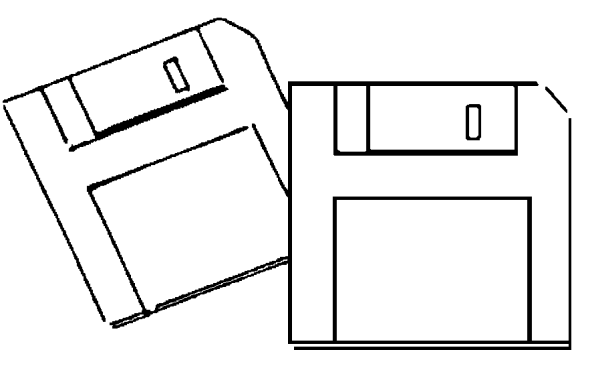

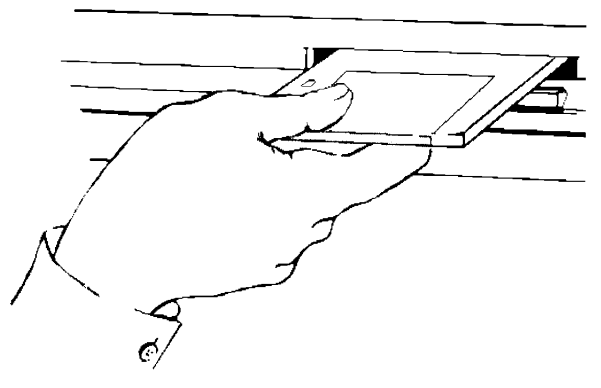

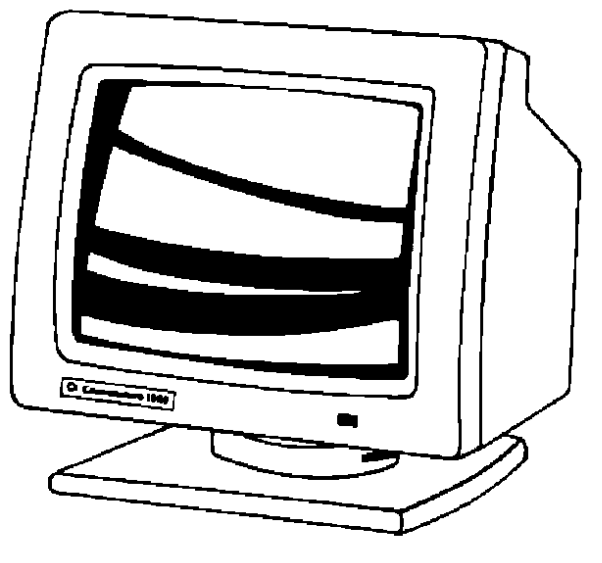

- **Festplatte** Die Festplatte kann große Mengen an Informationen aufnehmen (ein Vielfaches einer standardmäßigen Diskette). Die Speicherkapazität der Festplatte hängt jedoch davon ab, welches A3000-Modell Sie erworben haben. *Die Festplatte des A3000, die zur Standardausstattung gehört, befindet sich innerhalb der Haupteinheit.*
- **Integrierte Uhr mit Kalender** Da die Uhr mit dem Kalender batteriegepuffert ist, laufen Uhrzeit und Datum selbst dann weiter, wenn der Computer ausgeschaltet wird. *Die Uhr mit dem Kalender und die Batterie befinden sich innerhalb der Haupteinheit.*

Sie können an Ihren Amiga 3000 interne und externe Peripheriegeräte (Drucker, Modems, Laufwerke, Bridgeboard-PC-Emulationskarten, Genlocks usw.) anschließen. Anleitungen zur Installation bzw. zum Anschluß der wesentlichen externen Komponenten des Amiga 3000 finden Sie in AMIGA 3000 - SCHNELL AUFGEBAUT. In Kapitel 4, *Ausbau des Amiga 3000*, dieses Handbuchs finden Sie Informationen über interne Systemerweiterungen (Speichererweiterung, Erweiterungskarten usw.).

#### **1.2 Begleitdokumentation zum Amiga 3000**

Zum Lieferumfang des A3000 gehört neben diesem Handbuch folgendes Dokumentationsmaterial:

#### **• SCHNELL AUFGEBAUT — Wie Sie den Commodore-Amiga 3000 in Betrieb nehmen**

In dieser 15 cm x 54 cm großen faltbaren Anleitung erfahren Sie, wie und wo die Komponenten des A3000 sowie optionale Geräte angeschlossen werden. Diese Anleitung läßt sich ausfalten und

#### **1-8** *Der Amiga 3000 stellt sich vor*

 dient somit als Plakat. Während des Aufbaus können Sie dieses Plakat an einer günstigen Stelle aufhängen.

#### **• Handbuch zur Systemsoftware**

In diesem Handbuch wird ausführlich auf die Amiga-Software eingegangen. Es enthält eine detaillierte Beschreibung der Workbench, der wesentlichen Benutzerschnittstelle des Amigas. Das Handbuch beginnt mit einer Einführung, die speziell für den Computer-Neuling gedacht ist. Die nachfolgenden Kapitel bauen darauf auf und enthalten außerdem eine Einführung in die komplexeren Workbench-Funktionen.

In diesem Handbuch wird darüberhinaus AmigaDOS beschrieben. AmigaDOS ist das Betriebssystem, das die Betriebsmittel des Amiga-Rechners verwaltet. In einem gesonderten Kapitel werden die AmigaDOS-Editoren beschrieben. Außerdem befindet sich in diesem Handbuch ein Abschnitt, der als Nachschlagewerk verwendet werden kann.

# **Kapitel 2 Leistungsmerkmale des Amiga 3000**

## **2.1 Leistungsmerkmale der Hardware**

#### **2.1.1 Mikroprozessor 68030**

Der Amiga 3000 enthält einen Motorola®-Mikroprozessor 68030TM (die CPU) und einen Motorola-Arithmetikprozessor 68881TM/68882TM auch als numerischer oder Mathematik-Coprozessor bezeichnet). Beide Prozessoren sind mit einer Taktfrequenz von entweder 25 oder 16 MHz erhältlich. (Die Taktfrequenz, die in MHz angegeben, ist ein Maßstab für die Geschwindigkeit, mit der der Mikroprozessor bzw. die Mikroprozessoren eines Computers eine Aufgabe ausführen können.)

Der Motorola-Mikroprozessor 68030 erhöht die Verarbeitungsgeschwindigkeit des Systems wegen folgender Eigenschaften beträchtlich:

- Er verfügt über eine komplette 32-Bit-Architektur das bedeutet, daß Daten in 32-Bit-Blöcken gelesen und geschrieben werden (im Vergleich zur 16-Bit-Architektur früherer Amiga-Modelle).
- Der Cache-Speicher ermöglicht eine erhöhte Verarbeitungsgeschwindigkeit, selbst bei Verwendung eines 16-Bit-Speichers.

**•** Er arbeitet direkt mit dem im Amiga 3000 integrierten Arithmetikprozessor (68881 oder 68882) zusammen. Hierdurch werden mathematische Berechnungen sehr schnell durchgeführt.

Die 16-MHz-Version des Amiga 3000 weist alle Leistungsmerkmale der 25-MHz-Version auf. Die beiden Versionen unterscheiden sich lediglich in ihrer Geschwindigkeit.

## **2.1.2 Arithmetikcoprozessor 68881/68882**

Wie schon zuvor erwähnt, beinhaltet der A3000 unter anderem einen Motorola-Arithmetikcoprozessor 68881 oder 68882, der mit einer Taktfrequenz von 16 oder 25 MHz arbeitet (je nach Taktfrequenz des Mikroprozessors). Ein Arithmetikcoprozessor erhöht die Verarbeitungsgeschwindigkeit für rechenintensive Anwendungen, wie z.B. Tabellenkalkulationen und CAD-Programme, erheblich.

## **2.1.3 Festplatte**

Der A3000 verfügt über eine integrierte Festplatte. Der auf dieser Festplatte verfügbare Speicherplatz entspricht der Speicherkapazität von Dutzenden von Disketten. Auf einem Festplattenlaufwerk können Daten wesentlich schneller gespeichert und wieder abgerufen werden als auf einem Diskettenlaufwerk.

Weitere Informationen zur Verwendung der Festplatte entnehmen Sie bitte dem *Handbuch zur Systemsoftware*, insbesondere Kapitel 6.

## **2.1.4 Display-Enhancer (Bildverbesserer)**

Der Amiga 3000 verfügt über eine spezielle Video-Elektronik, die als *Display-Enhancer* (Bildverbesserer) bezeichnet wird. Wie schon der Name besagt, wird durch den Display-Enhancer die Qualität der Bildschirmanzeige verbessert.

Diese Verbesserung in der Qualität der Bildschirmanzeige ist softwarekompatibel mit bestehender Software und internen, einsteckbaren Amiga-Karten sowie mit den neuen Modi *Produktivität* und *Superhires*, die nur mit dem neuen erweiterten Denise-Chip und AmigaDOS 2.0

zur Verfügung stehen. Der Display-Enhancer kann außerdem mit vielen externen und internen Genlocks zusammenarbeiten, wodurch bei der Arbeit mit Video-Anwendungen eine flimmerfreie Amiga-Grafikanzeige hoher Qualität gewährleistet wird.

In Anhang C finden Sie ausführlichere Informationen über die Verwendung des Display-Enhancers.

#### **2.1.5 SCSI-Controller**

Der Amiga 3000 verfügt über einen integrierten SCSI- (Small Computer Standard Interface) Controller, der eine Verbindung zwischen der Festplatte und dem Amiga herstellt und es Ihnen dadurch ermöglicht, das System direkt von der Festplatte zu starten (der Startvorgang wird auch als "Booten" bezeichnet). Es ist also nicht erforderlich, eine Diskette in das Diskettenlaufwerk des Systems einzulegen, um dieses zu starten.

Der A3000 verfügt über interne und externe SCSI-Anschlüsse für weitere Festplatten oder andere SCSI-Geräte.

#### **2.2 Standardfunktionen des Amigas**

Im folgenden finden Sie eine kurze Beschreibung der Funktionen, die in sämtlichen Amiga-Computern zur Verfügung stehen. Ausführlichere Informationen über diese Funktionen entnehmen Sie bitte dem *Handbuch zur Systemsoftware*.

#### **2.2.1 GUI (Graphical User Interface = Grafik- Benutzerschnittstelle)**

Die GUI (Graphical User Interface) ermöglicht es Ihnen, dem Computer durch das Auswählen von Grafiksymbolen (in Form von *Piktogrammen*

#### **2-4** *Leistungsmerkmale des Amiga 3000*

bzw. kleinen Bildern) Anweisungen zu geben. Dadurch ist es nicht nötig, Wörter oder Befehle einzugeben. Die Piktogramme werden automatisch vom Computer angezeigt. Sie müssen sich daher keine lange Liste von Befehlen oder Tastenanschlägen merken, damit Sie dem Computer die richtigen Anweisungen geben können. Dies macht die GUI besonders benutzerfreundlich.

Amiga-Computer verfügen über eine besonders vielseitige GUI, die als Workbench bezeichnet wird. Eine Einführung in die Grundlagen der Workbench erhalten Sie in Kapitel 3 dieses Handbuchs. Weitere Einzelheiten über die Workbench entnehmen Sie bitte dem *Handbuch zur Systemsoftware*, das zum Lieferumfang Ihres Computers gehört.

## **2.2.2 Die Befehlszeilenverarbeitung**

Bei der Befehlszeilenverarbeitung wird jeder Befehl bzw. jede Anweisung an den Computer über die Tastatur eingegeben. Diese Vorgehensweise ist zwar nicht so einfach wie die GUI-Verarbeitung, dafür können Anweisungen jedoch sehr präzise eingegeben werden. Dies kann daher bei schwierigeren Aufgaben sehr nützlich - wenn nicht sogar wesentlich - sein.

Amiga-Computer verfügen über ein hochentwickeltes, einfach zu bedienendes Befehlszeilenverarbeitungssystem, das als Shell bezeichnet wird. Aufgrund der Multitasking-Fähigkeiten des Amigas können Sie sogar mehrere Shells gleichzeitig öffnen.

Durch die Zusammenarbeit der Workbench und der Shell wird der Amiga noch vielseitiger. Sie können die Workbench von der Shell aus laden und Sie haben die Möglichkeit, die Shell von der Workbench aus aufzurufen. (Ausführlichere Informationen zur Shell entnehmen Sie bitte dem *Handbuch zur Systemsoftware*.)

## **2.2.3 Multitasking**

Unter Multitasking versteht man die Fähigkeit des Computers, mehrere "Tasks" oder Programme gleichzeitig zu bearbeiten, wobei jede Task ihrer Priorität nach ausgeführt wird. Multitasking ist eine der Fähigkeiten, die die Computer der Amiga-Reihe auszeichnet. Im

Vergleich zu Computern derselben oder einer ähnlichen Preisklasse weisen nur die Amiga-Computer diese Eigenschaft auf. Die hohe Leistungsfähigkeit des Amigas ist teilweise auf die Verwendung des Multitasking im Amiga-spezifischen Betriebssystem zurückzuführen.

#### **2.2.4 Umsetzung von Text in Sprache**

Der Amiga verfügt über die Fähigkeit, englische Texteingaben direkt in Sprache umzusetzen. Geschwindigkeit, Tonhöhe, Lautstärke, Modulation und selbst die Art der Stimme (männlich, weiblich, Computer) können von Ihnen eingestellt werden. Dies ist eine weitere Standardeinrichtung, die nur Computer der Amiga-Reihe bieten.

## **2.2.5 Stereoton**

Der Amiga besitzt vier voneinander unabhängige Tonkanäle, die normalerweise als zwei Stereokanäle konfiguriert werden. Das Tonsystem des Amigas kann komplexe Wellenformen reproduzieren und eine 8-Bit-Digital-Analogkonvertierung durchführen.

## **2.2.6 AutoconfigTM**

Sämtliche Erweiterungssteckplätze werden von einem Systemteil namens AutoConfigTM gesteuert, wodurch komplette Informationen über die Systemkonfiguration bereitstehen. Autoconfig regelt über das Betriebssystem technische Einzelheiten (z.B. das Zuweisen von Geräteadressen), so daß sich keine Adreßkonflikte unter den verschiedenen Zusätzen ergeben. Diese Aufgaben bleiben dem Benutzer daher erspart.

#### **2.3 Weitere Informationen**

Die in diesem Kapitel kurz aufgeführten Leistungsmerkmale des Amiga 3000 sollen einen Einblick in die Vielseitigkeit Ihres Computers geben. Weitere Informationen über die Leistungsmerkmale der Hardware des A3000 finden Sie in den Anhängen dieses Handbuchs. Falls Sie mehr über die Softwarefunktionen des A3000 wissen möchten, schlagen Sie bitte im *Handbuch zur Systemsoftware* nach.

## **Kapitel 3 Inbetriebnahme des Systems**

Dieser Abschnitt macht Sie mit den Grundkenntnissen vertraut, die Sie für die Arbeit mit dem Amiga benötigen.

Wenn Sie an ausführlichen Informationen über die Verwendung des Amigas interessiert sind, empfehlen wir Ihnen, das *Handbuch zur Systemsoftware* durchzulesen, das zum Lieferumfang des Amiga 3000 gehört. Das *Handbuch zur Systemsoftware* geht ausführlich auf die Workbench ein, die wichtigste Software für Anwender, die zum ersten Mal mit einem Amiga arbeiten. Außerdem befinden sich darin schrittweise Anleitungen zu jeder Funktion der Workbench. Selbstverständlich müssen Sie auch die Anleitungen durchlesen, die mit den jeweils von Ihnen verwendeten Programmen mitgeliefert werden.

**HINWEIS: Da Commodore-Amiga die Produkte ständig weiterentwickelt und verbessert, ist es möglich, daß die in diesem Handbuch abgebildeten Bildschirmanzeigen geringfügig von den auf Ihrem Monitor erscheinenden Anzeigen abweichen.** 

#### **3.1 Die Software**

Unter Software versteht man eine Reihe von Anweisungen (auch oft Programm genannt), die den Computer zur Ausführung verschiedener Arbeitsgänge veranlaßt. Es gibt sehr viele verschiedene Arten von Software, unter anderem:

#### **3-2** *Inbetriebnahme des Systems*

- Anwenderprogramme, wie z.B. Textverarbeitungsprogramme, Tabellenkalkulationen, Datenbanken, Computerspiele, Malprogramme, Musikprogramme usw.
- Programmiersprachen, wie z.B. C, PASCAL usw.
- Dienstprogramme, wie z.B. Dateiverwaltungsprogramme oder Font-Editoren (Zeichensatz-Editoren)
- Betriebssysteme, wie z.B. AmigaDOS®, das den Dialog zwischen Ihnen, dem Amiga und den Komponenten des Systems steuert.

Die Software steht Ihnen auf einem Speichermedium zur Verfügung, wobei es sich meistens um eine Diskette oder eine Festplatte handelt. Der nächste Abschnitt enthält einführende Erklärungen zu Disketten und Laufwerken für Computer-Neulinge im allgemeinen und für Amiga-Erstanwender im besonderen.

#### **3.2 Disketten/Festplatten**

Ein Computer arbeitet mit zwei wesentlichen Speichermedien: Disketten und Festplatten. Disketten sind preisgünstig und praktisch. Festplatten bieten eine hohe Verarbeitungsgeschwindigkeit und verfügen über eine sehr große Speicherkapazität.

Informationen werden auf Disketten magnetisch abgespeichert, was ungefähr mit der Aufzeichnung auf Tonband vergleichbar ist. Sie können die Informationen von einer Diskette auf eine andere Diskette oder auf eine Festplatte, bzw. ein anderes Speichermedium (z.B. ein Magnetband) kopieren.

Ein Computer kann sowohl über Disketten- und Festplattenlaufwerke als auch andere Speichergeräte, wie z.B. eine Magnetbandeinheit, verfügen. Ihr Amiga 3000 ist mindestens mit einem Diskettenlaufwerk

und einem Festplattenlaufwerk ausgestattet. Weitere Diskettenlaufwerke sind als interne oder externe Zusatzgeräte bei Commodore sowie anderen Herstellern erhältlich. Weitere Festplattenlaufwerke können als interne oder externe Zusatzgeräte über andere Hersteller bezogen werden.

#### **3.2.1 Disketten**

Disketten bestehen aus einer magnetisch beschichteten, runden Plastikfolie, die sich in einer rechteckigen Schutzhülle befindet. Sie müssen die Diskette in ein Diskettenlaufwerk einlegen, damit der Computer die Informationen von einer Diskette *lesen* (abrufen) oder Informationen auf die Diskette *schreiben* (speichern) kann.

Die 3-1/2-Zoll-Disketten, die mit dem A3000 verwendet werden, besitzen eine feste Plastikhülle sowie eine Metallabdeckung (die auch als *Verschluß* bezeichnet wird). Diese Metallabdeckung schützt die Diskette vor Beschädigung, Fingerabdrücken usw. Jede 3-1/2-Zoll-Diskette des Amigas kann 880 *Kilobyte* (abgekürzt **880 KB**) an Daten aufnehmen. Dies entspricht ungefähr 400 Schreibmaschinenseiten.

#### **3.2.2 Wie Informationen auf einer Diskette geschützt werden**

Auf der Rückseite jeder Diskette befindet sich ein kleiner Plastikschieber. Dieser Plastikschieber wird als *Schreibschutz* bezeichnet. Wenn Sie den Amiga erhalten, sollte sich der Schreibschutz auf jeder mitgelieferten Diskette in der oberen Position befinden (d.h. am oberen Ende der Diskette). Diese Position wird als *Schreibschutz-Position* bezeichnet. Wenn sich der Plastikschieber in dieser Position befindet, wird dadurch ein kleines Loch in der Diskettenhülle freigelegt.

In dieser Position können die Informationen, die sich auf der Diskette befinden, *gelesen* (d.h. abgerufen) werden. Es ist jedoch nicht möglich, auf die Diskette zu *schreiben* (d.h., die darauf befindlichen Informationen können nicht verändert und auch keine neuen Informationen hinzugefügt werden).

Wenn Sie auf die Diskette *schreiben* möchten, müssen Sie den Plastikschieber nach unten (d.h. zur Mitte der Diskette hin) schieben, so daß das Loch abgedeckt ist.

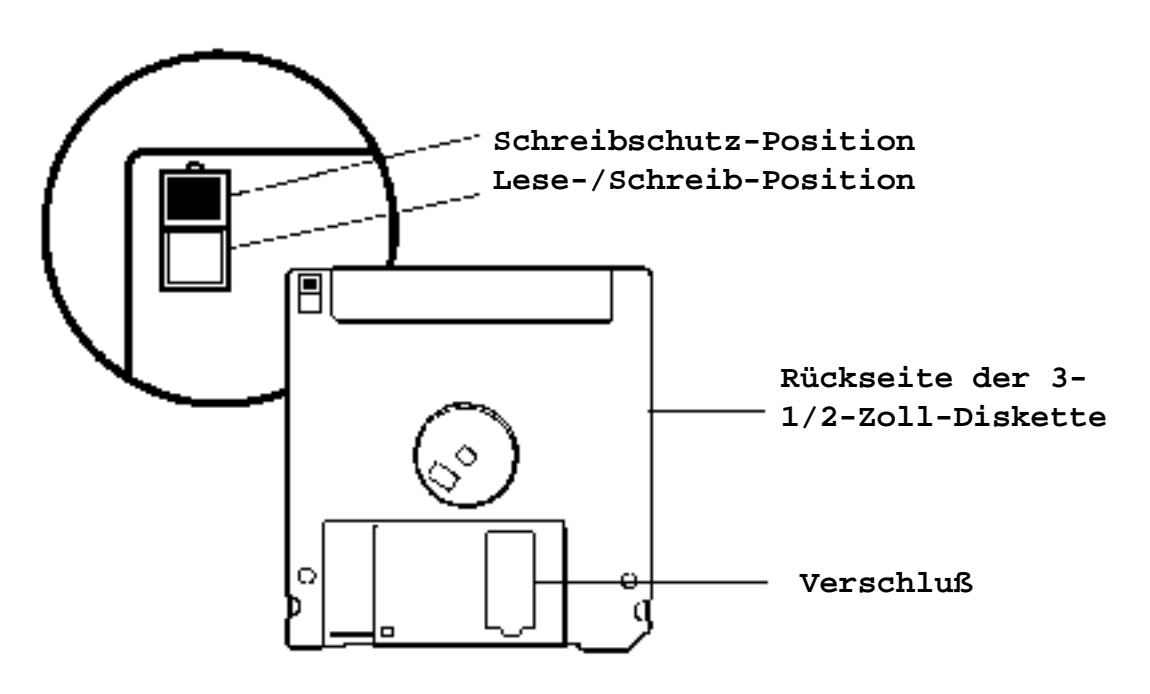

Diese Position wird als *Lese-/Schreib-Position* bezeichnet.

Obwohl die Diskettenhülle recht robust ist, sollten Sie bei der Arbeit mit Disketten gewisse Regeln beachten. Eine Liste dieser Regeln finden Sie unter dem Abschnitt *Was Sie beim Umgang mit dem Amiga beachten sollten* am Ende dieses Kapitels.

**WICHTIG: Sie sollten außer den 3-1/2-Zoll-Disketten, die mit dem Amiga mitgeliefert werden, immer leere 3-1/2-Zoll-Disketten zur Hand haben. (Leere Disketten erhalten Sie beispielsweise bei Ihrem Amiga-Händler, in Computerläden, in Schreibwarengeschäften usw.). Verwenden Sie ausschließlich zweiseitige Disketten doppelter Dichte, niemals solche mit hoher Dichte (HD, High Density) !** 

In Kapitel 1 des *Handbuchs zur Systemsoftware* erfahren Sie, wie die Informationen von den Original-Amiga-Disketten auf leere Disketten kopiert werden. Dieser Vorgang ist sehr wichtig, weil Sie dadurch die Möglichkeit haben, mit den Kopien zu arbeiten (die auch als Arbeitsdisketten bezeichnet werden) und die Originale an einem sicheren Ort

aufbewahren können. Sollten die ersten Kopien in irgendeiner Weise beschädigt werden, können Sie mit den Originaldisketten neue Sicherungs- und Arbeitskopien erstellen.

#### **3.2.3 Festplatten**

Festplatten können Daten in einer Größenordnung von zehn bis mehrere hundert MB (Megabytes, Millionen Zeichen) aufnehmen (die Obergrenze für die Speicherkapazität wird ständig erhöht). Eine Festplatte ist in ein versiegeltes Gehäuse eingeschlossen. Die Informationen werden auf elektronischem Wege auf die Festplatte geschrieben und von dieser abgerufen - der Benutzer berührt die Festplatte praktisch nie.

Der A3000 enthält eine interne Festplatte, die sich in einem Schacht in der Mitte des hinteren Teils der Haupteinheit befindet.

Weitere Informationen über die Festplatte finden Sie unter *Die Festplatte des A3000* weiter hinten in diesem Abschnitt sowie in Kapitel 6 des *Handbuchs zur Systemsoftware*.

#### **3.3 Die Maus**

Im allgemeinen werden Sie bei der Arbeit mit Ihrem Computer die *Maus* verwenden. Die Maus steuert die Bewegung eines kleinen, pfeilförmigen Mauszeigers auf dem Bildschirm. Wenn Sie die Maus über eine flache Oberfläche, wie z.B. einen Schreibtisch oder eine Tischplatte, schieben, bewegt sich der Mauszeiger auf dem Bildschirm entsprechend mit.

Auf der Maus befinden sich zwei Tasten. Die linke Maustaste wird als *Auswahltaste* bezeichnet. Die rechte Maustaste nennt man *Menütaste*. Die Bedeutung dieser Begriffe wird weiter hinten in diesem Abschnitt erklärt.

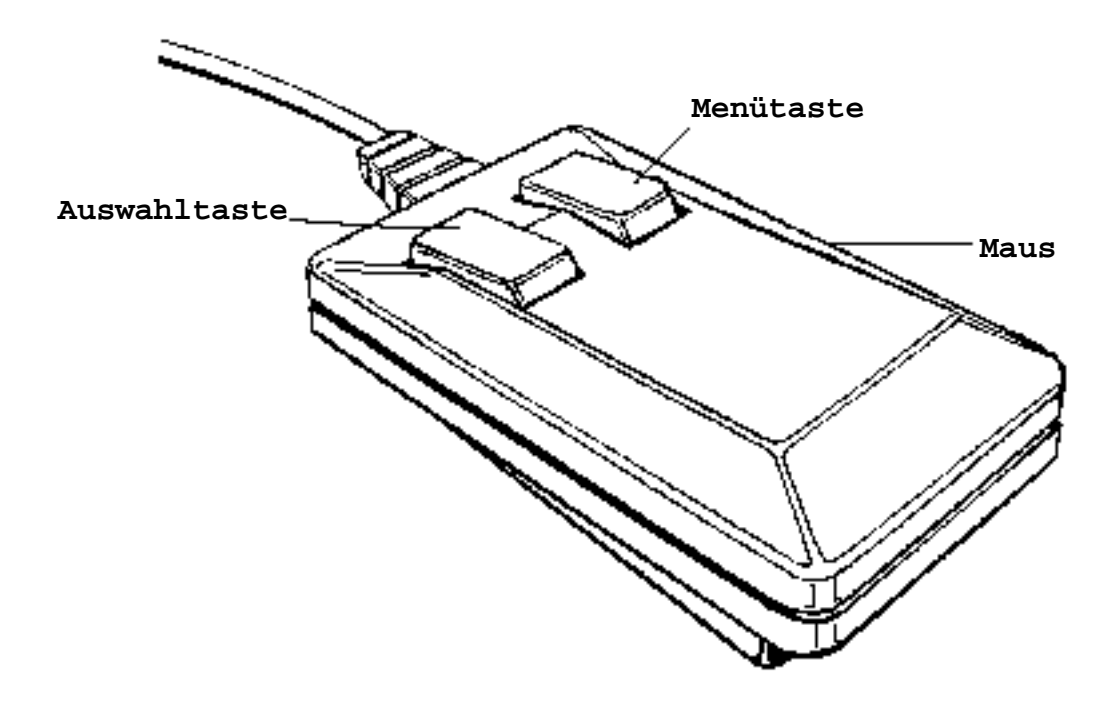

Einzelheiten über die Reinigung der Maus finden Sie unter dem Abschnitt *Was Sie beim Umgang mit dem Amiga beachten sollten*.

**HINWEIS: Bei den in diesem Kapitel sowie im übrigen Handbuch enthaltenen Beschreibungen wird davon ausgegangen, daß Sie mit der Maus arbeiten. Sie können jedoch anstelle der Maus auch bestimmte Tasten auf der Tastatur verwenden. Einzelheiten hierüber finden Sie in Kapitel 2 des** *Handbuchs zur Systemsoftware***.** 

## **3.4 Einschalten des Amiga 3000**

Der Amiga 3000 wird über den Netzschalter, der sich RECHTS OBEN AN DER VORDERSEITE des Amiga 3000 befindet, eingeschaltet. Daraufhin leuchtet die Kontrollampe links außen auf der Vorderseite des Amigas auf.

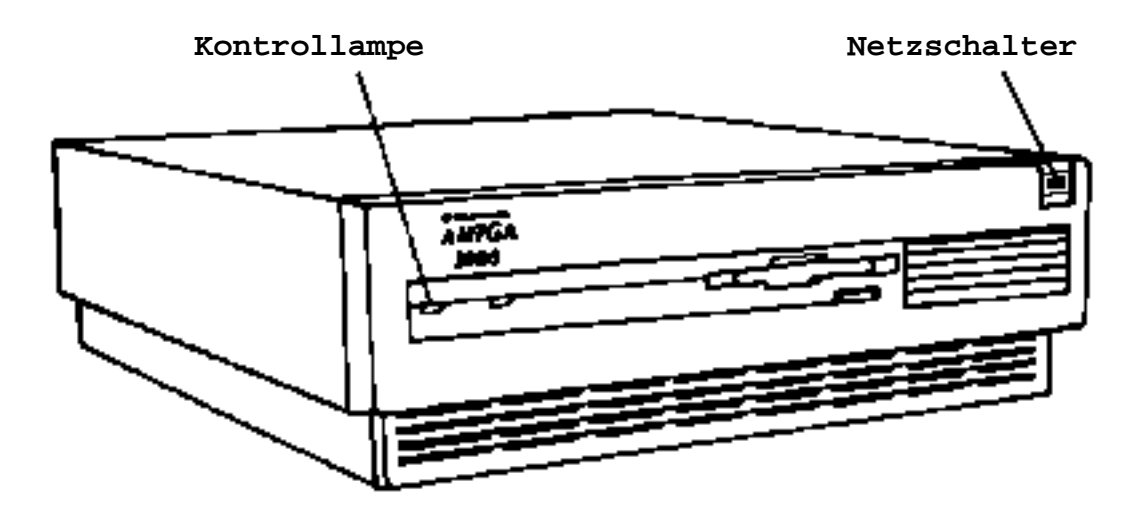

Schalten Sie als nächstes den Monitor sowie alle an den Amiga angeschlossenen Geräte ein. (Weitere Informationen hierzu finden Sie in der Begleitdokumentation zum jeweiligen Gerät.)

## **3.5 Starten des Amiga 3000**

Das Starten eines Computers wird oft als *Booten* bezeichnet. Der Amiga 3000 kann sowohl vom Festplattenlaufwerk als auch vom Diskettenlaufwerk aus gestartet werden.

#### **3.5.1 Starten vom Festplattenlaufwerk aus**

Der Amiga 3000 ist normalerweise so eingerichtet, daß er automatisch von der Festplatte aus gestartet wird. Schalten Sie den Computer einfach ein. Kurz danach wird der *Workbench-Bildschirm* auf Ihrem Monitor angezeigt. (Eine Einführung in den Workbench-Bildschirm finden Sie auf den Seiten 3-10 bis 3-14.)

#### **3.5.2 Starten vom Diskettenlaufwerk aus**

Sie können den A3000 auch vom Diskettenlaufwerk aus starten. Hierzu legen Sie VOR dem Starten des A3000 die Workbench-Diskette in Laufwerk DF0: ein. (Dieses Laufwerk ist das interne Diskettenlaufwerk des Amiga 3000. Falls Sie zwei interne Diskettenlaufwerke besitzen, ist DF0: das linke Laufwerk.) Wenn der A3000 eine bootfähige Diskette in Laufwerk DF0: vorfindet, startet er von dieser Diskette aus und nicht von der Festplatte.

Ausführlichere Informationen über das Starten vom Diskettenlaufwerk aus finden Sie in Kapitel 1 im *Handbuch zur Systemsoftware*.

## **3.6 Workbench - Die Grafik-Benut zerschnittstelle des Amigas**

Die *Grafik-Benutzerschnittstelle* (GUI = Graphical User Interface) ennöglicht es dem Benutzer, seinen Computer auf eine einfache Weise zu steuern. Die GUI ist ein an Symbolen und Piktogrammen orientiertes System. Bei der Arbeit mit einer typischen GUI wird ein pfeilförmiges Symbol, der sogenannte *Mauszeiger*, mit Hilfe der Maus über den Bildschinn bewegt. Mit Hilfe des Mauszeigers werden *Piktogramme* ausgewählt. Dabei handelt es sich um kleine Sinnbilder, die etwas Bestimmtes symbolisieren, beispielsweise Dateien oder Programme.

Bei der Arbeit mit der Maus kommen häufig *Menüs* zum Einsatz. Ein Menü ist eine Auflistung von Optionen, aus denen Sie einen Menüpunkt bzw. eine Funktion auswählen können.

Durch diesen Vorgang werden häufig auch ein oder mehrere *Fenster* aufgerufen. Fenster sind spezielle Bereiche des Bildschinns, die Informationen aufnehmen und/oder anzeigen können.

Der Amiga bietet eine leistungsstarke GUI namens *Workbench*. Die Workbench stellt eine Verbindung zwischen den speziellen Amiga-Funktionen und der Maus, dem Mauszeiger, Piktogrammen, Menüs sowie Fenstern her. Dank der Workbench läßt sich der hochentwickelte A3000 mühelos bedienen - die Arbeit mit dem Computer wird praktisch zum Kinderspiel.

#### **3.7 Der Workbench-Bildschirm**

**HINWEIS: In diesem Abschnitt erhalten Sie eine kurze Einführung in den Workbench-Bildschirm. Ausführliche Informationen über alle Elemente der Workbench sowie eine umfassende Einführung erhalten Sie in Kapitel 1 bis 6 des**  *Handbuchs zur Systemsoftware***.** 

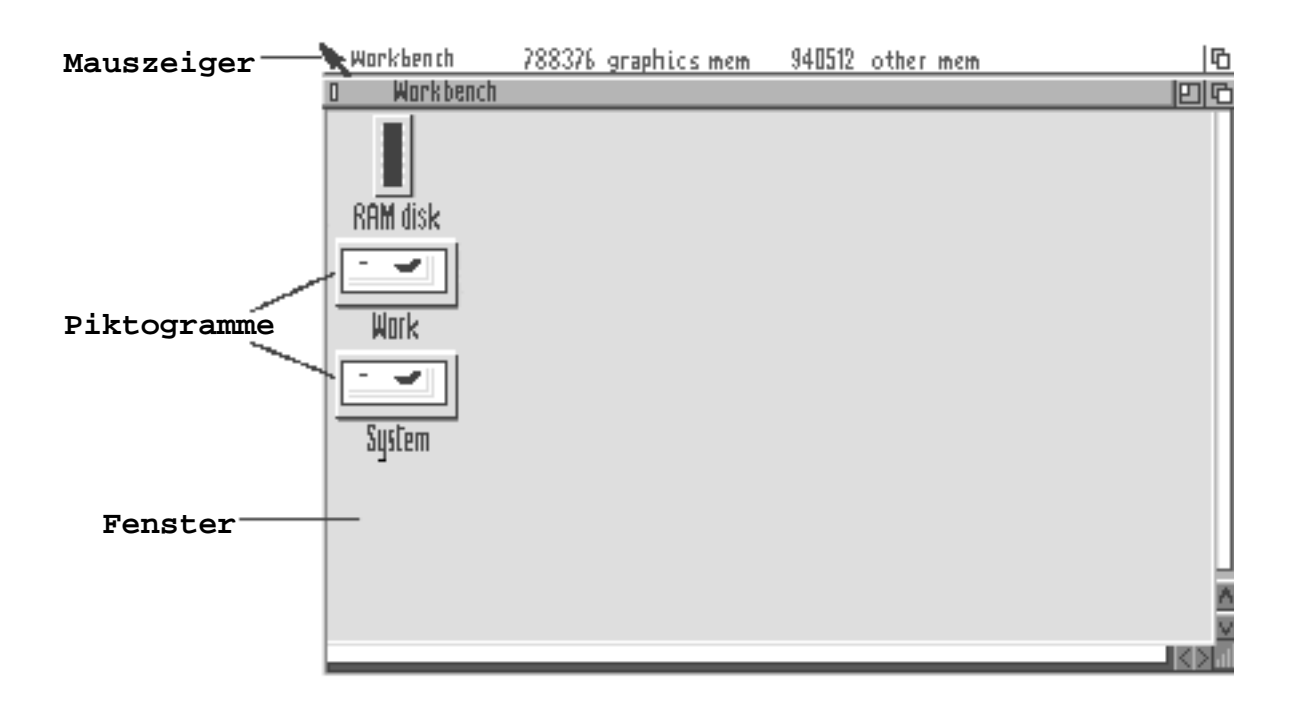

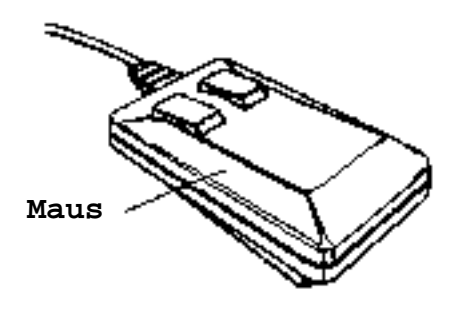

Am oberen Rand des Bildschirms befindet sich die *Titelleiste*. Sie können hieran erkennen, daß es sich um einen *Workbench*-Bildschirm handelt. Auf der Workbench befinden sich verschiedene Piktogramme (kleine Bilder oder Symbole). Die auf dem Bildschirm angezeigten Piktogramme stellen den Inhalt der Festplatte des A3000 dar. Im *Handbuch zur Systemsoftware* wird ausführlich auf diese Piktogramme eingegangen.

#### **3.7.1 Bewegen des Mauszeigers und anschließendes Auswählen**

Der kleine Pfeil auf dem Bildschirm wird als *Mauszeiger* bezeichnet. Der Mauszeiger wird mit Hilfe der Maus bewegt, um Objekte auf dem Bildschirm auszuwählen.

Wenn Ihnen beim Bewegen der Maus der Platz ausgeht und der Mauszeiger sich noch nicht an der vorgesehenen Stelle befindet, heben Sie die Maus einfach an und setzen sie an einer freien Stelle wieder ab. Durch das Anheben der Maus verändert sich die Position des Mauszeigers nicht.

**HINWEIS: Die Größe und die Form des Mauszeigers, sowie die Geschwindigkeit, mit der er sich bewegt, können verändert werden. Einzelheiten hierüber erfahren Sie im** *Handbuch zur Systemsoftware***.** 

Wie schon zuvor erwähnt, stellen *Piktogramme* verschiedene Elemente des Amigas dar, wie z.B. Dateien und Programme. Wenn Sie ein Piktogramm verwenden möchten, müssen Sie den Mauszeiger auf dieses Piktogramm fahren und es anschließend *auswählen*.

Ausgewählt wird über die *linke* Maustaste. Diese Taste heißt daher **Auswahltaste**.

Bewegen Sie den Mauszeiger mit der Maus beispielsweise auf das Piktogramm "Work" (Arbeit). Klicken (drücken) Sie daraufhin zweimal mit der **Auswahltaste** (der linken Maustaste). (Dieser Vorgang wird als *Doppelklicken* bezeichnet.) Achten Sie darauf, daß Sie die Taste sehr schnell drücken.

#### **3-12** *Inbetriebnahme des Systems*

Beim ersten Drücken der Maustaste wird das Piktogramm "Work" (Arbeit) vorübergehend hervorgehoben, d.h. es wird in einer anderen Farbe angezeigt. Daran läßt sich erkennen, daß dieses Piktogramm ausgewählt wurde. Nach dem zweiten Drücken der linken Maustaste wird das Fenster "Work" (Arbeit) angezeigt.

Es kann manchmal vorkommen, daß der Mauszeiger beim Doppelklicken auf ein Piktogramm seine Form verändert und zum *Warte*-Mauszeiger wird.

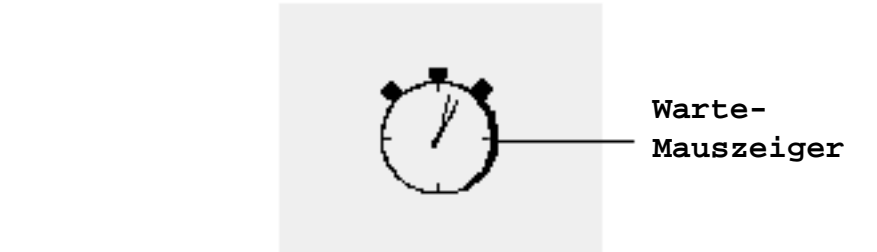

Wenn dieser Mauszeiger angezeigt wird, bedeutet dies, daß die Workbench mit der Ausführung der von Ihnen eingegebenen Anweisung beschäftigt ist. Sobald der Mauszeiger wieder seine ursprüngliche Form annimmt, können Sie mit der Arbeit fortfahren.

Falls Sie die Auswahl eines Piktogramms aufheben möchten, bewegen Sie den Mauszeiger an eine beliebige freie Stelle im Workhench-Fenster. Klicken Sie daraufhin *einmal* mit der **Auswahltaste** (der linken Maustaste).

## **3.7.2 Menüs**

*Menüs* enthalten eine Auflistung der Ihnen zur Verfügung stehenden Optionen. Die Optionen eines Menüs werden mit der *rechten* Maustaste ausgewählt. Daher wird die rechte Maustaste als **Menütaste** bezeichnet.
Wenn Sie ein Piktogramm durch Klicken mit der Auswahltaste (links) auswählen und daraufhin auf die Menütaste (rechts) klicken, wird am oberen Rand des Bildschirms eine **Menüleiste** angezeigt. In der Menüleiste werden die Titel der Ihnen zur Verfügung stehenden Menüs aufgeführt.

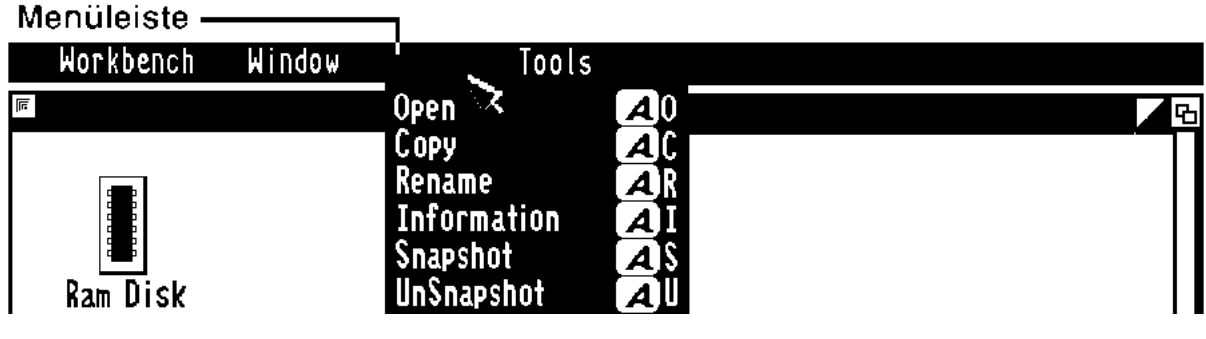

**HINWEIS: Wie Sie Piktogramme auswählen und mit Menüs umgehen, wird im** *Handbuch zur Systemsoftware* **ausführlich erklärt.** 

## **3.7.3 Weitere Workbench-Funktionen**

Das Workbench-System verfügt über viele Sonderfunktionen, so daß eine optimale Nutzung des Systems gewährleistet wird. Da es sich beim Amiga um ein *Multitasking*-System handelt, ist es beispielsweise möglich, mehrere Fenster gleichzeitig zu öffnen und eine Reihe verschiedener Programme gleichzeitig ablaufen zu lassen. Dies kann natürlich zu Platzproblemen auf dem Bildschirm führen. Daher verfügt die Workbench über Möglichkeiten, die Bildschirmausgabe sowie -funktionen so zu verwalten, daß ein bestmögliches Ergebnis erzielt wird.

Vielleicht sind Ihnen bereits die *Symbole* aufgefallen, die sich am Rande und in den Ecken der Fenster befinden. Mit diesen *Symbolen* können Sie die Größe, Position, Bedeutung sowie weitere Eigenschaften der Fenster auf dem Workbench-Bildschirm selbst bestimmen.

### **3-14** *Inbetriebnahme des Systems*

Mit diesen Symbolen können Sie beispielsweise Piktogramme und Fenster mit einer Technik bewegen, die als *Ziehen* mit der Maus bezeichnet wird. Wenn Sie ein Piktogramm durch Ziehen mit der Maus bewegen möchten, müssen Sie den Mauszeiger darauf positionieren, die Auswahltaste gedrückt halten und die Maus bewegen. Das Piktogramm wird an der Stelle plaziert, an der es sich beim Loslassen der Auswahltaste befindet.

Sie haben außerdem die Möglichkeit, ein Fenster vor oder hinter ein anderes Fenster zu stellen. Objekte können umbenannt, dupliziert oder gelöscht werden. Sollte ein Fenster zuviele Objekte enthalten, so daß sich nicht alle auf einmal anzeigen lassen, können Sie durch den Inhalt eines Fensters rollen.

Ausführlichere Anleitungen zur Verwendung sämtlicher Workbench-Funktionen, darunter auch der Symbole, entnehmen Sie bitte dem *Handbuch zur Systemsoftware*.

# **3.8 Erstellen von Sicherungskopien der Originaldisketten**

**Bevor Sie die Arbeit mit Ihrem Amiga 3000 aufnehmen, sollten Sie eine SICHERUNGSKOPIE Ihrer Disketten erstellen.** Schrittweise Anleitungen zum Kopieren von Disketten finden Sie in Kapitel 1 des *Handbuchs zur Systemsoftware*.

Sobald Sie eine Kopie einer Diskette erstellt haben, sollten Sie die Originaldiskette an einem sicheren Ort aufbewahren und stattdessen die Kopie, die auch *Arbeitsdiskette* genannt wird, für die tagtägliche Arbeit am Computer verwenden. Dadurch sind Sie immer in der Lage, eine weitere Arbeitsdiskette durch Kopieren der Originaldiskette zu erstellen, falls die Arbeitsdiskette verloren gehen sollte oder beschädigt wird.

## **3.9 Laden von Programmen von einer Diskette aus**

Damit Sie ein Programm auf Ihrem Amiga 3000 anwenden können, muß dieses zunächst in den Speicher des Computers eingelesen werden. Dieser Vorgang wird oft als das *Laden* eines Programms bezeichnet.

Die Art und Weise, auf die Programme von einer Diskette geladen werden, hängt von der verwendeten Software ab. Manchmal enthält die Programmdiskette nicht nur das Programm selbst, sondern auch die Workbench-Dateien, die zum Starten des Amigas benötigt werden. Sie kann unter Umständen auch eine Routine enthalten, mit der Sie das Programm auf eine Festplatte kopieren können. Um ein Programm ordnungsgemäß zu laden, sollten Sie in jedem Fall die mit dem jeweiligen Software-Paket mitgelieferten Anweisungen befolgen.

Wenn ein Programm von einer Diskette aus geladen wird, leuchtet die Laufwerkskontrolleuchte des Diskettenlaufwerks auf. Damit wird angezeigt, daß das Laufwerk aktiv ist. VERSUCHEN SIE UNTER KEINEN UMSTÄNDEN, EINE DISKETTE EINZULEGEN ODER ZU ENTFERNEN, SOLANGE DIE LAUFWERKSKONTROLLEUCHTE AUFLEUCHTET. Sobald das Programm geladen ist, können Sie damit entsprechend den in der Beleitdokumentation enthaltenen Angaben arbeiten.

Ausführlichere Anleitungen zum Laden und Ausführen von Programmen finden Sie im *Handbuch zur Systemsoftware*.

### **3.10 Speichern der Arbeit**

Auf welche Art und Weise Ihre Arbeit abgespeichert wird, ist von Softwareprogramm zu Softwareprogramm verschieden. Genaue Anweisungen zum Speichern entnehmen Sie daher bitte dem Benutzerhandbuch zu der verwendeten Software.

## **3.11 Ausschalten des Amiga 3000**

Wenn Sie eine Computersitzung abgeschlossen haben und den Amiga 3000 ausschalten möchten, sollten Sie zunächst die Daten, die Sie weiterverwenden möchten, abspeichern. Nehmen Sie danach alle Disketten aus dem Laufwerk bzw. den Laufwerken. Betätigen Sie dann den Netzschalter auf der rechten Vorderseite des A3000. Daraufhin erlischt die Netzkontrolleuchte auf der linken Vorderseite des A3000. Schalten Sie den Monitor sowie alle Peripheriegeräte aus. (Falls Sie eine Mehrfachsteckdose verwenden, können Sie auch deren Hauptnetzschalter ausschalten. Dadurch werden alle an diese Mehrfachsteckdose angeschlossen Geräte ausgeschaltet.)

#### **WARNUNG!**

**• SCHALTEN SIE DEN A3000 NICHT AUS UND ENTFERNEN SIE AUCH KEINE DISKETTEN AUS DEM LAUFWERK, SOLANGE IRGENDEINE LAUFWERKSKONTROLLEUCHTE (AUCH DER FESTPLATTE!) AN IST. Warten Sie nach dem Erlöschen der Laufwerkskontrolleuchte noch mindestens 5 Sekunden.**

**WICHTIG: Sobald Sie den Computer ausschalten oder neu starten, werden alle noch nicht abgespeicherten Daten aus dem Speicher des Computers gelöscht. Achten Sie daher darauf, daß Sie Ihre Arbeit zuvor sichern. Einzelheiten über das Speichern und den Neustart des Computers finden Sie im**  *"Handbuch zur Systemsoftware"***.** 

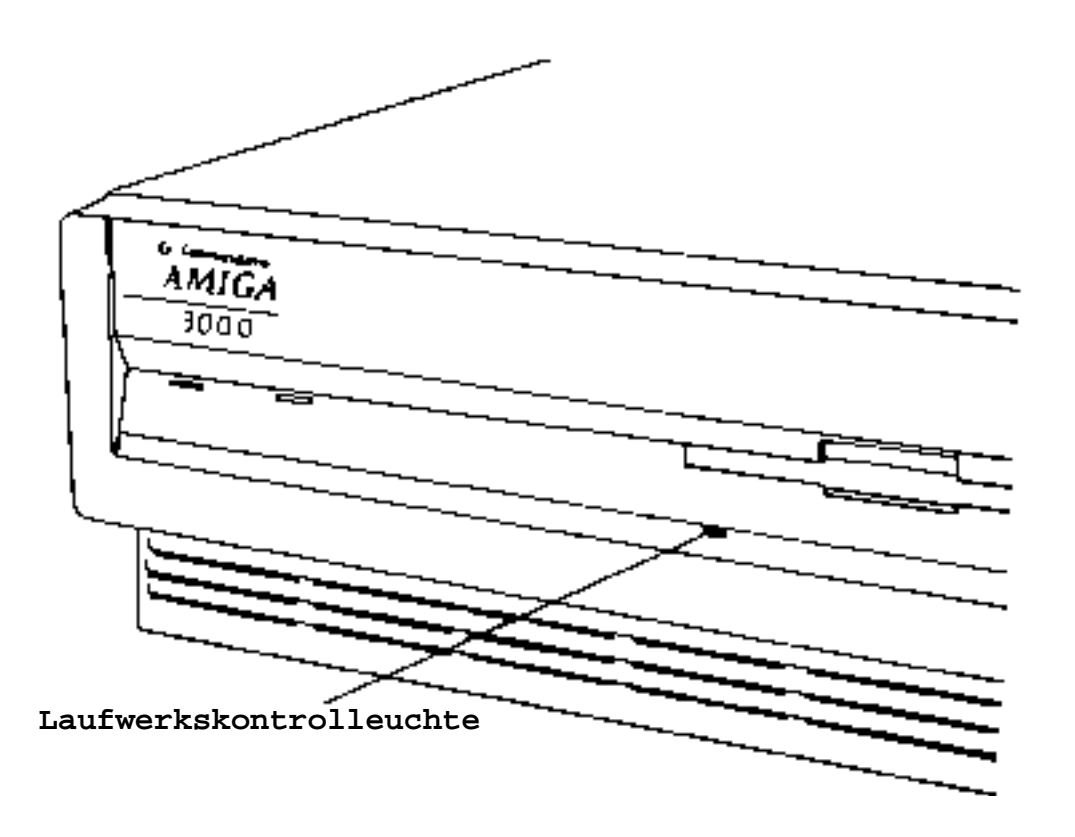

## **3.12 Die Festplatte des A3000**

Der Amiga 3000 wird mit einer integrierten Festplatte ausgeliefert. Der auf der Festplatte verfügbare Speicherplatz entspricht der Speicherkapazität Dutzender von Disketten. Daten können normalerweise auf der Festplatte schneller gespeichert und wieder abgerufen werden als auf/von einer Diskette.

Im folgenden finden Sie allgemeine Informationen über die Festplatte. Spezielle Anleitungen zur Verwendung der Festplatte finden Sie im *Handbuch zur Systemsoftware*, insbesondere in Kapitel 6.

**HINWEIS:** Eine Festplatte wird auch als Festplattenlaufwerk bezeichnet.

Durch die *Formatierung* wird die Festplatte so eingerichtet, daß sie Daten in einer Form aufnehmen kann, die mit dem Betriebssystem des Amigas kompatibel ist. Die Festplatte des Amiga 3000 wurde bereits im Werk *formatiert*. Sollten Sie eine andere Festplatte installieren, muß diese von Ihnen, Ihrem Fachhändler oder jemandem, der mit dem Formatieren von Amiga-Festplatten vertraut ist, formatiert werden.

VORSICHT: Beim Formatieren gehen alle Informationen, die evtl. schon auf der Festplatte gespeichert waren, unwiederbringlich verloren!

### **3.12.1 Kopieren von Programmen auf Festplatte**

Die Software der Disketten "Workbench2.0" sowie "Extras" wurde bereits im Werk auf der Festplatte des Amiga 3000 installiert. Sicherlich möchten Sie jedoch auch weitere Softwareprogramme auf Ihrer Festplatte installieren. Anleitungen hierfür finden Sie in der Begleitdokumentation zum jeweils hinzugekauften Programm. Sollte ein Programm ohne diese Dokumentation vertrieben werden, können Sie dem *Handbuch zur Systemsoftware* Anleitungen zum Kopieren von Disketten entnehmen. Dieses Handbuch enthält außerdem vollständige Anleitungen zur Arbeit mit Dateien, wie z.B. das Verschieben einer

Datei, das Zusammenkopieren von Dateien, das Löschen einer Datei usw.

### **3.12.2 Laden von Programmen von der Festplatte aus**

Falls die Diskette eines Programms nicht *kopiergeschützt* ist (d.h. der Hersteller hat keine Schritte dahingehend unternommen, daß von dieser Diskette im üblichen Kopiervorgang keine Kopien erstellt werden können), können Sie das Programm auf die Festplatte kopieren. Das Programm läßt sich dann von der Festplatte aus schneller laden und ausführen als vom Diskettenlaufwerk aus.

## **3.12.3 Speichern und Abrufen von Festplatten-Dateien**

Sie können Daten auf einer Festplatte auf dieselbe Weise speichern und wieder abrufen, wie Sie dies auf einer Diskette tun würden. Anleitungen zum Speichern und Abrufen von Dateien, die sich auf der Festplatte befinden, sind im *Handbuch zur Systemsoftware* enthalten.

## **3.12.4 Sichern der Festplatte**

Die auf einer Diskette/Festplatte befindlichen Daten können durch einen Fehler in der Hardware oder Software beschädigt oder zerstört werden. Um sicherzugehen, daß Sie eine Kopie der wichtigen Programme und Dateien besitzen, sollten Sie daher Sicherungskopien Ihrer Disketten und Festplatten erstellen. Da eine Festplatte große Mengen an wichtigen und unersetzlichen Daten speichern kann, ist es besonders wichtig, in regelmäßigen Abständen Sicherungskopien zu erstellen.

Zum Lieferumfang des Computers Amiga 3000 gehört eine spezielle Software namens HDBackup (Hard Disk Backup = Programm zum Erstellen von Sicherungskopien der Festplatte). Mit dieser Software können Sie Sicherungskopien der Festplatte anfertigen, indem Sie die auf der Festplatte gespeicherten Daten auf ein anderes Speichermedium kopieren, beispielsweise Disketten oder ein Magnetband.

Von der Festplatte sollten häufig Sicherungskopien erstellt werden entweder täglich oder wöchentlich, je nachdem, wie oft die Daten verwendet werden und wie wichtig diese sind. Ohne eine Sicherungskopie können Dateien, die durch einen Fehler des Benutzers bzw. einen System- oder Hardwarefehler verloren gehen, nicht mehr ersetzt werden.

## **3.12.5 Der Inhalt der Festplatte**

Die in Ihrem Amiga 3000 integrierte Festplatte verfügt über eine Speicherkapazität, die dem Speicherplatz von Dutzenden von Disketten entspricht. Der Speicherbereich einer Festplatte kann in mehrere *Partitionen*, d.h. Unterabteilungen, eingeteilt werden. Das Betriebssystem behandelt jede Partition wie eine separate Festplatte. Wie Sie auf dem auf Seite 3-10 abgebildeten Workbench-Bildschirm sehen können, befinden sich auf der A3000-Festplatte zwei Partitionen: *WORK* (Arbeit) und *SYSTEM*. Wenn Sie Ihren Amiga 3000 erhalten, enthält die WORK-Partition noch keine Daten. In dieser Partition können Sie Ihre eigenen Programme und Dateien speichern. In der SYSTEM-Partition befindet sich eine Kopie der Workbench-Software, die Sie bei der Arbeit mit dem A3000 verwenden, die Startdateien, die den Computer anweisen, auf welche Weise das System eingerichtet werden soll, Verzeichnisse und Dateien, die sich auf der Workbench- und der Extras-Diskette befinden, sowie verschiedene andere Software, wie z.B. Dienstprogramme.

∗∗∗**WICHTIG**∗∗∗

**Ausführliche Anweisungen zur Verwendung der Festplatte, darunter auch zur Verwendung der HDBackup-Software, sind im** *"Handbuch zur Sytemsoftware"* **enthalten.**

## **3.13 Was Sie beim Umgang mit dem Amiga beachten sollten**

Der Amiga ist extrem benutzerfreundlich, und der Betrieb erfolgt in der Regel reibungslos. Um Ihren Amiga in Top-Form zu halten, sollten Sie jedoch die folgenden Vorsichtsmaßnahmen beachten.

- **•** *Versuchen Sie nicht, Ihren A3000 selbst zu reparieren.* Bringen Sie Ihren Amiga zu einem autorisierten Amiga-Kundendienstzentrum, falls eine Reparatur erforderlich sein sollte. Sollten Sie den Computer selbst reparieren, kann das Ihre Garantieansprüche für den Amiga außer Kraft setzen.
- **•** *Achten Sie darauf, daß der Amiga nicht naß wird.* Bewahren Sie keine Flüssigkeiten (Kaffeetasse!) in der Nähe des Computers auf, solange Sie damit arbeiten. Sollte versehentlich etwas verschüttet werden, kann dies zu schweren Schäden an den Disketten oder dem Amiga selbst führen.
- **•** *Setzen Sie den Amiga nicht direktem Sonnenlicht aus.* Bei einer Überhitzung des Systems ist es möglich, daß der Amiga nicht mehr zuverlässig funktioniert. Außerdem können Temperaturen über 60° Celsius negative Auswirkungen auf den Amiga haben.
- **•** *Achten Sie darauf, daß die Anschlüsse und die Kabelenden sauber sind.* Falls die Anschlüsse oder Kabelenden verschmutzt sind, kann dies zu einer mangelhaften elektrischen Verbindung und einer Beschädigung des Anschlusses führen.
- **•** *Bringen Sie keinen Magneten in die Nähe des Monitors sowie aller Komponenten des Computers.* Obwohl Magneten den Monitor nicht beschädigen, können sie die Bildschirmanzeige verzerren und Disketten/Festplatten beschädigen. Achten Sie auch auf Magnete, die nicht sofort als solche erkannt werden, wie z.B. Magnete in Telefonen, elektronischen Geräten (besonders Lautsprechern) und elektrischen Motoren.

## **3.13.1 Reinigung der Maus**

*Verwenden Sie die Maus auf einer sauberen Oberfläche.* Die Kugel auf der Unterseite der Maus kann nur ordnungsgemäß funktionieren, wenn sie nicht verschmutzt ist. Falls die Maus eigenartige Reaktionen zeigt, muß sie unter Umständen gereinigt werden.

Zum Reinigen der Maus benötigen Sie folgendes:

- **•** *Ein sauberes, fusselfreies Tuch*
- **•** *Alkohol oder eine Flüssigkeit zum Reinigen von Tonköpfen*
- **•** *Wattestäbchen*

So reinigen Sie die Maus:

- **•** Drehen Sie die Maus mit der Unterseite nach oben, wobei das Kabel zu Ihnen zeigt. Halten Sie die Maus in beiden Händen und legen Sie Ihre Daumen auf die gerippten Felder zu beiden Seiten der Kugel.
- **•** Drücken Sie die Abdeckung der Kugel mit beiden Daumen fest in die Position "Offen". Nehmen Sie die Abdeckung der Kugel ab, wobei die Maus noch immer mit der Unterseite nach oben gehalten wird.

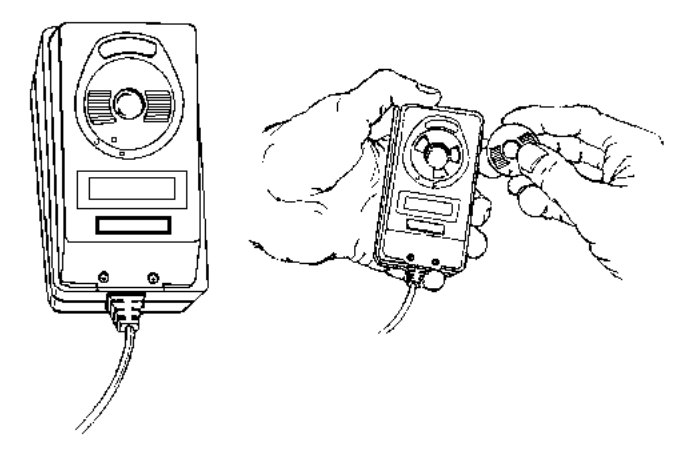

**•** Legen Sie Ihre Hand über die Öffnung, drehen Sie die Maus in die Normalposition um und fangen Sie die Kugel auf.

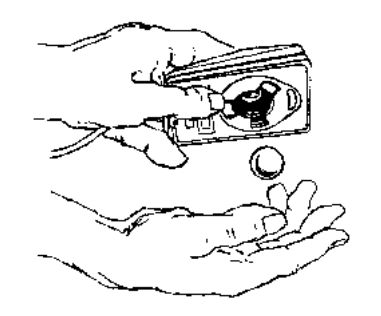

**•** In der Öffnung sehen Sie nun kleine Rollen oder Walzen. Blasen Sie vorsichtig in die Öffnung, um darin befindlichen Staub zu entfernen. Befeuchten Sie ein Wattestäbchen mit Alkohol oder der Flüssigkeit zur Reinigung von Tonköpfen. Reiben Sie nun vorsichtig die Oberfläche jeder Rolle ab. Drehen Sie die Rollen und achten Sie darauf, daß diese ganz gereinigt werden.

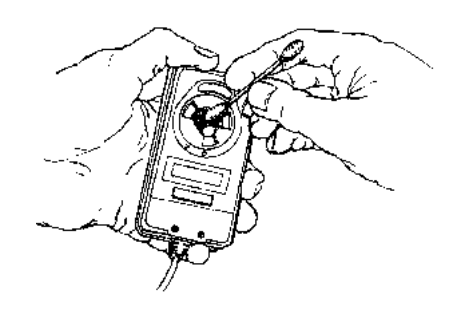

**•** Wischen Sie mit dem Tuch die Kugel der Maus ab. (Verwenden Sie zur Reinigung der Kugel keine Flüssigkeit.) Legen Sie dann die Kugel wieder ein und bringen Sie die Abdeckung der Kugel an.

### **3.13.2 Was Sie beim Umgang mit Disketten beachten sollten**

Beachten Sie die folgenden Vorsichtsregeln, um die Daten auf Ihren Disketten zu schützen:

- **•** *Fertigen Sie von wichtigen Disketten Kopien (Arbeitsdisketten) an.* Arbeiten Sie mit den Kopien und bewahren Sie die Originale an einem sicheren Ort auf, so daß Sie diese als Sicherungskopien verwenden können, falls die Arbeitsdisketten beschädigt werden.
- **•** *Entfernen Sie niemals eine Diskette aus einem Laufwerk, solange die Laufwerkskontrolleuchte an ist.* Die Laufwerkskontrolleuchte weist darauf hin, daß der Amiga gerade auf die eingelegte Diskette zugreift.
- **•** *Berühren Sie nicht die Oberfläche der Diskette.* Der Metallverschluß einer Diskette wird automatisch geschlossen, sobald die Diskette aus dem Diskettenlaufwerk genommen wird. Berühren Sie nicht die Oberfläche der Diskette, die sich unter dieser Abdeckung befindet.
- **•** *Halten Sie die Disketten fern von Magneten.* Da die Informationen auf Disketten magnetisch gespeichert werden, können die auf einer Diskette befindlichen Daten durch Magnete zerstört werden.
- **•** *Schützen Sie Disketten vor extremer Hitze oder Kälte.* Setzen Sie Disketten keinem direkten Sonnenlicht aus, halten Sie sie von Wärmequellen fern und lassen Sie sie nicht in Autos liegen, die in der Sonne geparkt sind.

# **Kapitel 4 Ausbau des Amiga 3000**

Dieses Kapitel geht auf die verschiedenen Systemerweiterungen ein, die zusätzlich in den A3000 eingebaut werden können. Darüberhinaus enthält dieses Kapitel detaillierte Illustrationen, die die Installation dieser Erweiterungen im Gehäuse des A3000 veranschaulichen.

# **4.1 Erhältliche Systemerweiterungen**

Wenn Sie die vielseitigen Ausbaumöglichkeiten Ihres A3000 voll ausschöpfen wollen, können Sie aus einer langen und ständig wachsenden Liste von Systemerweiterungen auswählen.

### **4.1.1 Verwendung der Erweiterungs steckplätze**

Das System verfügt über vier 100polige Amiga-Bus-Erweiterungssteckplätze, einen 32-Bit-"Fast"-Steckplatz sowie einen Video-Erweiterungsteckplatz. Die 100poligen Steckplätze befinden sich auf der Tochterplatine, die senkrecht zur Hauptplatine des A3000 steht. Zwei der 100poligen Amiga-Bus-Erweiterungssteckplätze liegen in Linie mit den zwei PC/AT-Steckplätzen.

Die internen 100poligen Erweiterungssteckplätze sind mit Amiga-2000- Erweiterungskarten kompatibel (Karten für den ZORRO-II-Bus) und bieten außerdem erhebliche Leistungsvorteile für neue Karten, die speziell für den A3000 konzipiert wurden (Karten für den ZORRO-III-Bus). In diese Steckplätze kann eine Vielzahl von Systemerweiterungen eingebaut werden. So zum Beispiel Speichererweiterungen,

### **4-2** *Ausbau des Amiga 3000*

E/A- und Schnittstellen-Karten, ein Festplatten-Controller usw. - und das alles im Gehäuse des Computers. Solche Erweiterungen, die Sie entweder über Commodore oder andere Hersteller beziehen können, machen den A3000 noch leistungsstärker, ohne dabei dessen Gehäuseabmessungen zu vergrößern.

Der "Fast"-Steckplatz auf dem lokalen 32-Bit-Prozessorbus des 68030 kann für zukünftige Erweiterungen verwendet werden, wie z.B. für einen Mikroprozessor vom Typ Motorola 68040 und andere leistungssteigernde Systemerweiterungen.

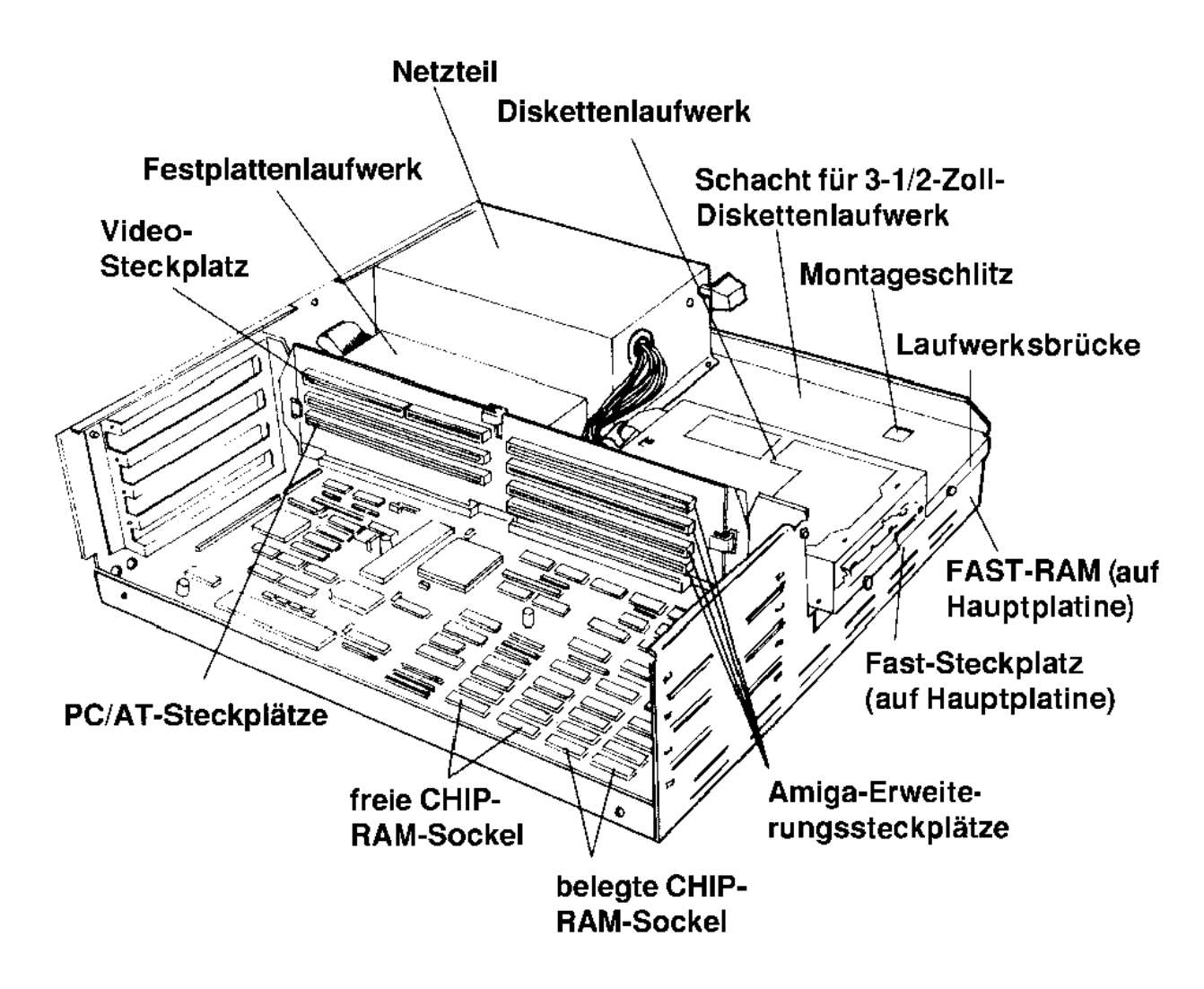

### **4.1.2 Speichererweiterungen auf der Hauptplatine**

Der RAM-Speicher auf der Hauptplatine läßt sich mit den derzeit erhältlichen RAM-Chips auf maximal 6 MB ausbauen. (Da z.Z. Chips mit immer höherer Kapazität auf den Markt kommen, können bald ganze 18 MB RAM auf der Hauptplatine installiert werden). Der gesamte RAM-Speicher kann vom Betriebssystem direkt adressiert werden. Da dies den Einsatz von Seitenorganisation und anderen zeitraubenden RAM-Zugriffsmethoden überflüssig macht, wird die Verarbeitungsgeschwindigkeit dadurch erheblich erhöht.

## **4.1.3 CHIP-RAM-Erweiterung**

Der A3000 ist ab Werk mit 1 MB CHIP-RAM, oder auch Grafik-RAM, ausgestattet (auf der Hauptplatine befinden sich inkl. CHIP-RAM insgesamt 2 MB System-RAM). Sie können den Speicher außerdem um 1 MB CHIP-RAM aufstocken, indem Sie von einem autorisierten Amiga-Kundendienstzentrum zusätzliche Chips in die Sockel auf der Hauptplatine einsetzen lassen.

## **4.1.4 PC-Emulation unter Verwendung der Bridgeboards**

Commodore stellt unter anderem eine Serie von PC-Emulationskarten her, die als *Bridgeboards* (Brückenkarten) bezeichnet werden. Jede Bridgeboard-Karte verfügt über einen eigenen PC-Mikroprozessor sowie die entsprechende Elektronik, die die Kommunikation zwischen dem PCund Amiga-System möglich macht. Da der Amiga mit Multitasking-Fähigkeiten ausgestattet ist, kann die Bridgeboard-Karte zusammen mit Amiga-Programmen eingesetzt werden. Dabei emuliert der Amiga PC-Anzeigen im CGA/MDA-Modus in einem eigenem Fenster auf dem Amiga-Monitor.

Diese Hybridarchitektur macht den Amiga nicht nur zu einem voll funktionsfähigen MS-DOS-PC, sondern ermöglicht auch den Einsatz von Anwendungen, die das PC-System als Coprozessor verwenden. Ein Dual-Port-RAM (Kommunikationsspeicher) bietet dabei eine

leistungsfähige Schnittstelle für die Kommunikation zwischen den zwei Systemen. Außerdem kann von dem großen Angebot an PCkompatiblen Zusätzen Gebrauch gemacht werden (einschließlich Arithmetikcoprozessor). Es besteht weiterhin die Möglichkeit, die Festplatte des A3000 so einzurichten, daß sie mit MS-DOS und AmigaDOS eingesetzt werden kann.

Die Bridgeboard-Karte wird in einen der zwei PC/AT-kompatiblen Erweiterungssteckplätze auf der Tochterplatine des Amigas eingebaut. Der andere PC/AT-kompatible Erweiterungssteckplatz kann für eine PC-Karte verwendet werden (z.B. eine Video-Karte). Ist die Bridgeboard-Karte einmal installiert, können Sie auf dem A3000 MS-DOS (oder andere PC-kompatible Betriebssysteme) sowie alle gängigen MS-DOSkompatiblen Softwarepakete laufen lassen.

## **4.1.5 Video-Erweiterung**

Der Amiga 3000 verfügt über einen Video-Erweiterungssteckplatz, mit dem sich die Video-Fähigkeiten des Systems intern ausbauen lassen (z.B. durch einen PAL-Modulator oder eine Genlock-Schnittstelle). Wenn Sie diesen Steckplatz verwenden, befindet sich die gesamte Video-Elektronik innerhalb des Metallgehäuses der A3000-Haupteinheit, wodurch sich Hochfrequenzstörungen auf ein Minimum reduzieren lassen.

Bitte beachten Sie, daß sich der Video-Steckplatz auf der Tochterplatine im Hauptbereich für Erweiterungssteckplätze befindet und in Linie mit einem standardmäßigen Amiga-Bus-Erweiterungssteckplatz liegt. Hierdurch werden Video-Erweiterungskarten möglich, die eine standardmäßige Amiga-Erweiterungskarte schon enthalten oder leicht mit einer verbunden werden können.

An den A3000 kann eine große Auswahl von Genlock-Interfaces angeschlossen werden - entweder intern (über den Video-Steckplatz) oder extern. Ein Genlock-Interface synchronisiert den Amiga mit einer externen Video-Quelle und mischt beide Bilder. Auf diese Art und Weise lassen sich hochentwickelte Amiga-Computergrafiken, Spezialeffekte, Untertitelungen usw. kostengünstig dem Videobild hinzufügen.

Der analoge RGB-Ausgang des A3000 entspricht den Fernsehnormen, und das codierte Composite-Signal selbst ist über einen optionalen einsteckbaren Modulator (z.B. A520) verfügbar. Sowohl für den PAL-Standard (Europa) als auch für den NTSC-Standard (USA) sind verschiedene Versionen von A3000-Genlock-Interfaces erhältlich. Das bedeutet also, daß der A3000 an eine standardmäßige Videoausrüstung angeschlossen werden kann, einschließlich Monitor und Fernseher mit Projektionsbildschirmen. Hierfür ist keine Sonderausstattung erforderlich - lediglich Kabel müssen eventuell hinzugekauft werden. Der A3000 kann auch in Zusammenhang mit einer Fernsehstudioausrüstung eingesetzt werden und ein breites Spektrum an Aufgaben erfüllen, wie z.B. Zeichengenerierung, Animation (bewegte Grafik) und die Benutzung von Grafik-Malprogrammen.

## **4.1.6 Hinzufügen von Laufwerken**

Der A3000 verfügt über interne Einbauschächte für drei 3-1/2-Zoll-Laufwerke. Zwei dieser Schächte sind sowohl extern als auch intern zugänglich, der dritte Schacht nur intern. In dem standardmäßigen A3000 sind zwei dieser Schächte belegt: einer durch ein Diskettenlaufwerk und einer durch eine Festplatte.

Über den Diskettenlaufwerksanschluß auf der Rückseite der Haupteinheit kann außerdem ein externes Diskettenlaufwerk angeschlossen werden.

## **4.1.7 Hinzufügen von SCSI-Geräten**

Der integrierte SCSI-Controller des A3000 ennöglicht den Anschluß von maximal sieben SCSI-Geräten, einschließlich Festplatten, Scanner, Magnetbandeinheiten, CD-ROMs usw. Die SCSI-Schnittstelle steht intern und extern zur Verfügung.

# **4.2 Hinzufügen von Systemerwei terungen**

**ACHTUNG: Bevor Sie mit der Installation von internen Erweiterungen beginnen, müssen Sie den A3000 zunächst ausschalten und das Netzkabel aus der Steckdose ziehen. Außerdem sollten alle Kabel, die zu Peripheriegeräten führen, vom A3000 abgezogen werden.**

## **4.2.1 Entfernen der Abdeckung des A3000**

Bevor Sie die Abdeckung des A3000 abnehmen können, müssen Sie zunächst je zwei Schrauben auf der unteren linken und der unteren rechten Seite des A3000 entfernen. Entfernen Sie auch die Schraube, die sich in der Mitte der Rückseite des A3000 befindet. Bewahren Sie die Schrauben auf.

Stellen Sie den A3000 so hin, daß die Vorderseite des Systems zu Ihnen zeigt. Fassen Sie die Abdeckung an beiden Seiten an. Ziehen Sie die Abdeckung zu sich hin und heben Sie sie gleichzeitig etwas an.

Falls sich die Abdeckung nicht abnehmen läßt, sollten Sie keine Gewalt anwenden. Schauen Sie unter die Abdeckung und überprüfen Sie, ob eventuell irgendwelche Drähte oder Kabel an der Abdeckung hängengeblieben sind. Sollte das der Fall sein, lösen Sie zuerst die Drähte/Kabel vorsichtig und heben dann die Abdeckung ab.

### **4.2.2 Einbau von Festplatten und Diskettenlaufwerken**

Der Schachtbereich des A3000 auf der rechten Seite des Gehäuses kann drei 3-1/2-Zoll-Laufwerke aufnehmen. Zur Standardausrüstung des A3000 gehört ein 3-1/2-Zoll-Diskettenlaufwerk im linken vorderen Schacht und eine 3-1/2-Zoll-Festplatte im hinteren Laufwerksschacht (direkt hinter dem Diskettenlaufwerk). In dem Schacht neben dem Diskettenlaufwerk kann ein weiteres 3-1/2-Zoll-Diskettenlaufwerk oder eine 3-1/2-Zoll-Festplatte eingebaut werden. Es besteht außerdem

die Möglichkeit, die ursprünglichen Festplatten- und Diskettenlaufwerke auf Wunsch durch anderweitige Laufwerke zu ersetzen.

Die folgenden Abschnitte enthalten einige allgemeine Richtlinien zum Einbau von Erweiterungen (z.B. eines Laufwerks oder einer Magnetbandeinheit) im Schachtbereich des A3000. Ausführliche Anleitungen können Sie dem Benutzerhandbuch entnehmen, das mit der zu installierenden Erweiterung jeweils mitgeliefert wird.

Falls Sie eine Festplatte mit Blende in einen der vorderen Schächte einsetzen wollen, kann die Blende den Einbau in den A3000 eventuell behindern. In diesem Fall muß die Blende gegebenenfalls entfernt werden.

Im A3000 befinden sich zwei Flachkabel, über die die Laufwerke an die Hauptplatine angeschlossen werden. Das breitere Kabel (50polig) wird für Festplatten oder andere SCSI-Geräte verwendet. Das schmalere Kabel wird für Diskettenlaufwerke benötigt. Jedes Kabel verfügt über zwei Stecker. Bevor Sie die Stromversorgungs- und Flachkabel von den standardmäßigen Laufwerken abziehen, sollten Sie sich deren Ausrichtung einprägen oder besser notieren. Vergewissern Sie sich außerdem, daß Sie das richtige Flachkabel an das von Ihnen installierte Laufwerk anschließen.

Beachten Sie auch die Montageschlitze im Boden der Laufwerksschächte. Diese Schlitze sind für die Klammern an den Montageplatten der Laufwerke gedacht. Vergewissern Sie sich also beim Einbau der Laufwerke, daß die Klammern an der Montageplatte in die Schlitze im Laufwerksschacht eingeschoben werden.

Schließen Sie das Flachkabel an das Laufwerk an. Vergewissern Sie sich, daß das Kabel richtig herum eingesteckt wird und daß Pin 1 des Flachkabels mit Pin 1 des Laufwerksanschlusses ausgerichtet ist.

Schließen Sie das Laufwerk an das Netzteil des A3000 an. Nehmen Sie die Kabel, die aus dem Netzteil geführt sind, zur Hand. Schließen Sie einen der Stecker an den Stromanschluß des Gerätes an. Der Stecker des Kabels ist so gestaltet, daß er nur in einer Richtung eingesteckt werden kann.

Setzen Sie alle eventuell entfernten Computerbauteile wieder ein und bringen Sie die Abdeckung an. Schließen Sie die abgezogenen Kabel der Peripheriegeräte wieder an.

### **4.2.3 Einsetzen von RAM-Chips (Random Access Memory = Speicher mit wahlfreiem Zugriff)**

Damit Sie den RAM-Speicher des A3000 schnell und problemlos erweitern können, enthält die Hauptplatine des A3000 mehrere Sockel. Diese Sockel ermöglichen Ihnen, die Speicherkapazität zweier Speicheruntersysteme des Amigas aufzustocken: FAST-RAM und CHIP- (Grafik-) RAM. Es besteht weiterhin die Möglichkeit, über ZORRO-II/III-Erweiterungskarten das Nicht-Chip-RAM des A3000 auszubauen. Es muß jedoch gesagt werden, daß das FAST-RAM-System auf der Hauptplatine wesentlich effizienter arbeitet als die derzeit erhältlichen Erweiterungskarten. Wir empfehlen Ihnen daher, den RAM-Speicher über die Sockel auf der Hauptplatine zu erweitern. Sie gewährleisten so, daß das Leistungspotential des Systems optimal genutzt wird.

**WARNUNG: Das Einsetzen von RAM-Chips sollte stets von einem autorisierten Commodore-Amiga-Kundendienstzentrum oder aber Ihrem Commodore-Amiga-Fachhändler durchgeführt werden. Commodore-Amiga übernimmt keine Verantwortung oder Haftung für Schäden, die sich aus dem unsachgemäßen Einsetzen von RAM-Chips herleiten.** 

**ACHTUNG: Falls der A3000 an eine Steckdose angeschlossen ist, muß das System ausgeschaltet und das Netzkabel sowie alle Peripheriekabel vom A3000 abgezogen werden.** 

Statische Elektrizität kann sich zerstörerisch auf RAM-Chips auswirken. Sollten Sie bei hoher statischer Elektrizität mit einem Chip in Berührung kommen, könnte dies den Chip zerstören. Die statische Aufladung läßt sich verringern, indem Sie eine geerdete Metallfläche berühren, bevor Sie den Chip anfassen.

In der Regel müssen die folgenden Schritte zum Einsetzen von RAM-Chips ausgeführt werden:

- 1. Ziehen Sie das Netzkabel vom A3000 ab.
- 2. Entfernen Sie die Abdeckung des A3000 (wie auf Seite 4-15 gezeigt)
- 3. Falls Sie FAST-RAM einsetzen, müssen Sie die Laufwerksbrücke entfernen und die Kabel der Laufwerke, die sich auf der Brücke befinden, von der Hauptplatine abziehen (vgl. die Abbildungen zum Ein- und Ausbau von Geräten am Ende dieses Kapitels).
- 4. Setzen Sie die RAM-Chips ein.
- 5. Stellen Sie den RAM-Größen-Jumper ein (falls erforderlich).
- 6. Bauen Sie alle entfernten Teile wieder in den A3000 ein und schließen Sie die Peripheriegeräte an.
- 7. Überprüfen Sie, ob der A3000 den hinzugefügten Speicher beim Einschalten des Systems erkennt.

### **4.2.3.1 FAST-RAM**

Beim FAST-RAM handelt es sich um Nicht-Chip-RAM, das auf dem lokalen 32-Bit-Prozessorbus des 68030 angesiedelt ist. Dieser Speicher wird gewöhnlich für die Ausführung von Programmcode verwendet. Das FAST-RAM ist über eine eigene Elektronik eng mit dem 68030 verbunden. Diese Elektronik wurde so konzipiert, daß eine äußerst effiziente Befehlsverarbeitung gewährleistet ist. Programme können daher sehr schnell in diesem RAM-Speicher ausgeführt werden.

Der A3000 wird mit insgesamt 1 MB an FAST-RAM ausgeliefert. Die RAM-Chips sind DRAMs mit 256 KB x 4. Im FAST-RAM-Bereich des A3000 können maximal 32 RAM-Chips eingesetzt werden. Bei Verwendung von DRAMs 256 KB x 4 ergibt das insgesamt 4 MB an FAST-RAM. Der A3000 unterstützt darüberhinaus auch DRAMs mit 1 MB x 4 (1M x 4) Organisation. Falls alle 32 RAM-Sockel mit dieser Art von DRAM belegt sind, umfaßt das FAST-RAM insgesamt 16 MB.

**WARNUNG: Im FAST-RAM-Bereich des A3000 darf immer nur eine Art von DRAMs eingesetzt werden, also entweder 256 KB x 4 DRAMs oder 1 MB x 4 DRAMs! Falls sich z.B. in der ersten Bank 256 KB x 4 DRAMs befinden, müssen in allen anderen Bänken ebenfalls 256 KB x 4 DRAMs eingesetzt werden. Das gleiche gilt für 1 MB x 4 DRAMs: Ist eine Bank mit dieser Art von DRAM belegt, können auch die restlichen Bänke nur für 1 MB x 4 DRAMs verwendet werden.**

Im A3000 stehen für FAST-RAM vier *Bänke* zur Verfügung. Jede Bank kann dabei 8 RAM-Chips aufnehmen. Wenn Sie 256 KB x 4 DRAMs installieren, wird durch jede Bank 1 MB an Speicherkapazität hinzugefügt. Bei Verwendung von 1 MB x 4 DRAMs umfaßt jede Bank 4 MB. Bank 0 besteht aus den Steckplätzen U850 - U857, Bank 1 aus U858 - U865, Bank 2 aus U866 - U873 und Bank 3 aus U874 - U881. Der Einbau von FAST-RAM muß stets bei Bank 0 beginnen und kann dann in den Bänken 1 bis 3 der Reihe nach fortgesetzt werden.

Der FAST-RAM-Bereich der Hauptplatine wird in der Abbildung auf Seite 4-19 gezeigt. Dieser Bereich setzt sich aus acht 20poligen DIP-Sockeln (U850D - U857D) sowie zweiunddreißig 20poligen ZIP-Sockeln (U850 - U881) zusammen. Wie schon zuvor erwähnt, können maximal 32 dieser Sockel durch RAM-Chips belegt werden. Die acht DIP-Sockel und die acht ZIP-Sockel mit den niedrigsten Nummern sind elektrisch äquivalent (beide gehören zu Bank 0). RAM-Chips können entweder im DIP-Bereich oder der ersten Bank des ZIP-Bereichs eingesetzt werden, nicht jedoch in beiden zusammen. Die ZIP-Sockel wurden unter Berücksichtigung der Gehäuseart der 1 MB x 4 RAM-Chips konzipiert. Die 8 DIP-Sockel, die sich mit der ersten ZIP-Bank decken, machen es möglich, daß der Rechner mit DIP-DRAMs ausgeliefert werden kann. Der Benutzer hat so die Möglichkeit, diese 8 DRAMs gegebenenfalls im CHIP-RAM weiterzuverwenden.

Durch Verwendung von DRAM-Chips mit "Static-Column-Mode" im FAST-RAM-Bereich kann die Leistungsfähigkeit des Systems geringfügig gesteigert werden. Wir empfehlen daher, den Systemspeicher mit dieser Art von DRAMs aufzurüsten. Um die Arbeit mit den Modi

möglich zu machen, die aus den Vorteilen der DRAM-Chips mit "Static-Column-Mode" Nutzen ziehen können, muß es sich bei allen im FAST-RAM-Bereich eingesetzten Chips um DRAM-Chips mit "Static-Column-Mode" handeln. Falls sich im FAST-RAM-Bereich nur DRAM-Chips mit "Page-Mode" befinden oder DRAM-Chips mit "Page-Mode" zusammen mit DRAM-Chips mit "Static-Column-Mode" eingesetzt wurden, können Sie von diesen neuen Modi nicht Gebrauch machen.

Im System befindet sich ein Jumper (Kurzschlußstecker J852), der im Zusammenhang mit dem FAST-RAM eingestellt werden muß. Wenn Sie 256 KB x 4 DRAMs verwenden, muß der Jumper auf die Pins 2 und 3 gesteckt werden. Befinden sich im FAST-RAM-Bereich 1 MB x 4 DRAMs, muß der Jumper dagegen auf Pin 1 und 2 gesteckt werden.

Falls die neuen RAM-Chips ordnungsgemäß funktionieren, werden diese beim Einschalten des A3000 vom Betriebssystem automatisch erkannt. Die erhöhte Speicherkapazität erscheint dann in der Titelleiste des Workbench-Bildschirms, und zwar unter "**other** memory" (sonst. RAM). Sollte der dort angegebene Wert nicht der hinzugefügten RAM-Speicherkapazität entsprechen, liegt im Zusammenhang mit den Chips ein Fehler vor. Überprüfen Sie, ob die RAM-Chips korrekt eingesteckt wurden und ob eventuell irgendwelche Pins verbogen sind.

Im folgenden sind die Spezifikationen des neuen FAST-RAM aufgeführt:

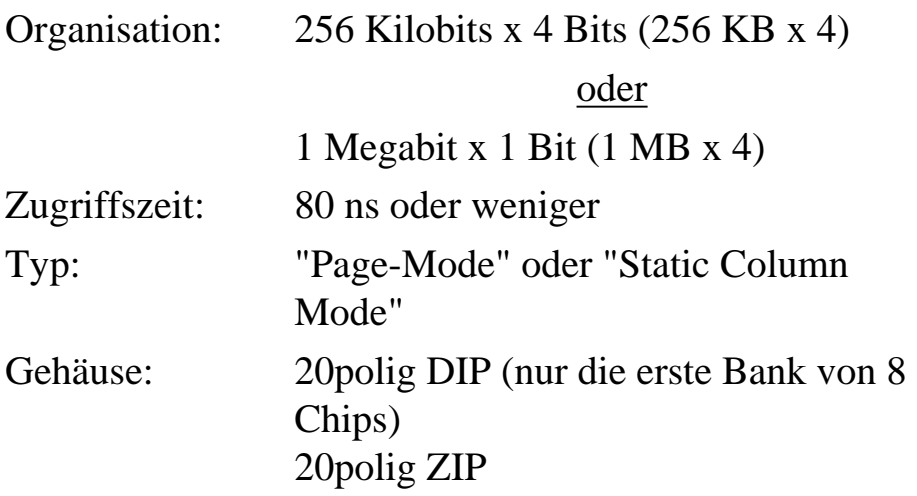

Die folgenden Typen von DRAMs können beispielsweise eingesetzt werden:

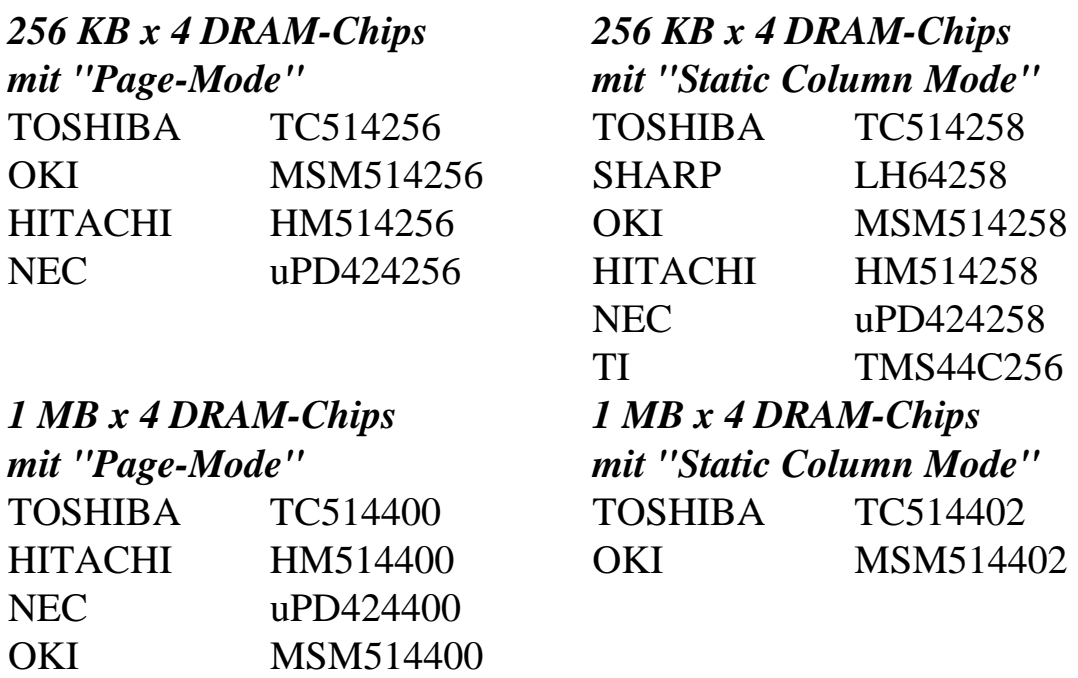

## **4.2.3.2 CHIP-RAM**

Im CHIP-RAM sind Grafik- und Toninformationen sowie andere Daten abgespeichert, auf die über die Amiga-spezifischen Chips zugegriffen werden kann. Bestimmte Softwareprogramme benötigen große Mengen solcher Daten und können daher das ab Werk installierte CHIP-RAM von 1 MB des A3000 schnell erschöpfen. Das gleiche gilt für Programme, die parallel ablaufen und mit dieser Art von Daten arbeiten. Es besteht daher die Möglichkeit, 1 MB an CHIP-RAM nachträglich hinzuzufügen. (Wo sich das CHIP-RAM befindet, wird in der Abbildung der Hauptplatine auf Seite 4-19 gezeigt.) Wenn Sie das CHIP-RAM aufstocken, müssen alle acht freien Sockel (U267 - U274) mit neuen RAM-Chips belegt werden.

Beim Hinzufügen von CHIP-RAM müssen keine Jumper eingestellt werden. Falls das neue RAM ordnungsgemäß funktioniert (beim Einschalten des Systems wird ein Speichertest durchgeführt), wird dieses vom Betriebssystem automatisch erkannt. Die erhöhte Speicherkapazität erscheint dann in der Titelleiste des Workbench-Bildschirms, und zwar unter "graphics memory" (Chip-RAM). Sollte der dort angegebene Wert nicht ungefähr 1 MB größer sein als der Wert, der vor Einbau des neuen RAM angezeigt wurde, liegt im Zusammenhang mit den RAM-Chips ein Fehler vor. Falls die Bildschirmanzeige beim Einschalten des A3000 grün erscheint, funktioniert keiner der eingebauten Chips ordnungsgemäß. Prüfen Sie in beiden Fällen noch einmal nach, ob die RAM-Chips korrekt eingesteckt wurden und ob eventuell irgendwelche Pins verbogen sind.

Im folgenden sind die Spezifikationen des neuen CHIP-RAM aufgeführt:

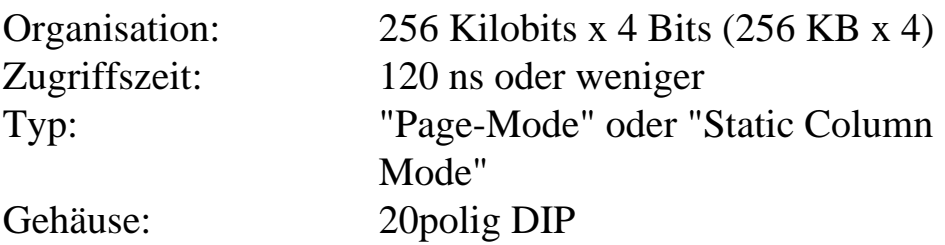

Die folgenden Typen von DRAMs können beispielsweise eingesetzt werden:

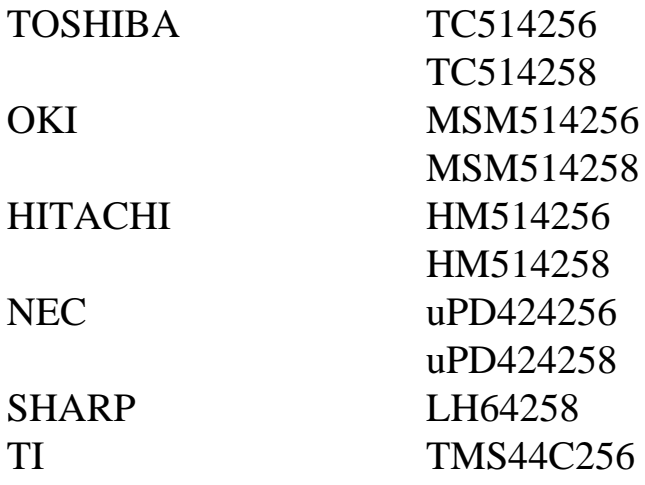

### **4.2.4 Anschluß zusätzlicher SCSI-Geräte**

Über die interne SCSI-Schnittstelle und die externe Schnittstelle mit der Bezeichnung "SCSI PORT" auf der Rückseite des A3000 können bis zu sieben SCSI-Geräte an den A3000 angeschlossen werden.

Wenn Sie externe SCSI-Geräte anschließen, schieben Sie den Stecker des ersten Gerätes vorsichtig in die externe SCSI-Schnittstelle des A3000 ein und ziehen die Schrauben fest. Das SCSI-Gerät muß mit einem eigenen Netzteil ausgestattet sein. Weitere SCSI-Geräte können in Reihe angeschlossen werden, d.h. das erste Peripheriegerät wird in den A3000 eingesteckt, das zweite in das erste Gerät usw.

Interne SCSI-Geräte werden mit Hilfe des mitgelieferten 50poligen Flachkabels angeschlossen. Neben dem Stecker für die Hauptplatine muß das Kabel so viele Stecker aufweisen, wie Sie SCSI-Geräte intern anschließen. Jedes interne SCSI-Gerät muß an das interne Netzteil angeschlossen werden.

Es ist erforderlich, daß sämtliche SCSI-Geräte mit Hilfe von Jumpern auf eine andere SCSI-Adresse eingestellt werden. Dabei sollten Sie beachten, daß dem A3000 die SCSI-Adresse 7 und dem internen Festplattenlaufwerk die SCSI-Adresse 6 zugewiesen wurde.

Falls Sie mehrere SCSI-Festplatten an den A3000 angeschlossen haben, müssen die Abschlußwiderstände an allen externen SCSI-Geräten außer am letzten Gerät in der Reihe entfernt werden. Das gleiche gilt für interne SCSI-Geräte, die in Reihe angeschlossen sind. Wo sich die Abschlußwiderstände an den jeweiligen Geräten befinden, können Sie der entsprechenden Begleitdokumentation entnehmen.

Anhang E enthält Informationen zu den Jumper-Einstellungen für SCSI-Geräte.

## **4.3 Abbildungen zum Ein und Ausbau von Zusätzen**

Dieser Abschnitt enthält allgemeine Informationen zum Ein- und Ausbau von Systemerweiterungen im A3000. Bei allen Anleitungen wird so vorgegangen, daß:

- 1. der A3000 ausgeschaltet und das Netzkabel von der Steckdose abgezogen wird. Eine Installation bei eingeschaltetem Gerät kann zu einer Verletzung der Person und Schäden am System führen.
- 2. die Abdeckung des A3000 entfernt wird (wie auf Seite 4-6 beschrieben und im folgenden illustriert).
- 3. der A3000 wieder zusammengebaut und dessen Abdeckung angebracht wird.

#### Entfernen der Abdeckung

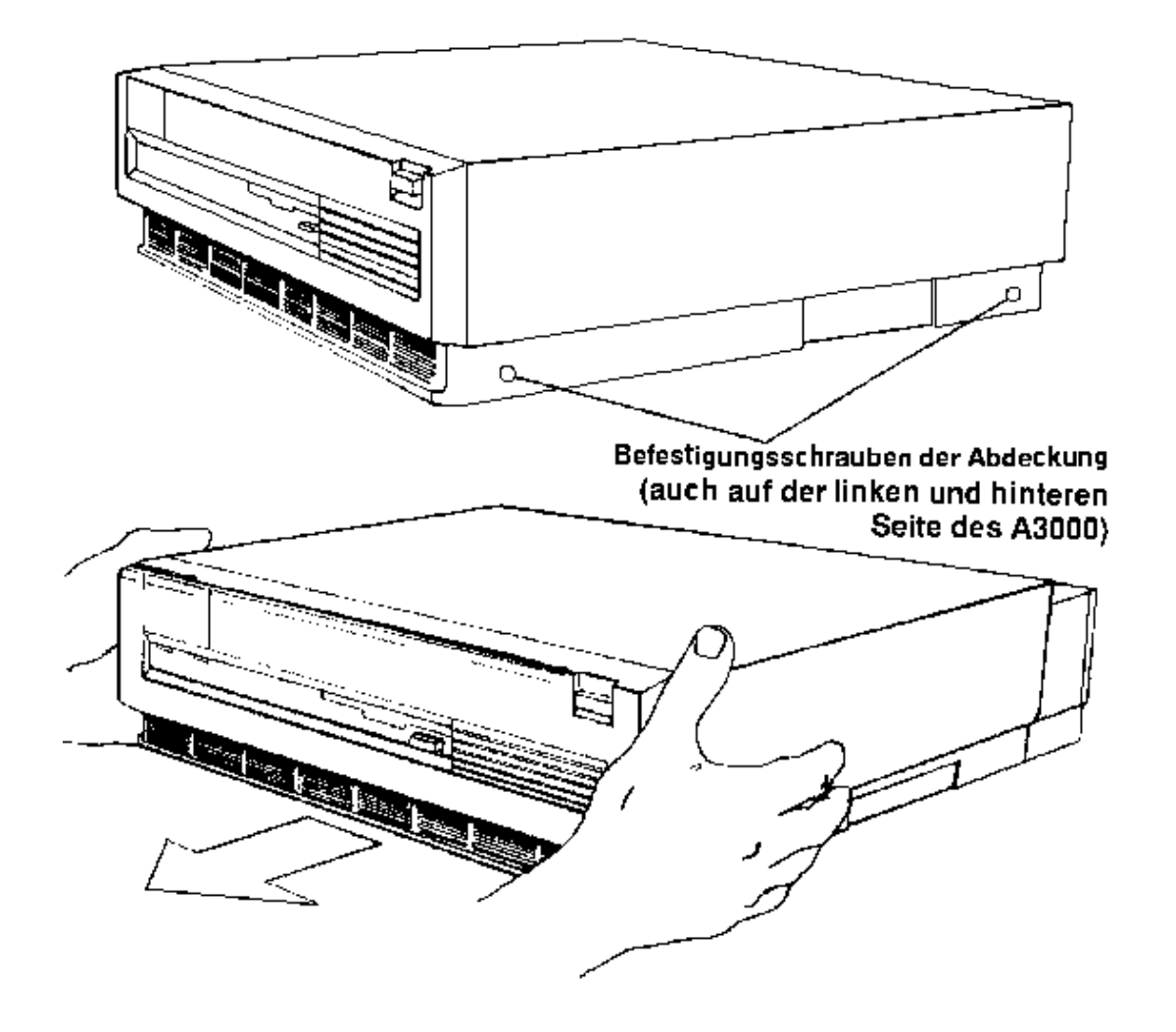

#### **4-16** *Ausbau des Amiga 3000*

#### **Einbau von Erweiterungskarten**

- 1. Entfernen Sie die Abdeckung des Erweiterungssteckplatzes, falls ein Kabel extern an die Karte angeschlossen werden muß. Heben Sie die Schraube auf.
- 2. Stecken Sie die Karte kräftig aber vorsichtig in den jeweiligen Steckplatz ein. Wenden Sie keine Gewalt an.
- 3. Schrauben Sie die Karte ggf. mit Ihrem Abschlußblech am Gehäuse an.

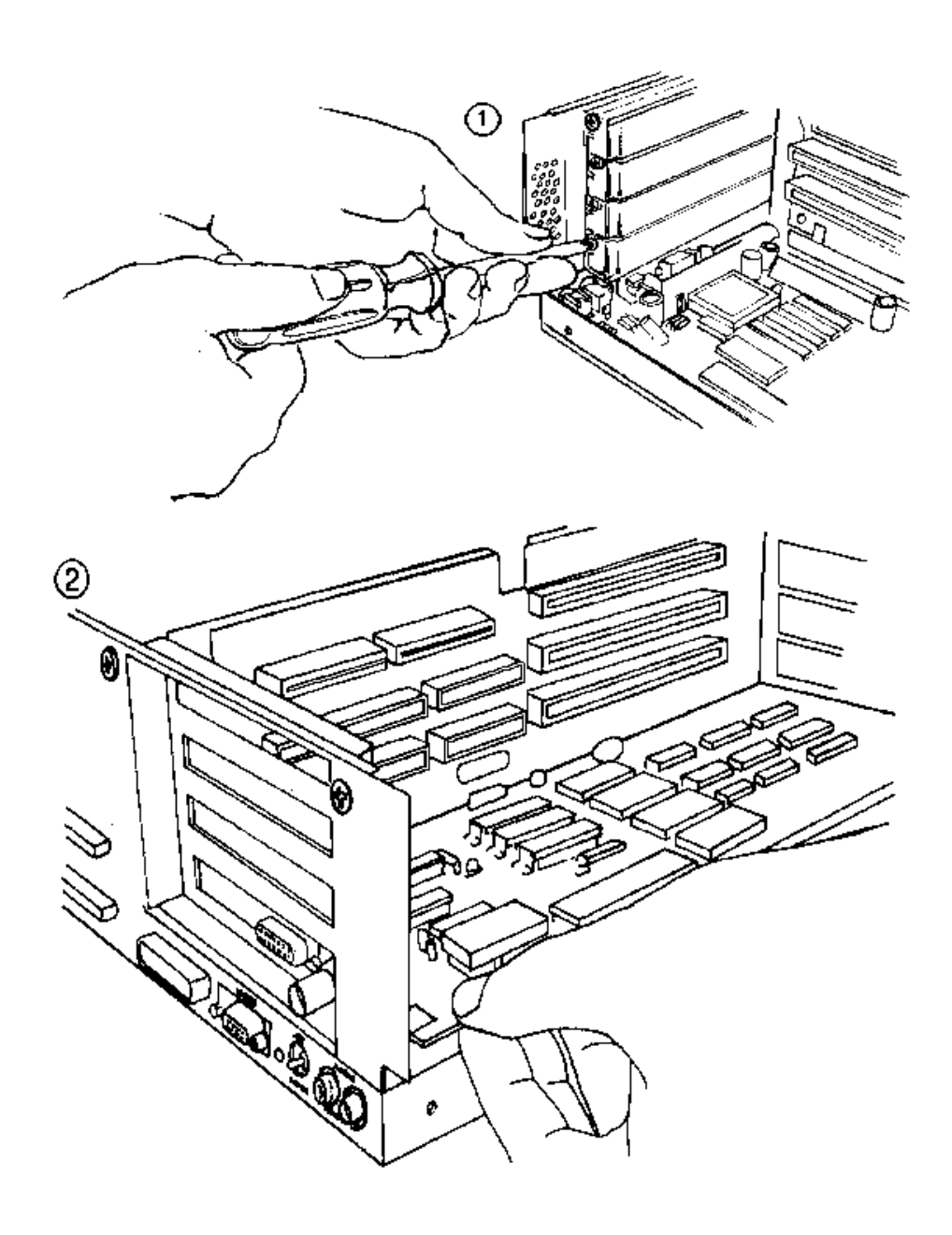

#### **Ausbau eines Diskettenlaufwerks**

- 1. Entfernen Sie die Schraube auf der Vorderseite.
- 2. Ziehen und heben Sie das Laufwerk vom Laufwerksschacht ab.
- 3. Ziehen Sie den Stromversorgungsstecker ab.
- 4. Ziehen Sie das Flachkabel ab. Folge aus.
- 5. Entfernen Sie die Schrauben der Montageplatte.
- 6. Nehmen Sie die Montageplatte ab.

Hinweis: Um ein Diskettenlaufwerk einzubauen, führen Sie die Schritte in umgekehrter Reihen-

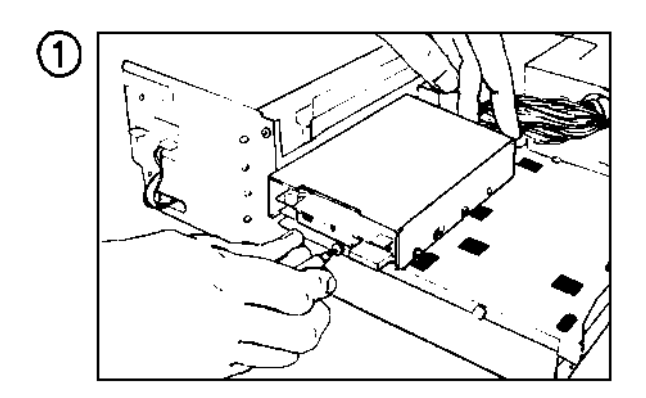

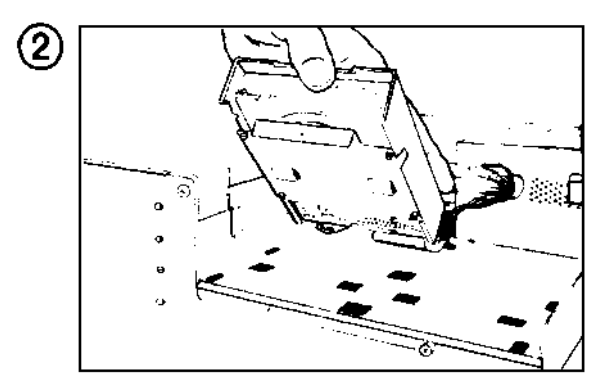

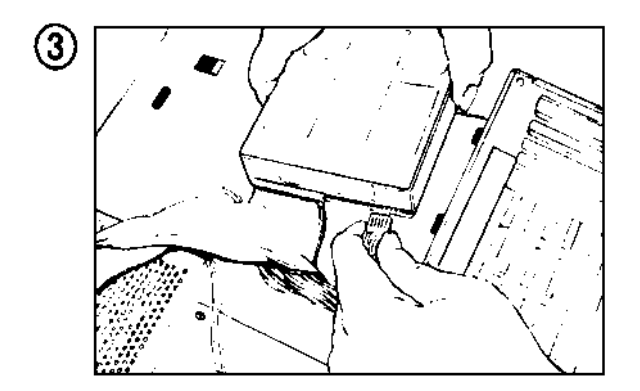

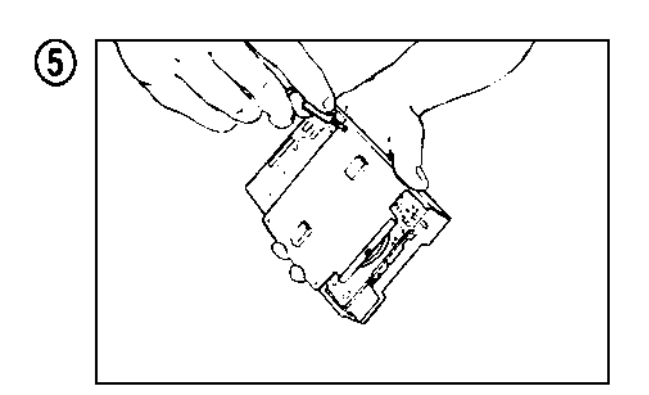

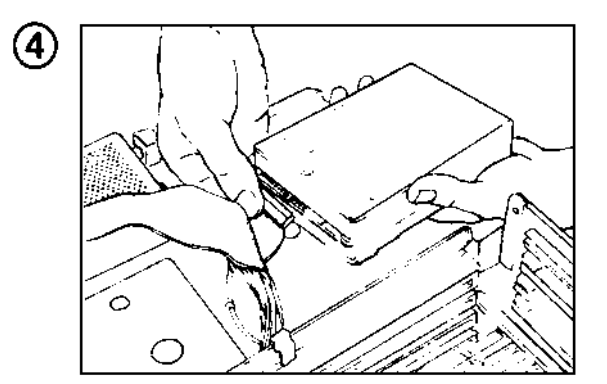

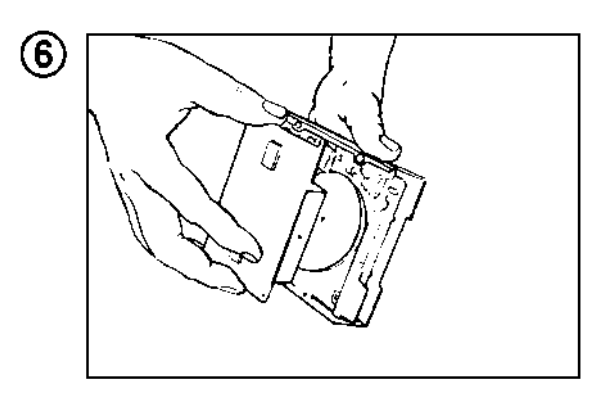

#### **4-18** *Ausbau des Amiga 3000*

#### **Ausbau einer Festplatte**

- 1. Entfernen Sie die Schraube auf der Vorderseite.
- 2. Ziehen und heben Sie die Festplatte vom Laufwerksschacht ab. Hinweis: Um eine Festplatte
- 3. Ziehen Sie den Stromversorgungsstecker ab.
- 4. Ziehen Sie das Flachkabel ab.
- 5. Entfernen Sie die Schrauben der Montageplatte und nehmen Sie die Montageplatte ab.

 einzubauen, führen Sie die Schritte in umgekehrter Reihenfolge aus.

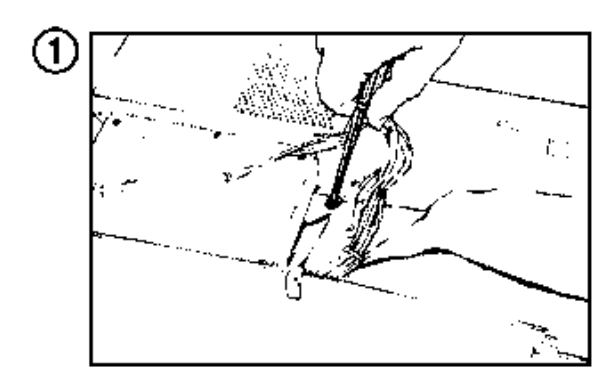

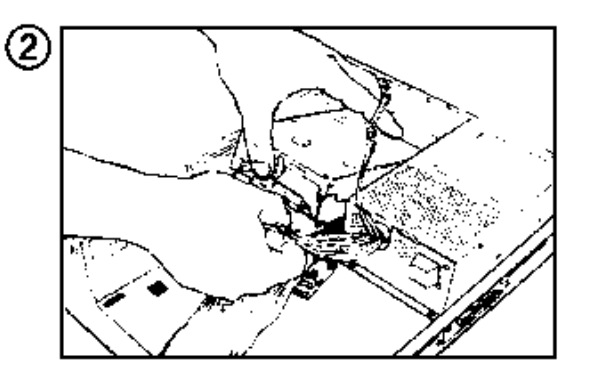

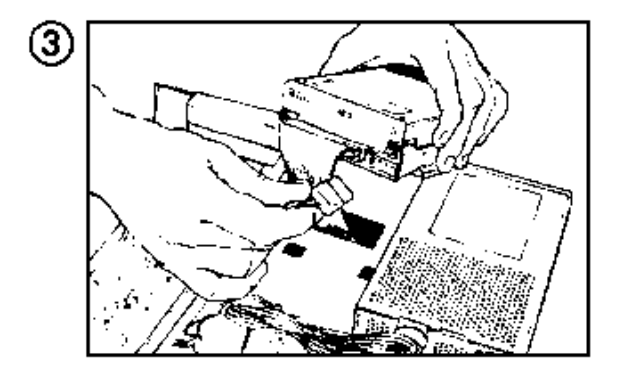

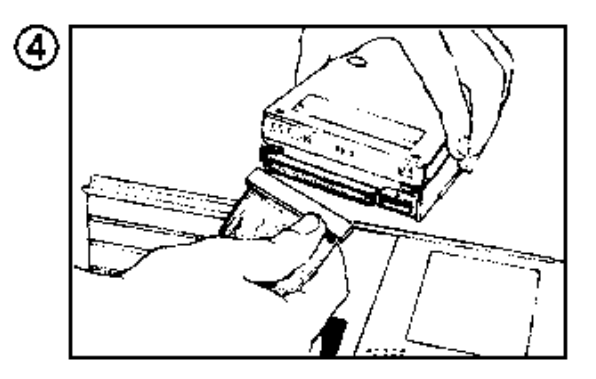

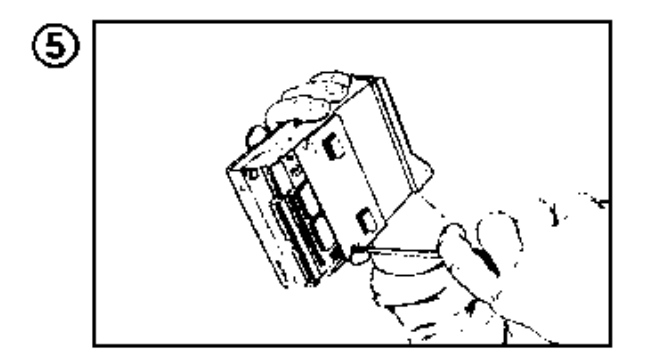

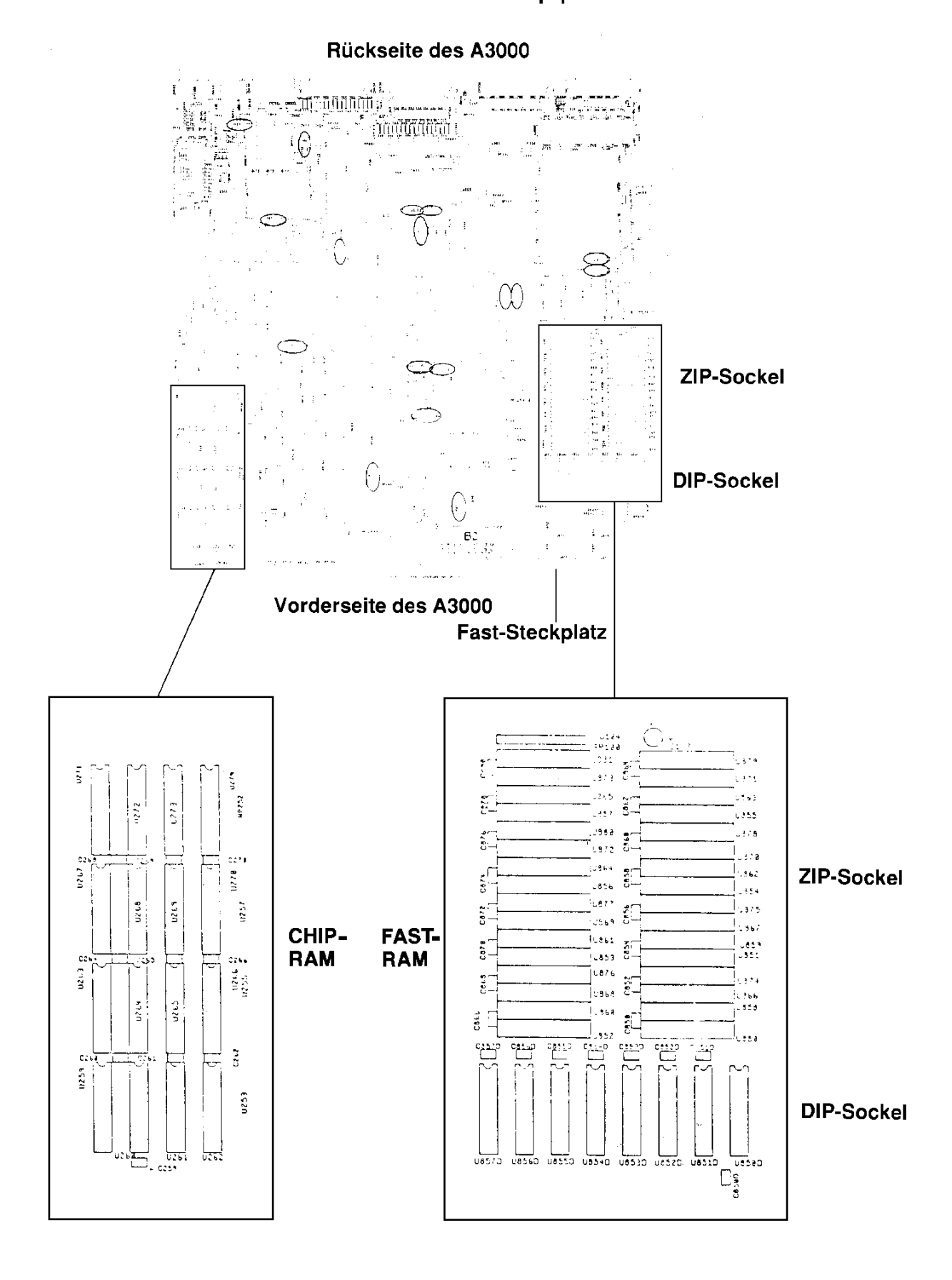

#### Positionen der RAM-Sockel auf der Hauptplatine

#### **4-20** *Ausbau des Amiga 3000*

#### **Einsetzen von FAST-RAM**

- 1. Entfernen Sie die Schraube, mit Stecken Sie die RAM-Chips ein. der die Laufwerksbrücke befestigt ist.
- 2. Heben Sie die Brücke ab.
- 3. Ziehen Sie die Flachkabel von der Hauptplatine ab.
- 4. Ziehen Sie den Netzteilstecker von der Hauptplatine ab.

Befolgen Sie dabei die Anleitungen auf Seite 4-10. Stellen Sie den Jumper J852 auf den verwendeten RAM-Typ ein, wie auf Seite 4-11 beschrieben.

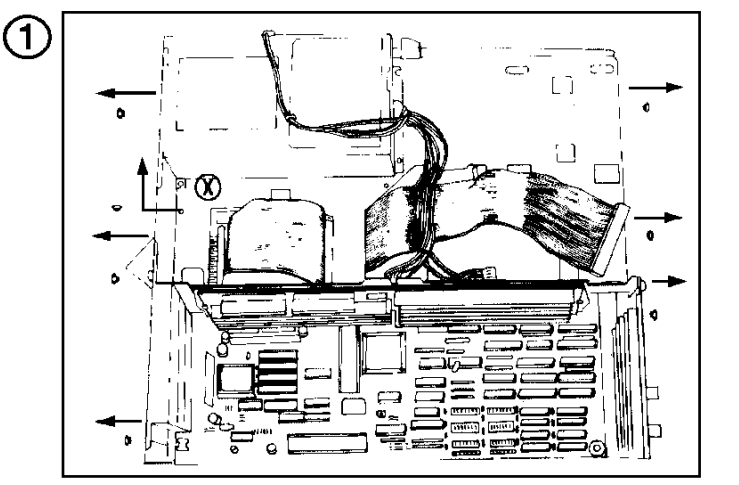

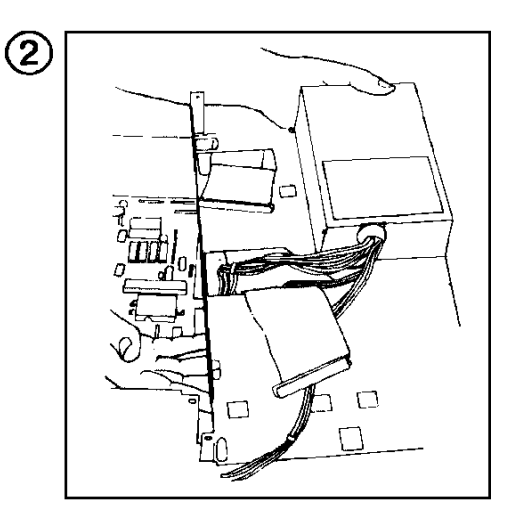

HINWEIS: Um die Positionen der einzelnen Schrauben besser veranschaulichen zu können, wurden die Festplatten- und Diskettenlaufwerke in Abbildung 1 nicht dargestellt. Die Laufwerke müssen jedoch nicht ausgebaut werden, um die Laufwerksbrücke zu entfernen. Wenn Sie die durch ein "X" gekennzeichnete Schraube entfernen wollen (diese befindet sich auf der Brücke hinter der Festplatte), müssen Sie zunächst die Schrauben auf der Rückseite entfernen. Heben Sie dann das Flachkabel hinter der Festplatte an, so daß Sie Zugang zu der Schraube haben.

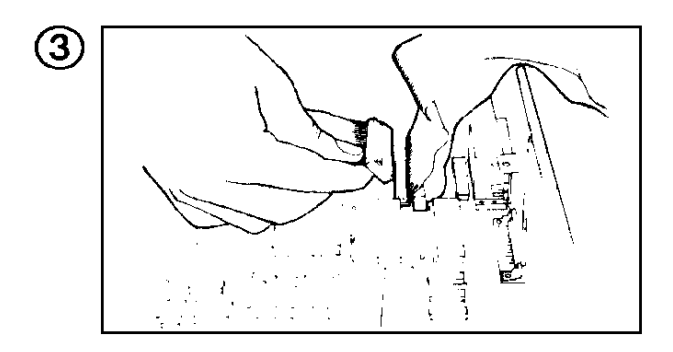

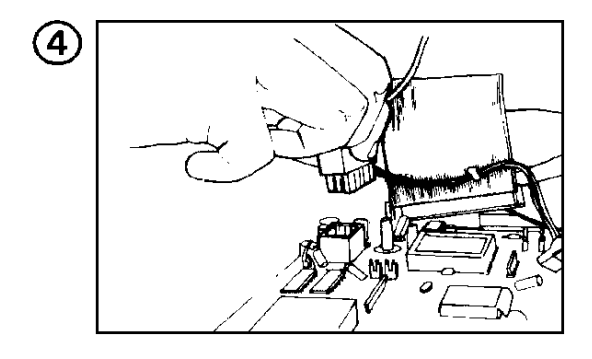

#### **Einsetzen von CHIP-RAM**

1. Setzen Sie die Chips in die freien Sockel U267 - U274 ein. *Alle acht Sockel müssen belegt werden.*

# **Anhänge**

# **Anhang A Technische Daten**

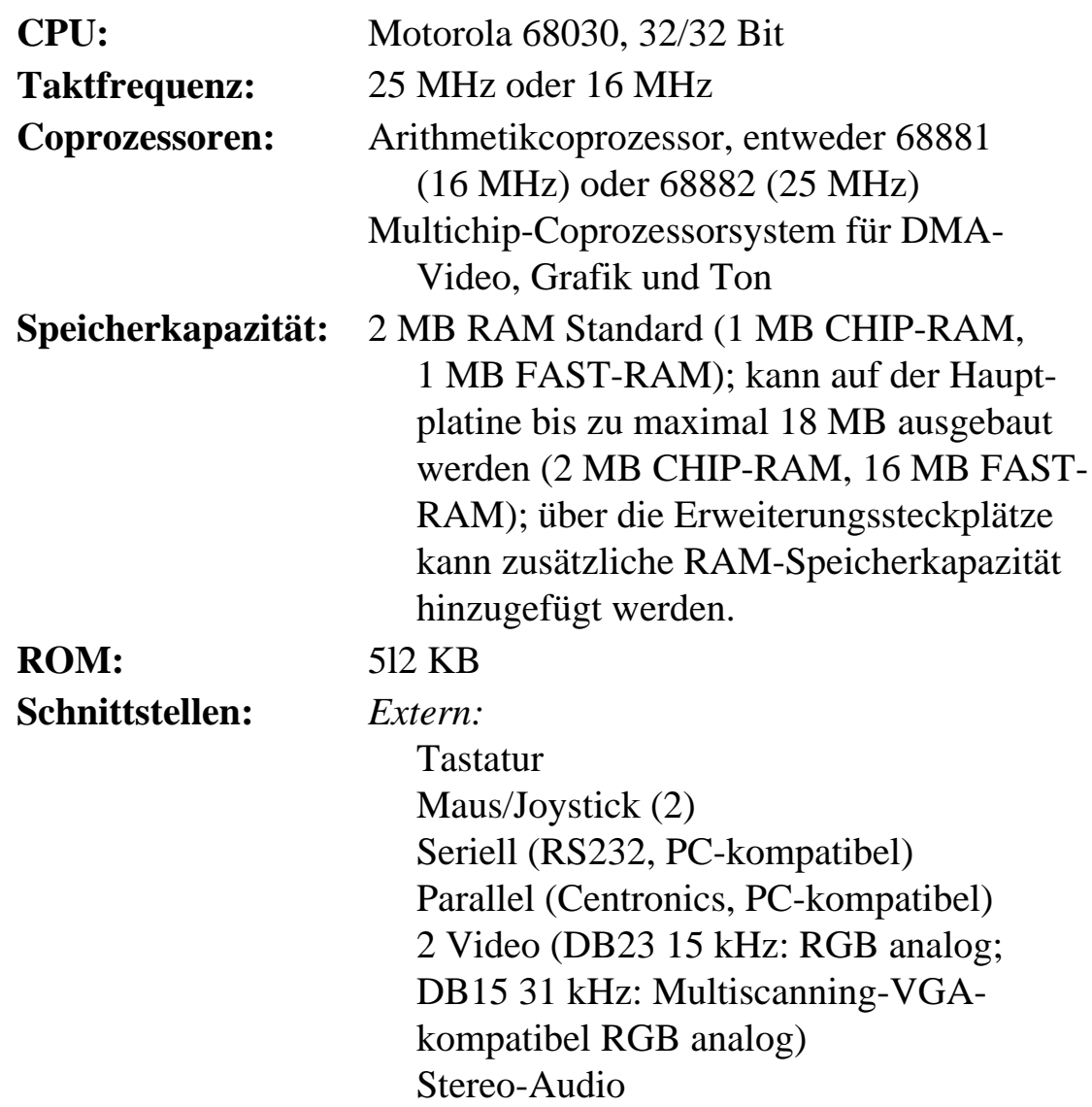

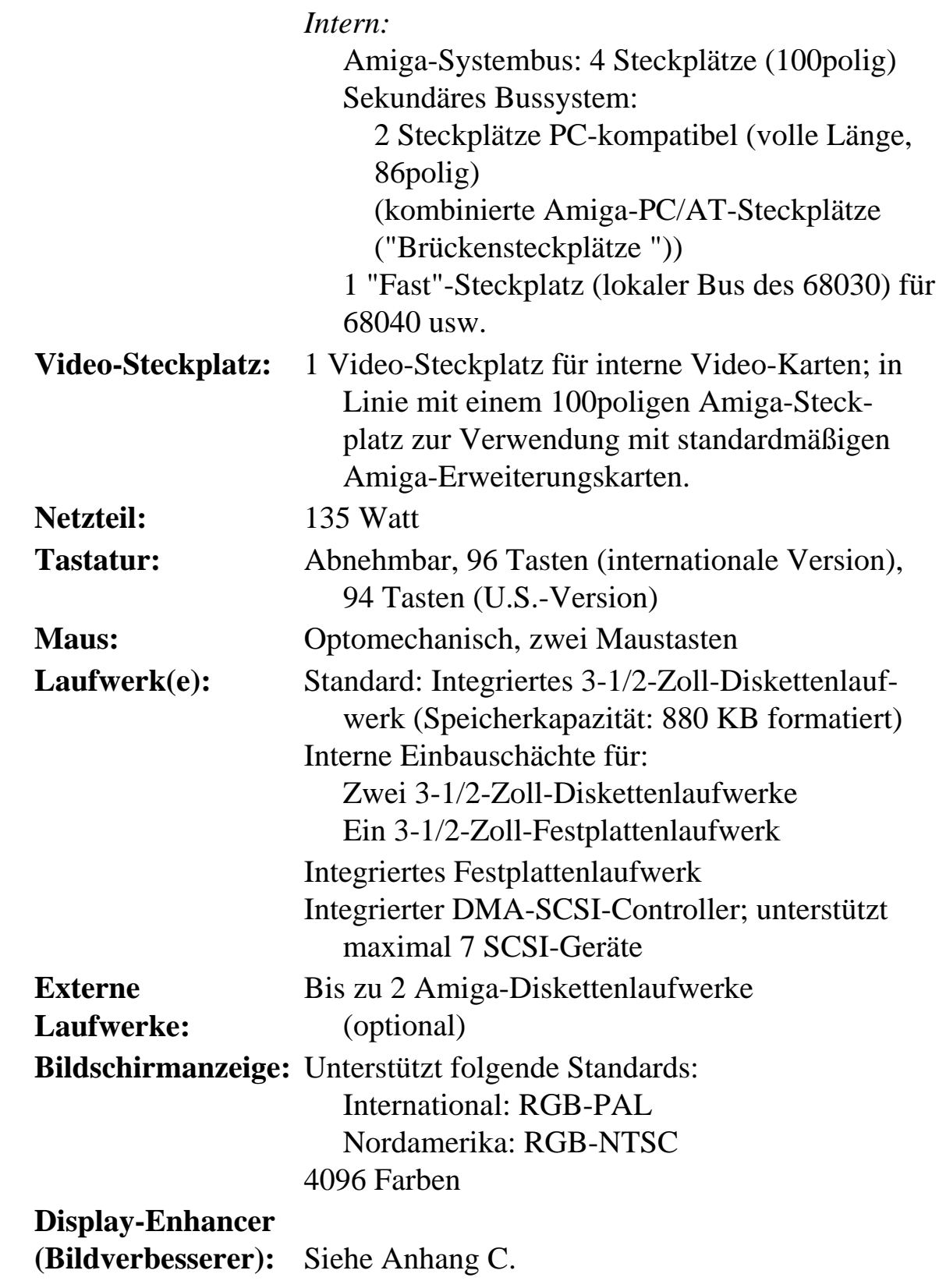
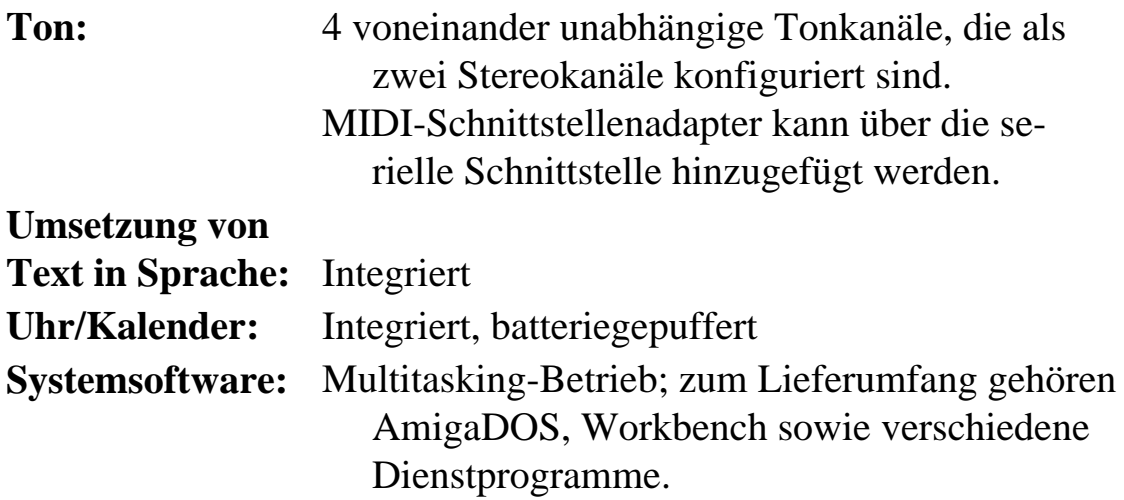

# **Anhang B Pinbelegungen der E/A-Schnittstellen**

In diesem Anhang werden die Pinbelegungen der E/A-Schnittstellen des A3000 aufgeführt. Die hierin enthaltenen Informationen sind ausgesprochen technisch und nur für diejenigen Benutzer gedacht, die mit dem Anschließen von externen Geräten an den Computer vertraut sind. Sie brauchen sich diese Informationen nicht durchzulesen, wenn Sie über ein Kabel verfügen, das speziell für die Verwendung mit dem A3000 sowie die Peripheriegeräte, die Sie anschließen möchten, ausgelegt ist.

*Beachten Sie folgendes, wenn Sie Peripheriegeräte über Kabel anschließen, die nicht speziell für die Verwendung mit dem A3000 ausgelegt sind:* **Manche Pins auf Amiga-Anschlüssen fungieren als Stromausgänge oder senden nicht-standardmäßige Signale. Der Versuch, Kabel zu verwenden, die nicht speziell für den Amiga belegt wurden, kann zu Schäden am Amiga führen oder an den Geräten, die Sie anschließen möchten.** Die nachstehend aufgeführten Beschreibungen enthalten spezielle Hinweise zu jedem Anschluß. Falls Sie weitere Informationen über das Anschließen von Peripheriegeräten wünschen, wenden Sie sich bitte an Ihren Amiga-Fachhändler.

In der folgenden Beschreibung weist ein Sternchen (\*) am Ende eines Signalnamens darauf hin, daß für dieses Signal negative Logik gilt (lowactive).

### **Serielle Schnittstelle - 25poliger Submin-D-Stecker (SERIAL PORT)**

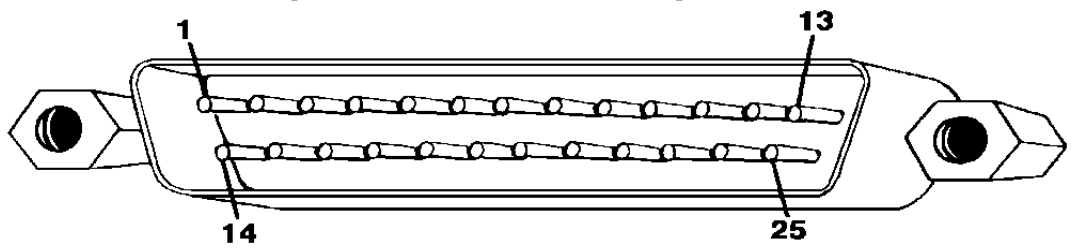

In der nachfolgenden Tabelle sind in der zweiten Spalte von links die Pinbelegungen des Amigas aufgeführt. In der dritten und vierten Spalte von links finden Sie die Pinbelegungen anderer häufig verwendeter Schnittstellen; die in diesen beiden Spalten enthaltenen Informationen sind nur zum Vergleich gedacht.

**WARNUNG: Pin 9 und 10 auf der seriellen Schnittstelle des Amigas werden für die externe Stromversorgung verwendet. Schließen Sie diese Pins NUR an, wenn die Stromversorgung des externen Gerätes über diese Pins erfolgt. Diese Tabelle führt die Spannungswerte dieser Pins auf.** 

|    | <b>Pin Signal</b> |            | RS232 HAYES <sup>®</sup> | <b>Beschreibung</b>     |
|----|-------------------|------------|--------------------------|-------------------------|
| 1  | <b>SHIELD</b>     | <b>GND</b> | <b>GND</b>               | <b>SCHUTZERDE</b>       |
| 2  | <b>TXD</b>        | <b>TXD</b> | <b>TXD</b>               | <b>SENDEDATEN</b>       |
| 3  | <b>RXD</b>        | <b>RXD</b> | <b>RXD</b>               | <b>EMPFANGSDATEN</b>    |
| 4  | <b>RTS</b>        | <b>RTS</b> |                          | <b>SENDEANFORDERUNG</b> |
| 5  | <b>CTS</b>        | <b>CTS</b> | <b>CTS</b>               | <b>SENDEBEREIT</b>      |
| 6  | <b>DSR</b>        | <b>DSR</b> | <b>DSR</b>               | <b>BETRIEBSBEREIT</b>   |
| 7  | <b>GND</b>        | <b>GND</b> | <b>GND</b>               | <b>SYSTEMERDE</b>       |
| 8  | <b>DCD</b>        | <b>DCD</b> | <b>DCD</b>               | EMPFANGSSIGNAL-         |
|    |                   |            |                          | <b>PEGEL</b>            |
| 9  | $+12V$            |            |                          | $+12$ VOLT              |
| 10 | $-12V$            |            |                          | $-12$ VOLT              |
| 11 | <b>AUDO</b>       |            |                          | AUDIO-AUSGANG           |
|    |                   |            |                          | <b>DES A3000</b>        |
| 12 |                   | S.SD       | SI                       | <b>SPEED INDICATE</b>   |

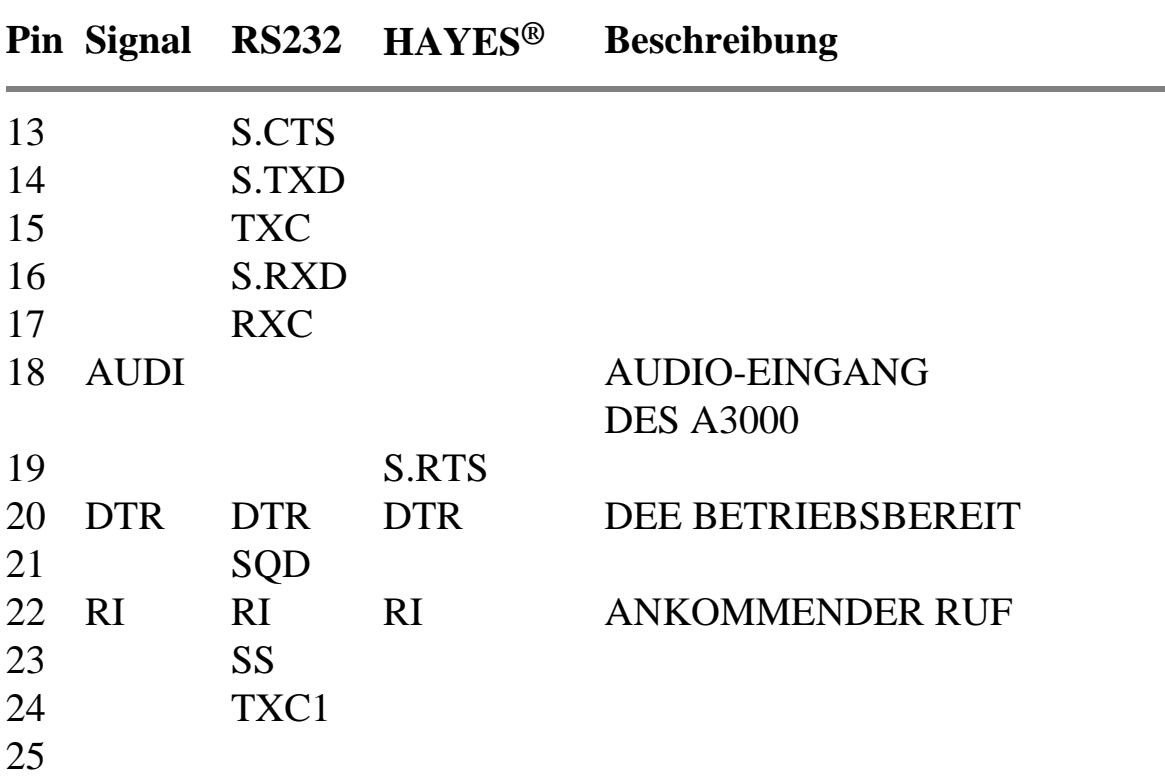

**Parallele Schnittstelle - 25polige Submin-D-Buchse (PARALLEL PORT)** 

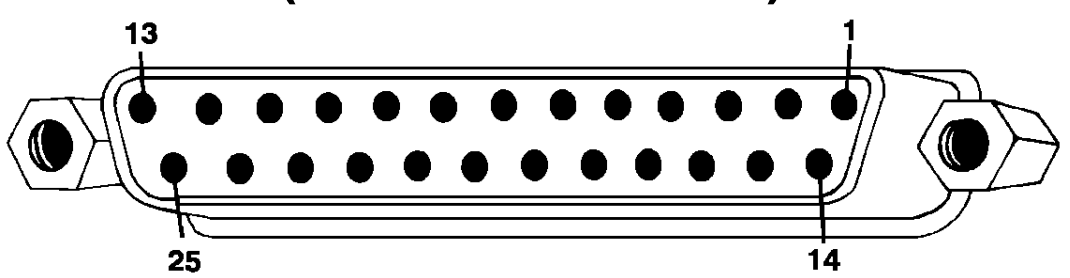

**WARNUNG: Pin 14 der parallelen Schnittstelle des Amigas bietet eine Stromversorgung von +5 Volt. Schließen Sie diesen Pin NUR an, wenn die Stromversorgung des externen Gerätes über diesen Pin erfolgt. Schließen Sie diesen Pin NIEMALS an den Ausgang eines externen Gerätes oder an Signalerde an. Pins 17-25 stehen für Signalerden zur Verfügung. Schließen Sie diese Pins NICHT direkt an Schutzerde an.**

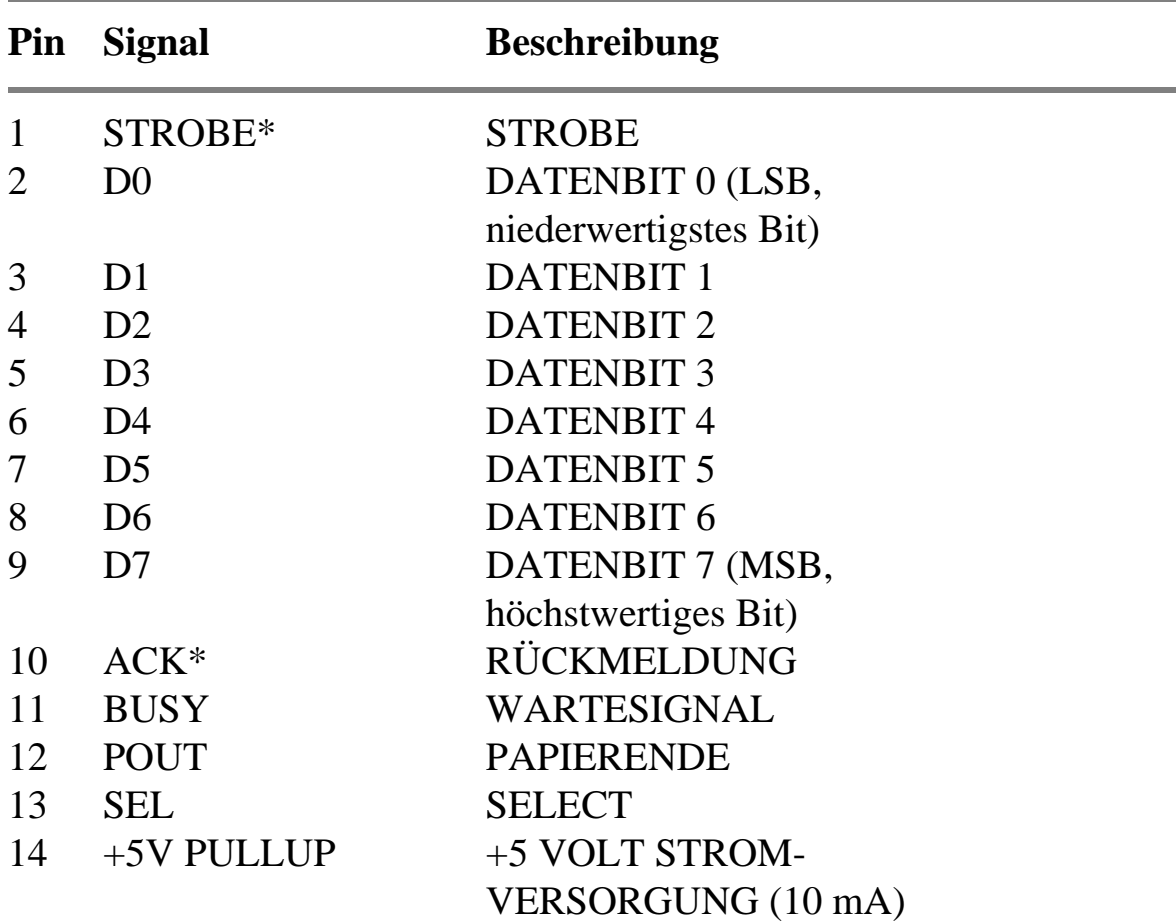

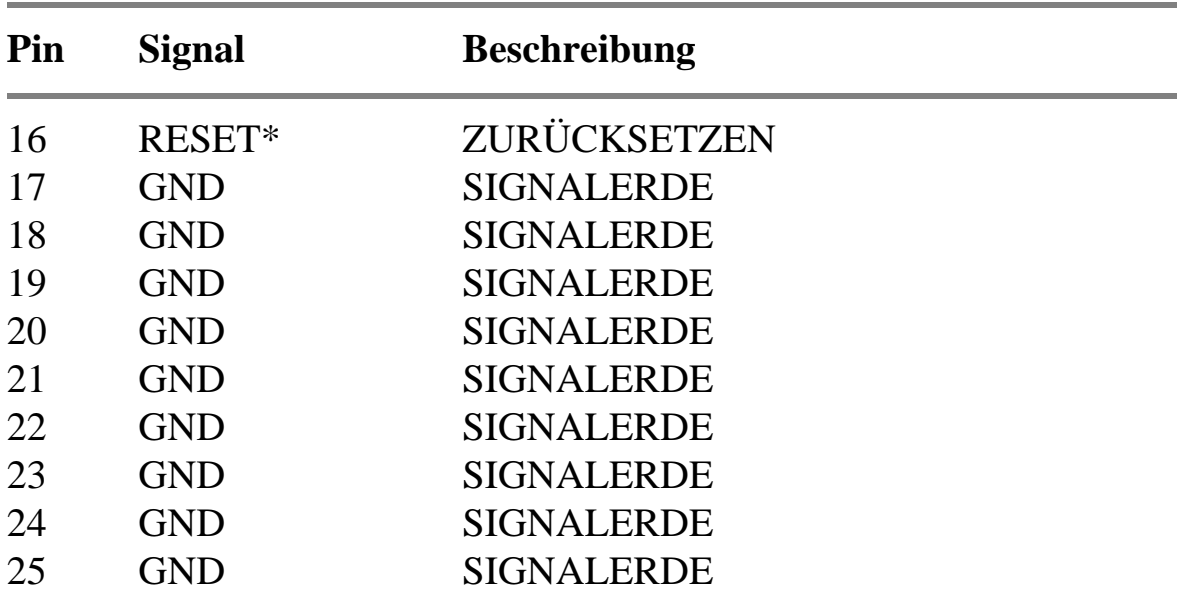

### **Video-Schnittstelle (RGB) - 23poliger Submin-D-Stecker (15 kHz VIDEO PORT)**

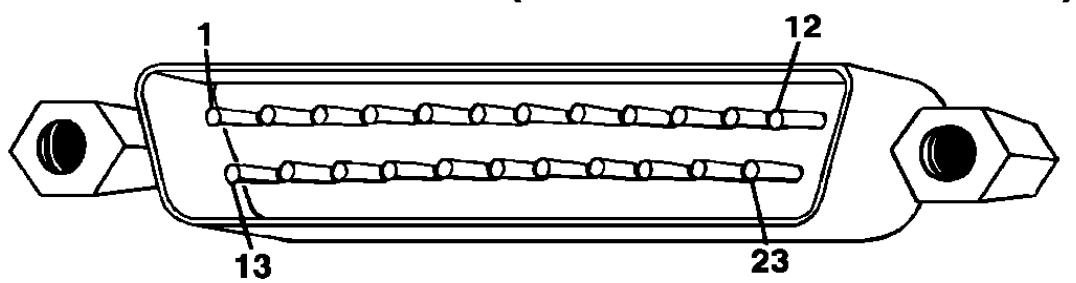

**WARNUNG: Pins 21, 22 und 23 auf der Video-Schnittstelle (RGB) werden für die externe Stromversorgung verwendet. Schließen Sie diese Pins NUR an, wenn die Stromversorgung des externen Gerätes über diese Pins erfolgt. Die nachstehende Tabelle führt die Spannungswerte dieser Pins auf.** 

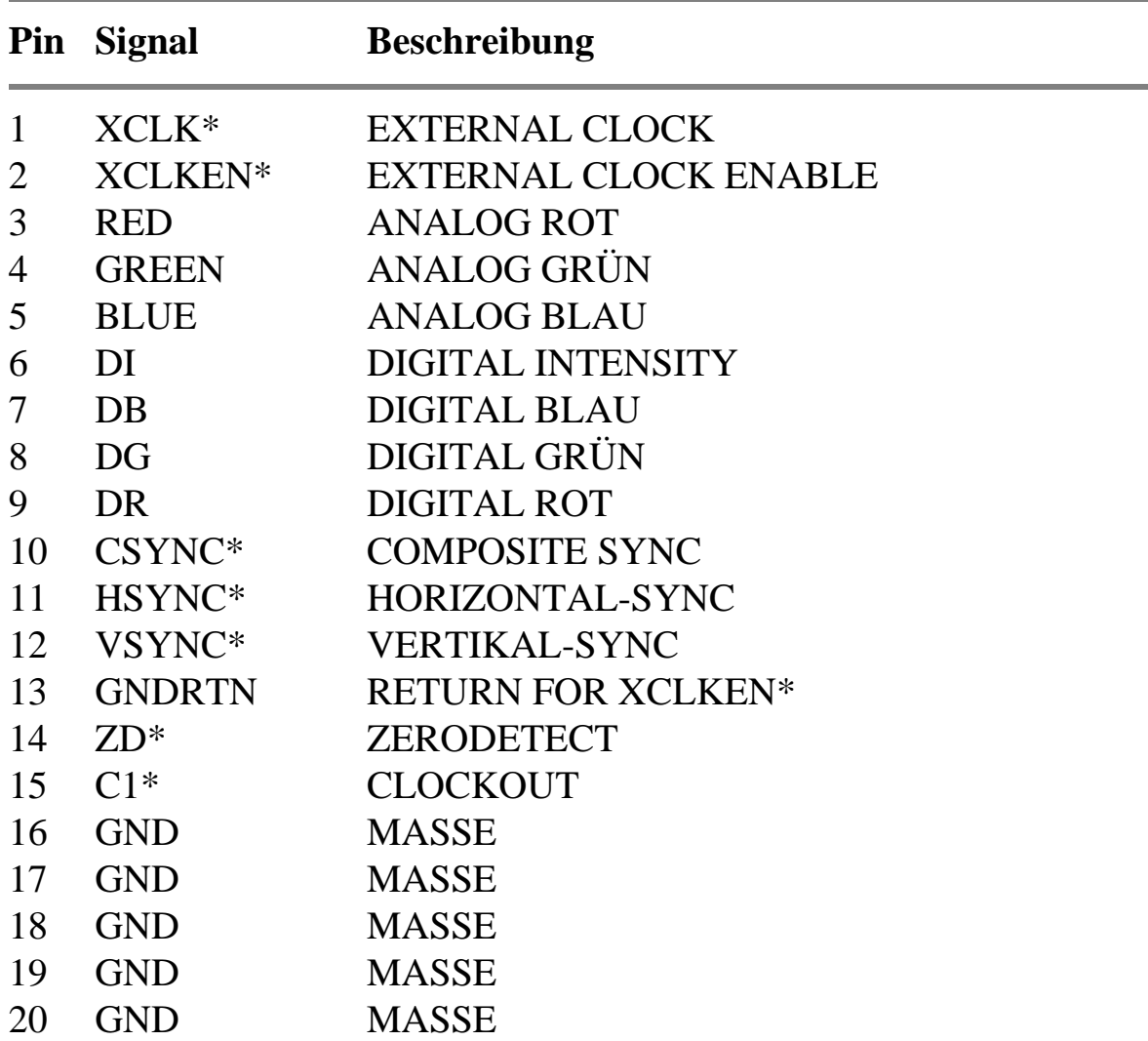

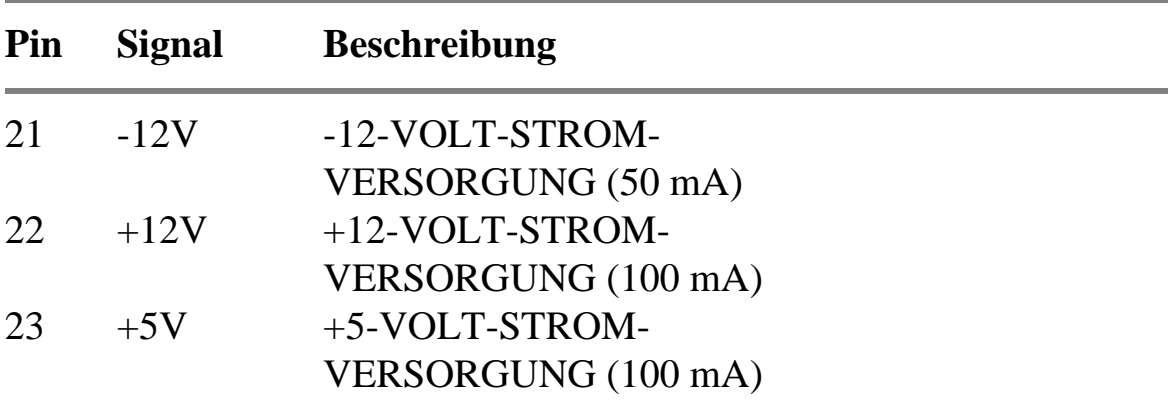

### **Video-Schnittstelle des Display-Enhancers - 15polige Submin-D-Buchse (31 kHz VIDEO PORT)**

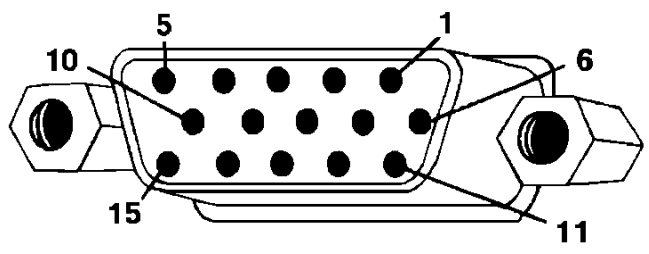

#### **Pin Beschreibung**

- 1. ROT VIDEO
- 2. GRÜN VIDEO
- 3. BLAU VIDEO
- 4. MONITOR-ID-BIT 2 (NICHT BELEGT)
- 5. MASSE
- 6. SIGNALERDE ROT (MASSE)
- 7. SIGNALERDE GRÜN (MASSE)
- 8. SIGNALERDE BLAU (MASSE)
- 9. CODIERUNG (KEIN PIN)
- 10. SIGNALERDE SYNC (MASSE)
- 11. MONITOR-ID-BIT 0 (NICHT BELEGT)
- 12. MONlTOR-ID-BIT 1 (NICHT BELEGT)
- 13. HORIZONTAL-SYNC
- 14. VERTIKAL-SYNC
- 15. NICHT BELEGT

### **Schnittstellen für Maus/Joystick-9poliger Submin-D-Stecker (MOUSE PORTS)**

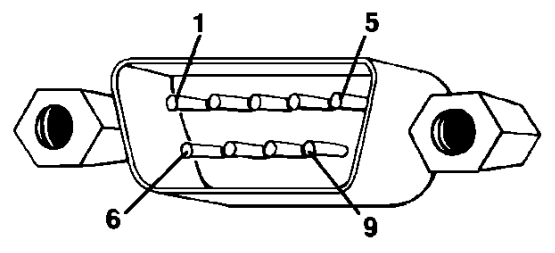

Falls Sie die Workbench über eine Maus steuern, müssen Sie diese an die Maus-Schnittstelle 1 (die linke Maus-Schnittstelle, wenn Sie die rechte Seite des A3000 betrachten) anschließen. Sie können an diese Schnittstellen auch Joysticks und Lichtgriffel anschließen. Die nachstehenden Tabellen beschreiben die Belegungen für die Maus, den Joystick und Lichtgriffel.

**WARNUNG: Pin 7 auf jeder dieser Schnittstellen bietet eine Stromversorgung von +5 Volt. Schließen Sie diesen Pin NUR an, wenn die Stromversorgung des externen Gerätes über diesen Pin erfolgt.**

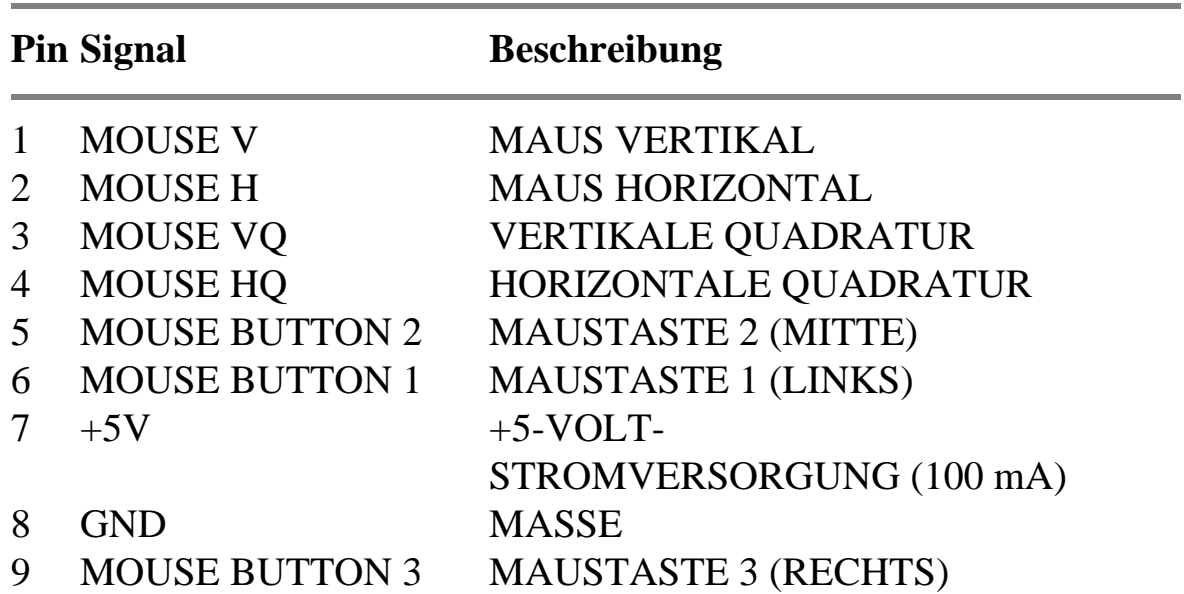

**Schnittstelle 1 : Maus**

#### **Schnittstelle 1 und 2: Joystick**

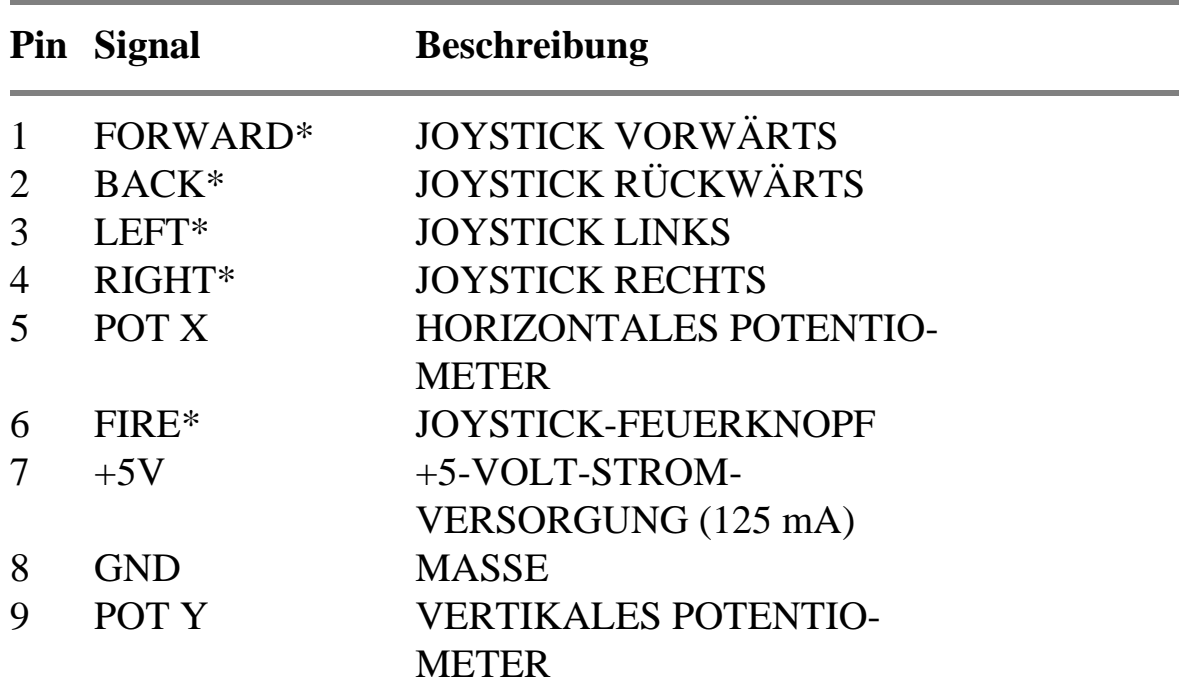

#### **Schnittstelle 1 und 2: Lichtgriffel**

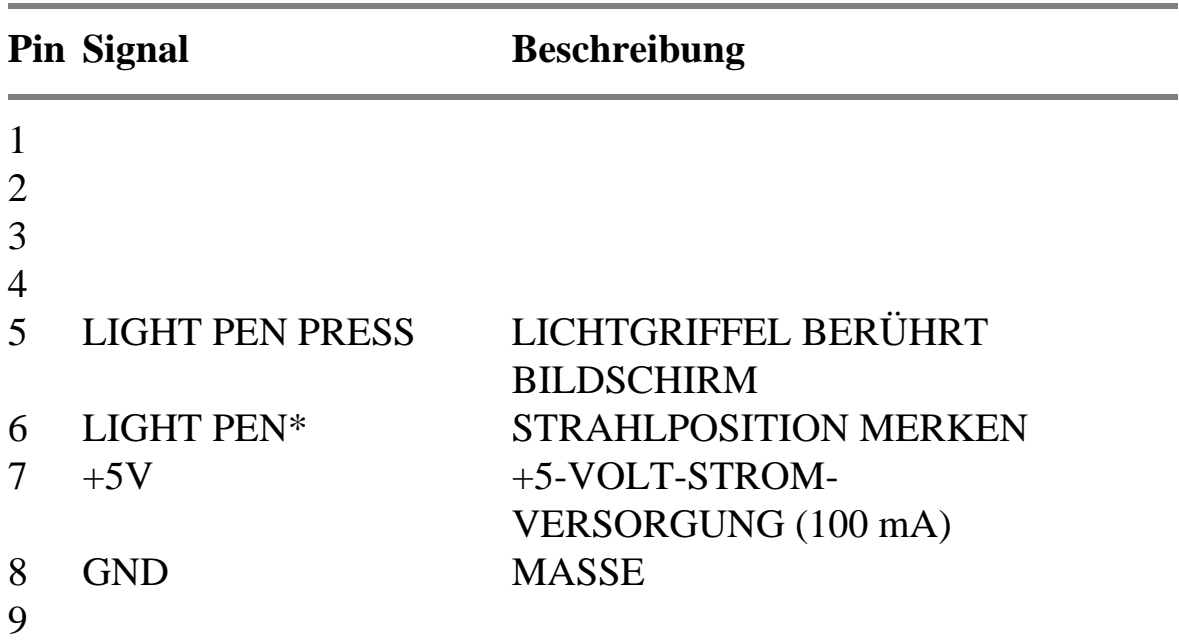

**Schnittstelle für externen Diskettenlaufwerksanschluß - 23polige Submin-D-Buchse (FLOPPY DISK DRIVE PORT)** 

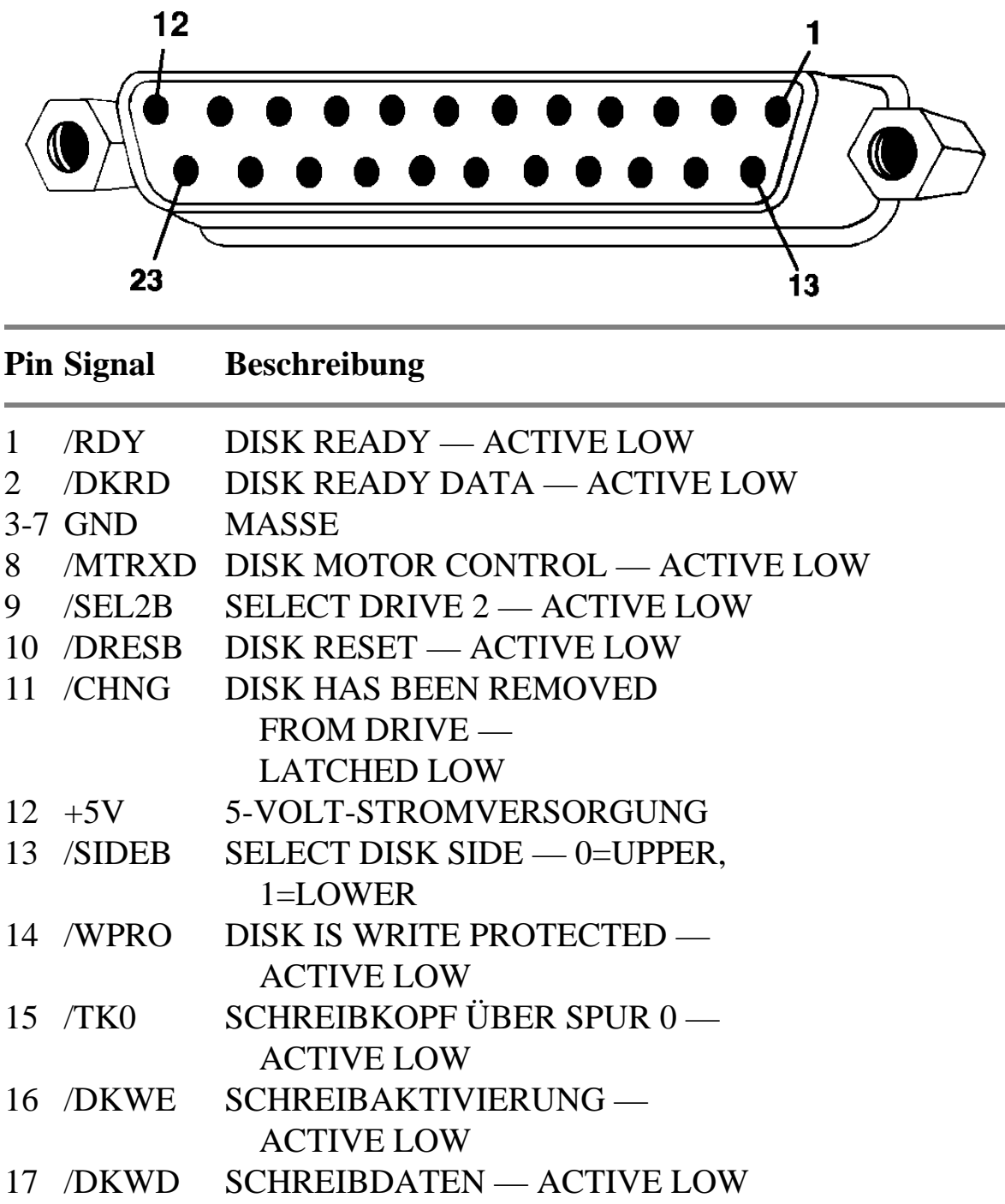

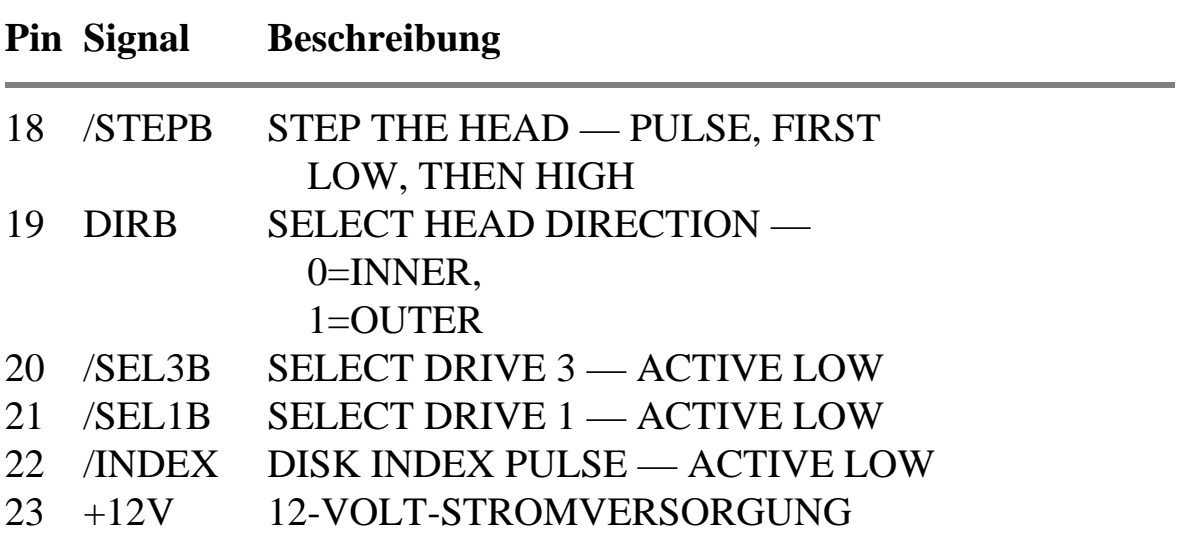

#### **B.7 Interne SCSI-Schnittstelle MOTHER-BOARD)**

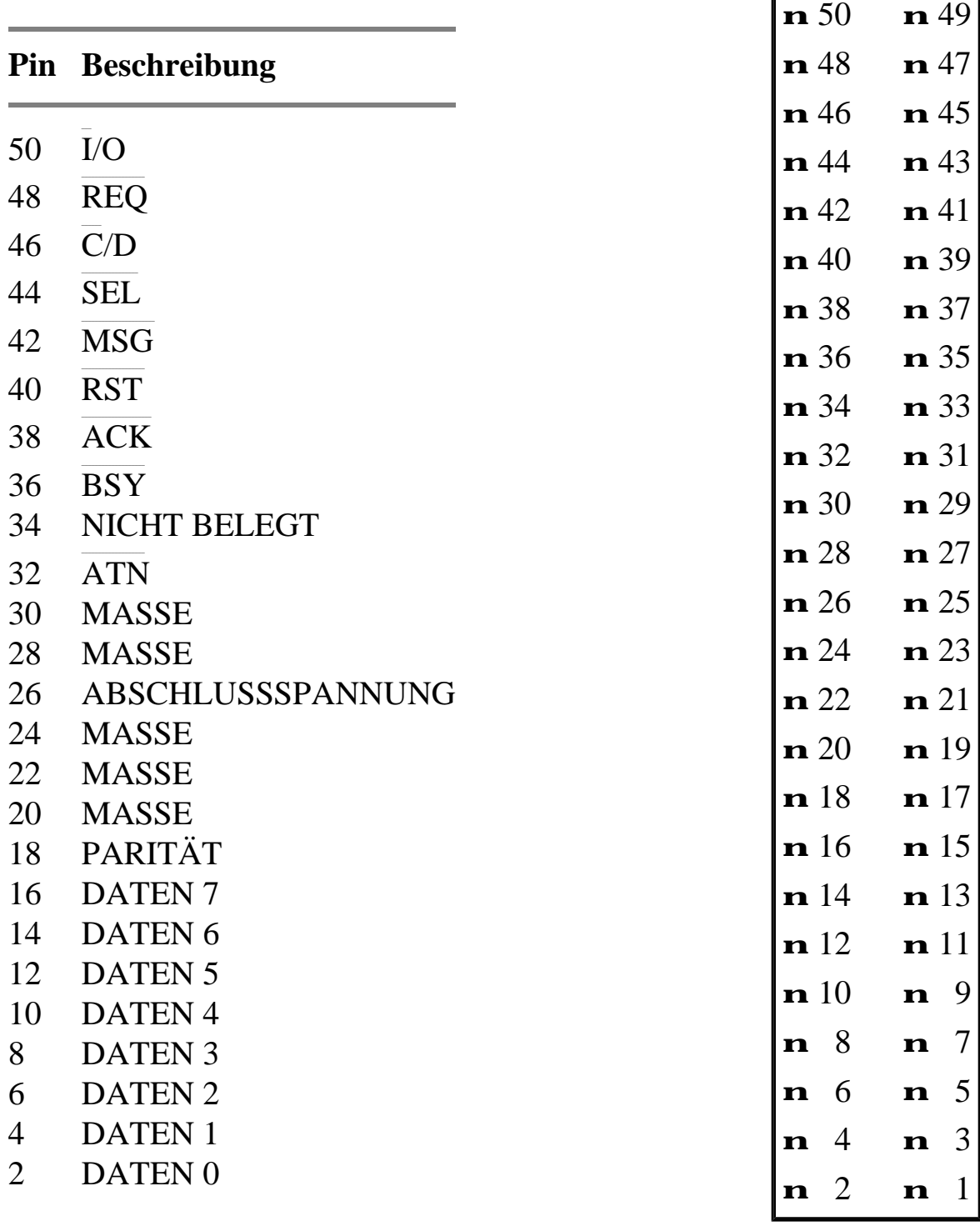

Alle ungeraden Pins, mit Ausnahme von Pin 25, sind Masse. Pin 25 ist nicht belegt.

#### **Externe SCSI-Schnittstelle - 25polige Submin-D-Buchse (SCSI PORT)**

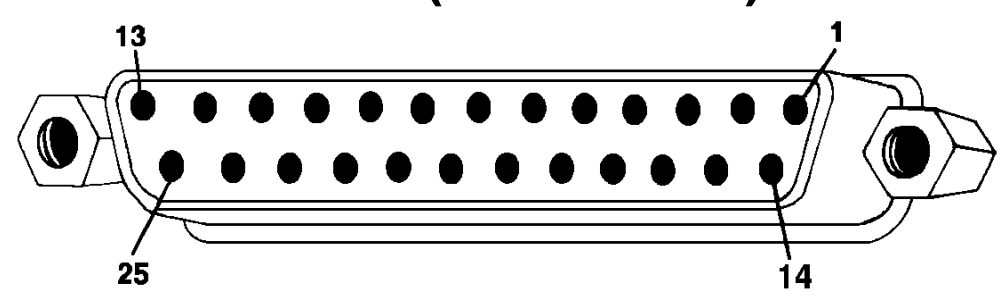

#### **Pin Beschreibung**

- $1 \qquad \overline{\text{REQ}}$
- 2  $\overline{\text{MSG}}$
- $\overline{3}$ I/O
- $4 \overline{RST}$
- $5 \qquad \overline{ACK}$
- $6$   $\overline{BSY}$
- 7 MASSE
- 8 DATEN 0
- 9 MASSE
- 10 DATEN 3
- 11 DATEN 5
- 12 DATEN 6
- 13 DATEN 7
- 14 MASSE
- 15 \_\_\_\_\_\_ C/D
- 16 MASSE
- $17 \quad \overline{\text{ATN}}$
- 18 MASSE
- 19 **SEL**
- 20 PARITÄT
- 21 DATEN 1
- 22 DATEN 2
- 23 DATEN 4
- 24 MASSE
- 25 ABSCHLUSSPANNUNG

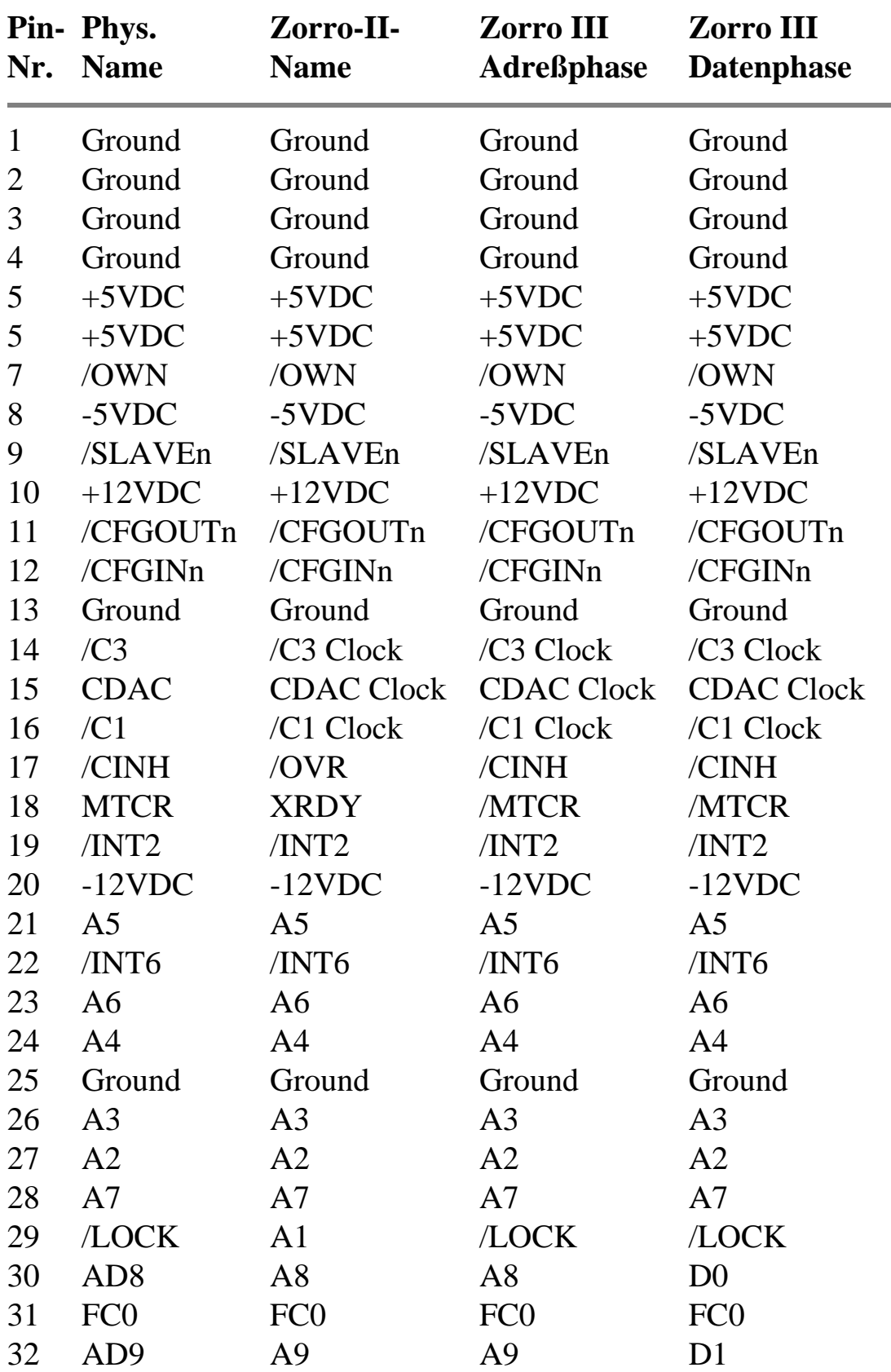

# **100-Pin-Erweiterungsbus**

# **100-Pin-Erweiterungsbus (Fortsetzung)**

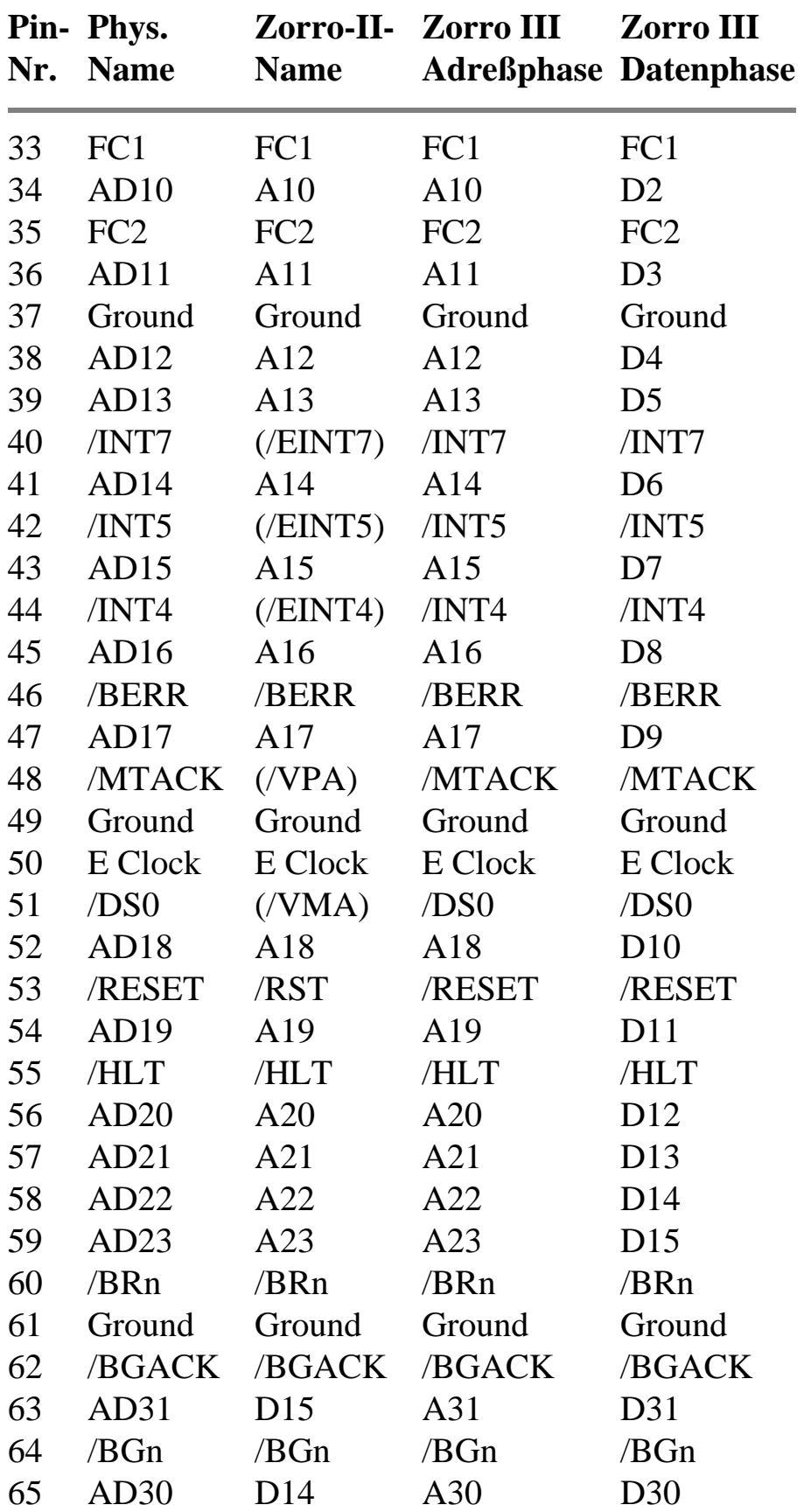

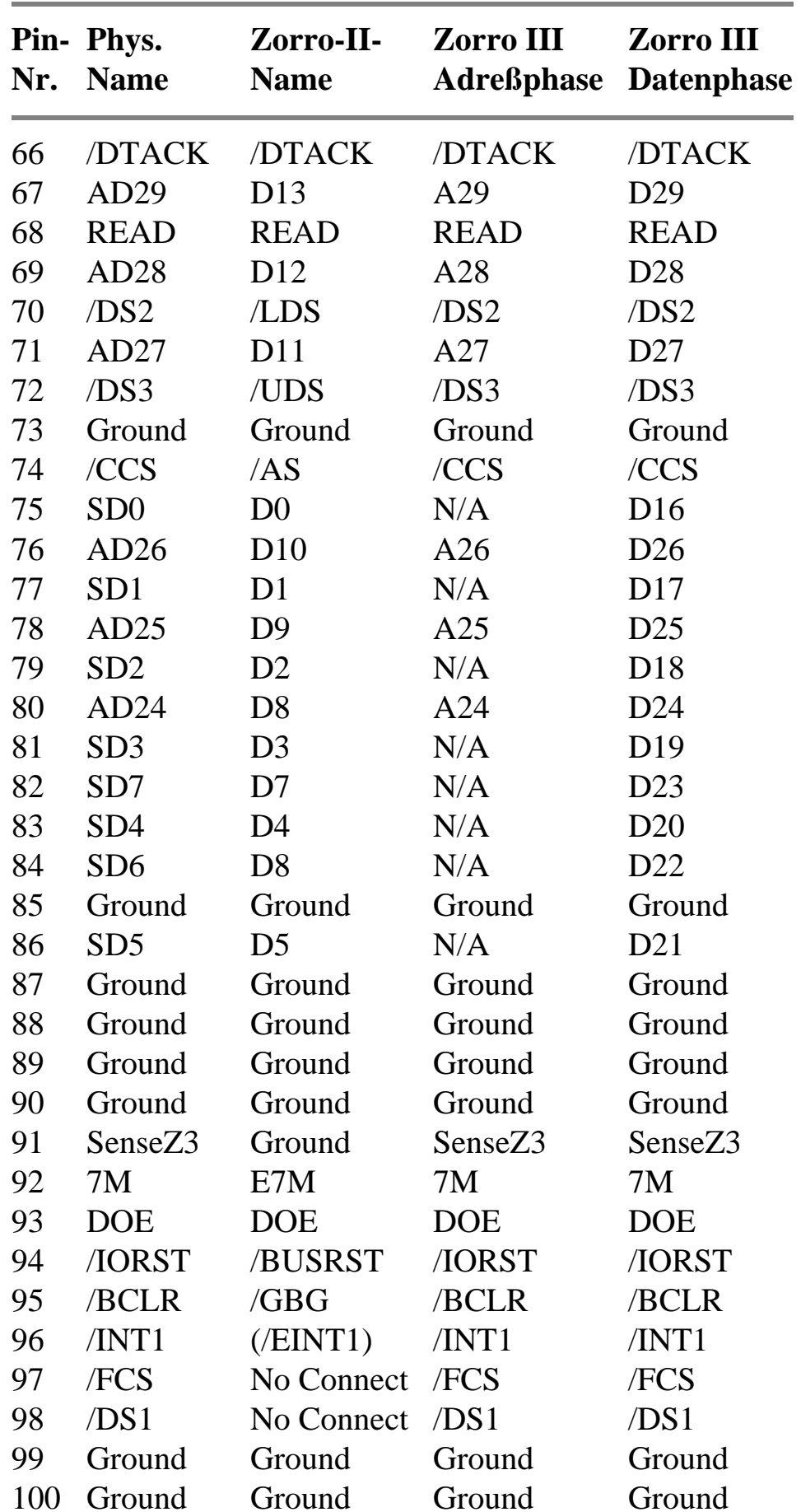

#### **B-16** *Pinbelegungen der E/A-Schnittstellen*  **100-Pin-Erweiterungsbus (Fortsetzung)**

# **Video-Steckplatz**

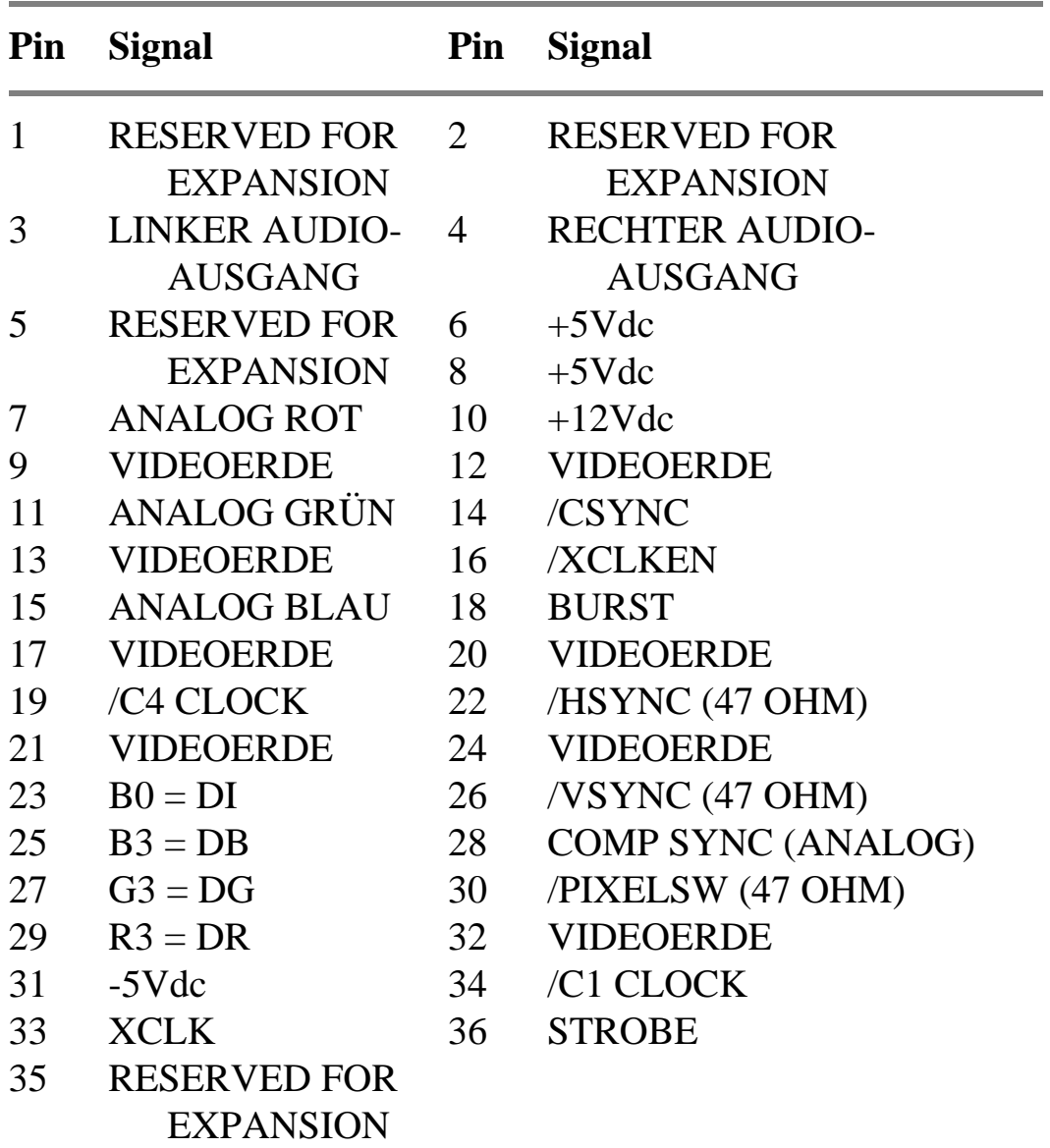

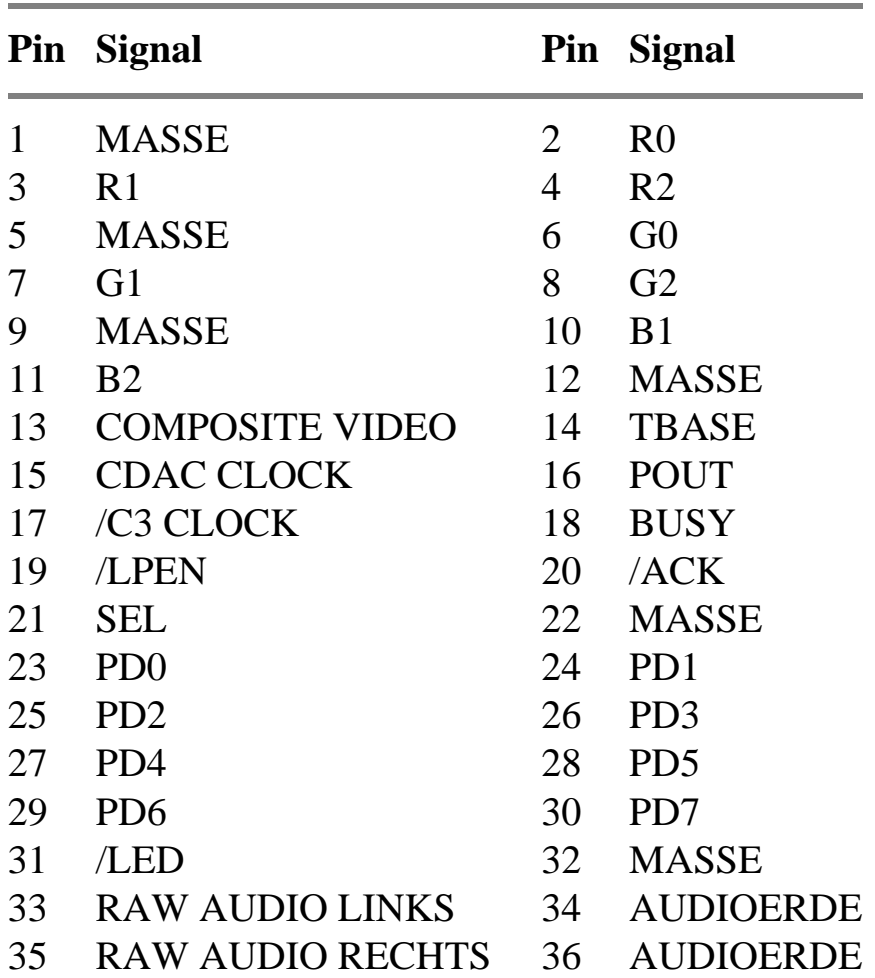

# **Erweiterter Video-Steckplatz**

# **Anhang C Display-Enhancer (Bildverbesserer)**

# **Einführung**

Der Amiga 3000 verfügt über eine spezielle Video-Elektronik, die als *Display-Enhancer* (Bildverbesserer) bezeichnet wird. Die durch den Display-Enhancer erzielte Verbesserung der Bildschirmanzeige zeigt sich vor allem bei Verwendung von Grafikmodi, die mit und ohne Zeilensprungverfahren arbeiten sowie bei den ECS-Grafikmodi: die Anzeige ist flimmerfrei und sichtbare Zeilenstrukturen werden eliminiert.

Diese Verbesserung der Anzeigequalität ist sowohl mit der vorhandenen Software als auch den internen, einsteckbaren Amiga-Karten kompatibel. Dies gilt auch für die neuen ECS-Modi *Produktivität* und *Superhires*, die nur unter Verwendung des neuen erweiterten Denise-Chips und AmigaDOS 2.0 verfügbar sind. Der Display-Enhancer kann auch mit vielen externen und internen Genlocks eingesetzt werden, um bei der Arbeit mit Video-Anwendungen eine flimmerfreie Amiga-Grafikanzeige hoher Qualität zu gewährleisten. Der Display-Enhancer stellt eine signifikante Leistungssteigerung dar und verbessert die Grafikwiedergabefähigkeiten des Amiga 3000 erheblich.

### **Die wichtigsten Leistungsmerkmale des Display-Enhancers**

- Mit den Amiga-Bildschirmformaten PAL und NTSC kompatibel.
- Desaktivert das Zeilensprungverfahren in den Amiga-Anzeigemodi, die dieses Verfahren einsetzen, um eine flimmerfreie Anzeige zu gewährleisten und sichtbare Zeilenstrukturen zu eliminieren. Dabei kann auch der Randbereich des Bildschirms genutzt werden.
- Wendet die Zeilenverdopplung bei Amiga-Anzeigemodi ohne Zeilensprungverfahren an, um sichtbare Zeilenstrukturen zu eliminieren, ohne dabei die Bewegungsschärfe zu beeinträchtigen (keine Geisterbilder bei bewegten Objekten).
- Unterstützter Randbereich (Overscan): Über 768 x 576 bei Verwendung des PAL-Modus Über 768 x 489 bei Verwendung des NTSC-Modus
- Unterstützt die neuen ECS-Anzeigemodi (wie z.B den Produktivitäts-Modus) sowie die neuen Genlock-Funktionen unter AmigaDOS 2.0. Der Display-Enhancer erkennt den Produktivitäts-Modus automatisch und reagiert entsprechend (siehe unten).
- Die Display-Enhancer-Funktionen werden von den meisten externen und internen Genlocks (PAL oder NTSC) nicht beeinträchtigt, so daß eine hochauflösende, flimmerfreie Anzeige von Amiga-spezifischen Grafiken gewährleistet ist.
- Für die Software unsichtbar.
- Videoausgang ist mit den standardmäßigen Multiscan-Monitoren kompatibel.
- Verfügt über eine standardmäßige 15polige Submin-D-Buchse (VGA-kompatibel).
- Am A3000 befindet sich ein Modus-Schalter, mit dem Sie Anzeigemodi mit *eliminiertem Zeilensprungverfahren* bzw. mit *Zeilenverdopplung* umgehen können, so daß die ursprüngliche Amiga-Videoausgabe auf einem Multiscan-Monitor angezeigt werden kann. Auf diese Weise kann der ECS-Modus "Superhires" (1280 x 256 oder 1280 x 512) auf dem Monitor wiedergegeben bzw. eine 3-D-Brille für spezielle Effekte verwendet werden.
- Ein Amiga-Monitor (A1084, A1084S, A1080, A2002) oder ein externer Videomodulator (A520) kann an der 23poligen RGB-Schnittstelle des Amigas angeschlossen bleiben, so daß gleichzeitig eine standardmäßige Bildschirmanzeige möglich ist.
- Volle Unterstützung der Amiga-Farbpalette von 4096 Farben sowie der HAM-Modi.

### **Anschluß eines Multiscan-Monitors**

Der Display-Enhancer ist mit den standardmäßigen Multiscan-Monitoren (wie z.B. dem MULTISCAN-Monitor 1950 von Commodore) kompatibel und verfügt über eine standardmäßige 15polige Submin-D-Buchse (VGAkompatibel mit 31 kHz) für die Ausgabe auf einem Multiscan-Monitor. Wie ein Multiscan-Monitor angeschlossen wird, können Sie der Anleitung *Amiga 3000 - Schnell Aufgebaut* entnehmen.

### **Betrieb und Kompatibilität**

Der Display-Enhancer ist mit allen Grafikmodi, die Ihnen auf dem Amiga zur Verfügung stehen, voll funktionsfähig. Falls der Modus-Schalter auf der A3000-Rückseite nach unten gestellt ist (Position ENABLE, "Aktiviert") arbeitet der Display-Enhancer bei Verwendung von Amiga-Modi ohne Zeilensprungverfahren (320 x 256 und 640 x 256) automatisch im Zeilenverdopplungsmodus. Das bedeutet, daß der Display-Enhancer jede Zeile doppelt anzeigt und so die Horizontalfrequenzvon 15,625 kHz PAL (15,734 kHz NTSC) auf 31,25 kHZ PAL (31,46 kHz NTSC) erhöht. In diesem Modus eliminiert der Display-Enhancer sichtbare Zeilenstrukturen und unterstützt außerdem den gesamten Randbereich sowie die HAM-Modi, so daß eine professionelle Wiedergabe von Text und Grafiken gewährleistet wird. Ein weiterer Vorteil dieses Modus besteht darin, daß die Bewegungsschärfe in keinster Weise beeinträchtigt wird (keine Schereffekte oder Geisterbilder bei bewegten Objekten). Dies erweist sich vor allem bei Verwendung von Animations- und Spielprogrammen als sehr nützlich, da dort häufig sehr schnelle Bewegungsabläufe vorkommen.

Hinweis: Der Modus-Schalter befindet sich neben der 3l-kHz-Video-Schnittstelle auf der Rückseite der Haupteinheit des A3000.

Wenn der Modus-Schalter nach unten gestellt ist (Position ENABLE, "Aktiviert") arbeitet der Display-Enhancer bei Verwendung von Amiga-Modi mit Zeilensprungverfahren (320 x 512 und 640 x 512) automatisch im Modus ohne Zeilensprungverfahren. Hierbei speichert der Display-Enhancer das vorhergehende Video-Bild ab und kombiniert es mit dem nächsten eingehenden Video-Bild. Auf diese Weise lassen sich sichtbare Zeilenstrukturen eliminieren, und die Anzeige erfolgt flimmerfrei. Die Horizontalfrequenz wird verdoppelt und die HAM-Modi werden unterstützt. Außerdem kann der Randbereich des Bildschirms genutzt werden. In diesem Modus kann es unter Umständen vorkommen, daß die Bewegungsschärfe bei der Arbeit mit schnellen bewegten Objekten beeinträchtigt wird (sogenannte Geisterbilder).

Beim *Produktivitäts-Modus* handelt es sich ebenfalls um einen Amiga-Anzeigemodus, der mit dem ECS (Enhanced Chip Set = Erweiterter Chip-Satz) unter AmigaDOS 2.0 arbeitet. Dieser Modus verfügt über eine Anzeige von 640 x 480 Bildpunkten, wobei vier Farben aus einer Farbpalette von 64 Farben dargestellt werden können und die Horizontalfrequenz 31,46 kHz beträgt. In diesem Anzeigemodus leitet der Display-Enhancer die Videodaten automatisch zum Multiscan-Monitor weiter, da die Horizontalfrequenz bereits 31,46 kHz beträgt. Die Anzeige erfolgt flimmerfrei und sichtbare Zeilenstrukturen werden unterdrückt.

Es gibt noch einen weiteren Amiga-Anzeigemodus, der mit dem ECS unter AmigaDOS 2.0 arbeitet. Hierbei handelt es sich um den sogenannten *Superhires-Modus*. In diesem Modus erfolgt die Anzeige entweder in 1280 x 256 oder 1280 x 512 Bildpunkten, wobei 4 Farben aus einer Farbpalette von 64 Farben wiedergegeben werden können und die Horizontalfrequenz 15,625 kHz PAL (15,734 kHz NTSC) beträgt. In diesem Modus übernimmt der Display-Enhancer nur jeden zweiten Bildpunkt, wodurch die Anzeige leicht verzerrt erscheinen kann. Aus diesem Grund sollten Sie bei Verwendung dieses Modus den Modus-Schalter nach oben stellen (Position DISABLE, "Desaktiviert").

Falls der Display-Enhancer auf einen von Ihnen verwendeten Anzeigemodus negative Auswirkungen hat, stellen Sie einfach den Modus-Schalter nach oben (Position DISABLE, "Desaktiviert"). Alle vom Amiga generierten Anzeigen werden dann so an den Monitor übertragen, als würde sich der Display-Enhancer nicht im System befinden. Falls Sie eine 3-D-LCD-Brille verwenden, sollten Sie den Display-Enhancer ebenfalls desaktivieren (der Modus-Schalter muß hochgestellt werden), da der 3-D-Effekt nur erzeugt werden kann, wenn das durch das Zeilensprungverfahren hervorgerufene Flimmern vorhanden ist.

#### **Externe/interne Genlock-Kompatibilität**

Der Display-Enhancer ist mit vielen externen und internen PAL- und NTSC-Genlocks kompatibel. Hierzu gehören auch die neuen Genlock-Erweiterungen, die von AmigaDOS 2.0 unterstützt werden.

Wenn Sie den Display-Enhancer mit einem externen Genlock-Interface einsetzen wollen, schließen Sie letzteres einfach an die 23polige Video-Schnittstelle des Amigas an (wie in der Begleitdokumentation der Genlock-Karte beschrieben) und stellen den Modus-Schalter nach unten (in die Position ENABLE, "Aktiviert"). Der Display-Enhancer gewährleistet dann automatisch eine flimmerfreie, hochauflösende Anzeige der A3000- Videoausgaben. Die Genlock-Funktionen werden dadurch nicht beeinträchtigt, und Amiga-Grafiken und -Videoausgaben können an den über den Video-Ausgang der Genlock-Karte angeschlossenen Farbmonitor mit Composite-Eingang bzw. Videorecorder weitergegeben werden.

Falls Sie den Display-Enhancer mit internen PAL- oder NTSC-Genlock-Karten verwenden wollen, installieren Sie die Genlock-Karte entsprechend den Anweisungen des Herstellers. Stellen Sie dann den Modus-Schalter nach unten (Position ENABLE, "Aktiviert").

Sollte die Bildschirmanzeige flimmern oder sich sonstige Probleme ergeben, können Sie die Anzeige mit Hilfe der Display-Enhancer-Justierung leicht korrigieren (wie Sie damit umgehen, wird weiter unten ausführlich erklärt). Lassen sich die Probleme damit auch nicht beseitigen, hilft Ihnen eventuell der Abschnitt *Fehlersuche* weiter hinten in diesem Anhang weiter.

Falls Sie ein externes Genlock-Interface angeschlossen haben und Sie auch mit Hilfe der Schraube für die Feineinstellung keine einwandfreie Bildschirmanzeige herstellen können bzw. der Abschnitt *Fehlersuche* Ihnen nicht weiterhilft, ist Ihre Genlock-Karte vermutlich mit dem Display-Enhancer nicht kompatibel. Die Genlock-Karte kann jedoch dennoch weiterhin mit dem A3000 eingesetzt werden - Sie sind lediglich nicht in der Lage, Ihre Anzeigen über den Video-Ausgang des Display-Enhancers wiederzugeben.

### **Justierung des Display-Enhancers**

Der Display-Enhancer wurde ab Werk so eingestellt, daß er mit A3000- Rechnern, die sowohl auf dem PAL- als auch dem NTSC-System basieren, eingesetzt werden kann. (Hinweis: NTSC ist der Video-Standard, der in großen Teilen Nordamerikas, verschiedenen Ländern Lateinamerikas und Japan üblich ist. In Europa wird dagegen PAL als Video-Standard verwendet.) Aus diesem Grund werden Sie im Zusammenhang mit der Display-Enhancer-Elektronik höchstens geringfügige Korrekturen mit der Feineinstellungsschraube anbringen müssen (z.B. wenn Sie an Ihren A3000 einen Monitor anschließen). Es gibt zwei Einstellmöglichkeiten: Fein und Grob. Beide Einstellungen werden im Werk vorgenommen und müssen normalerweise vom Benutzer nicht korrigiert werden. Falls jedoch einzelne Bildpunkte Ihrer Anzeige flimmern sollten, können Sie sie wie im folgenden Abschnitt beschrieben feineinstellen.

#### **Vorgehensweise bei der Feineinstellung des Display-Enhancers**

Bevor Sie den Display-Enhancer feineinstellen können, müssen Sie zunächst den Multiscan-Monitor an den Video-Ausgang des Display-Enhancers anschließen. Schalten Sie dann den Monitor und den Amiga ein. Reichen Sie um den Amiga herum und aktivieren Sie den Modus ohne Zeilensprungverfahren/mit Zeilenverdopplung des Display-Enhancers, indem Sie den Modus-Schalter nach unten stellen (Position ENABLE, "Aktiviert"). Die Anzeige sieht jetzt eventuell etwas ungewöhnlich aus und kann unter Umständen flimmern - ansonsten dürften sich jedoch keine weiteren Störungen ergeben. Mit Hilfe der Schraube für die Feineinstellung können Sie nun die Anzeige korrigieren.

Machen Sie die Öffnung für die Feineinstellung auf der Rückseite des A3000 ausfindig. Diese befindet sich links neben dem Modus-Schalter. Verrücken Sie den Monitor so, daß Sie den Bildschirm einsehen können, während Sie mit dem Einstellwerkzeug aus Plastik die Feineinstellung vornehmen. Warten Sie ungefähr fünf Minuten, nachdem Sie den A3000 eingeschaltet haben.

#### **C-8** *Display-Enhancer (Bildverbesserer)*

Öffnen Sie die Workbench2.0-Schublade "Prefs" (Voreinstellungen) und doppelklicken Sie auf dem Piktogramm "Wbscreen", Wählen Sie mit der Maus den Video-Modus "SuperHires" aus und klicken Sie auf das Symbol "Use" (Verwenden). Der Amiga wird hierdurch auf den Anzeigemodus 1280 x 256 umgestellt, Sie müssen anschließend den Modus-Schalter nach oben stellen (Position DISABLE, "Desaktiviert"), so daß die Display-Enhancer-Elektronik im Umgehungs-Modus läuft. Doppelklicken Sie auf das Piktogramm "Display Enhancer Test/Demo" und dann auf das Piktogramm **Test3**. Daraufhin wird ein spezielles Fester mit einem Testbild auf dem Bildschirm angezeigt.

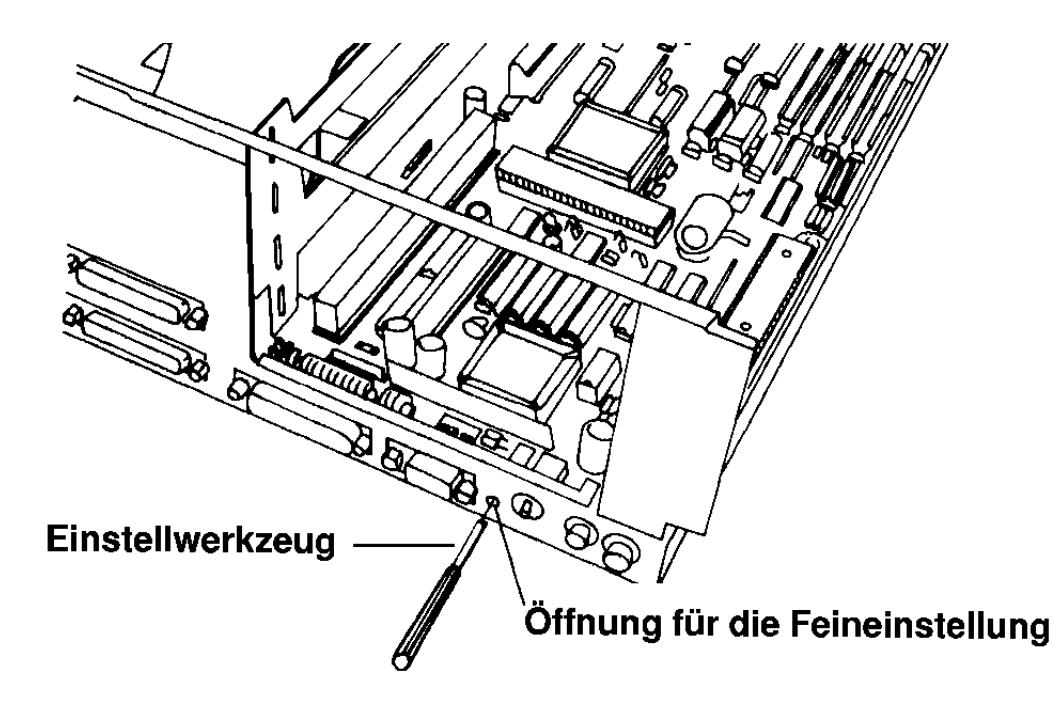

Stecken Sie nun das Einstellwerkzeug in die Öffnung für die Feineinstellung ein. (Beim Einstellwerkzeug handelt es sich um das kleine, schraubenzieherähnliche Werkzeug, das zum Lieferumfang vom A3000 gehört.) Lassen Sie die Spitze des Werkzeugs in den Schlitz der Schraube einrasten. Drehen Sie dann die Schraube entweder im oder gegen den Uhrzeigersinn, bis die Störungen vom Bildschirm verschwunden sind und die gesamte Anzeige flimmerfrei ist. Normalerweise sind hierfür höchstens 15 volle Umdrehungen nötig. Falls Sie das Gefühl haben, daß die Schraube überdreht wurde, drehen Sie sie einfach wieder in die entgegengesetzte Richtung. Wenn die Schraube nicht mehr weitergedreht werden kann, ist ein Klicken zu hören. Sie wissen so, daß Sie nun wieder in die entgegengesetzte Richtung drehen müssen.

Wenn Sie mit Hilfe des Programms **Test3** eine optimale Bildschirmanzeige erzielt haben, doppelklicken Sie auf dem Piktogramm **Test1**. Stellen Sie den Modus-Schalter nach unten (Position ENABLE, "Aktiviert") und drehen Sie mit Hilfe des Einstellwerkzeugs die Schraube für die Feineinstellung entweder im oder gegen den Uhrzeigersinn, bis das Testbild von **Test1** scharf ist und nicht mehr flimmert.

Klicken Sie nun irgendwo in der unteren Hälfte des Testbildes, um die Titelleiste mit dem Vorder/Hintergrund-Symbol in der oberen rechten Ecke anzuzeigen. Klicken Sie dieses Symbol an, so daß der Workbench-Bildschirm erscheint. Doppelklicken Sie auf dem Piktogramm **Test2** und gehen Sie bei der Feineinstellung dieses Testbildes auf die gleiche Art und Weise vor wie beim Testbild von **Test1**. Sobald das Testbild von **Test2** scharf ist, kehren Sie durch Anklicken des Vorder/Hintergrund-Symbols wieder zum Testbild von **Test1** zurück. Vergewissern Sie sich, daß die Feineinstellung des zweiten Testbilds die Anzeige des ersten Testbilds nicht beeinträchtigt hat. Stellen Sie dann den Modus-Schalter wieder hoch (Position DISABLE, "Desaktiviert") und überprüfen Sie nochmal das Testbild von **Test3**. Vergewissern Sie sich, daß Sie beim Feineinstellen der drei Testbilder immer alle Farben, Linien und Muster überprüfen. Wenn Sie mit allen drei Testbildern zufrieden sind, ist die Feineinstellung abgeschlossen und der Modus-Schalter kann wieder nach unten gestellt werden (Position ENABLE, "Aktiviert").

*Falls sich selbst mit Hilfe der Feineinstellung keine flimmerfreie Anzeige erzielen läßt, hilft Ihnen möglicherweise der folgende Abschnitt, "Fehlersuche", weiter. Eventuell müssen Sie nach der Feineinstellung des Display-Enhancers noch den Monitor einstellen.* 

**HINWEIS: Falls die Anzeige während der Arbeit mit dem Computer zu flimmern beginnt, können Sie auch zu diesem Zeitpunkt die Anzeige durch Drehen der Schraube für die Feineinstellung korrigieren.** 

### **Fehlersuche**

Falls es Ihnen nicht gelingen sollte, mit Hilfe der Feineinstellung eine klare und flimmerfreie Anzeige herzustellen, überprüfen Sie bitte folgendes:

- 1. Vergewissern Sie sich, daß der von Ihnen verwendete Monitor Multiscan-/VGA-kompatibel ist. Stellen Sie sicher, daß das Monitorkabel richtig angeschlossen ist und daß die Signalverbindungen zwischen dem Monitor und der 15poligen 31-kHz-Video-Schnittstelle korrekt sind. Überprüfen Sie weiterhin, ob die Schrauben an beiden Enden des Kabels fest angezogen sind und ob der Monitor auf den richtigen Modus eingestellt ist (analog, RGB usw.).
- 2. Stellen Sie sicher, daß alle Peripheriegeräte ordnungsgemäß an den A3000 angeschlossen sind und daß die Kabel fest angeschraubt sind.
- 3. Vergewissern Sie sich, daß sich der Modus-Schalter bei der Feineinstellung in der korrekten Position befindet. Der Modus-Schalter muß nach unten gestellt sein (d.h. der Modus ohne Zeilensprungverfahren und mit Zeilenverdopplung ist aktiviert).
- 4. Wiederholen Sie die Feineinstellung noch einmal und gehen Sie dabei genau wie oben beschrieben vor. Manchmal ist es erforderlich, daß die Schraube für die Feineinstellung ganze 15 Mal gedreht wird (und dann eventuell wieder langsam in die entgegengesetzte Richtung), bis der Display-Enhancer richtig eingestellt ist.

**HINWEIS: Falls es Ihnen auch jetzt noch unmöglich ist, den Display-Enhancer korrekt einzustellen und Sie mit Ihrer A3000/Monitor-Kombination keine zufriedenstellende Anzeige erzielen können, wenden Sie sich bitte an Ihr autorisiertes Commodore-Kundendienstzentrum vor Ort.** 

### **Technische Daten des Display-Enhancers**

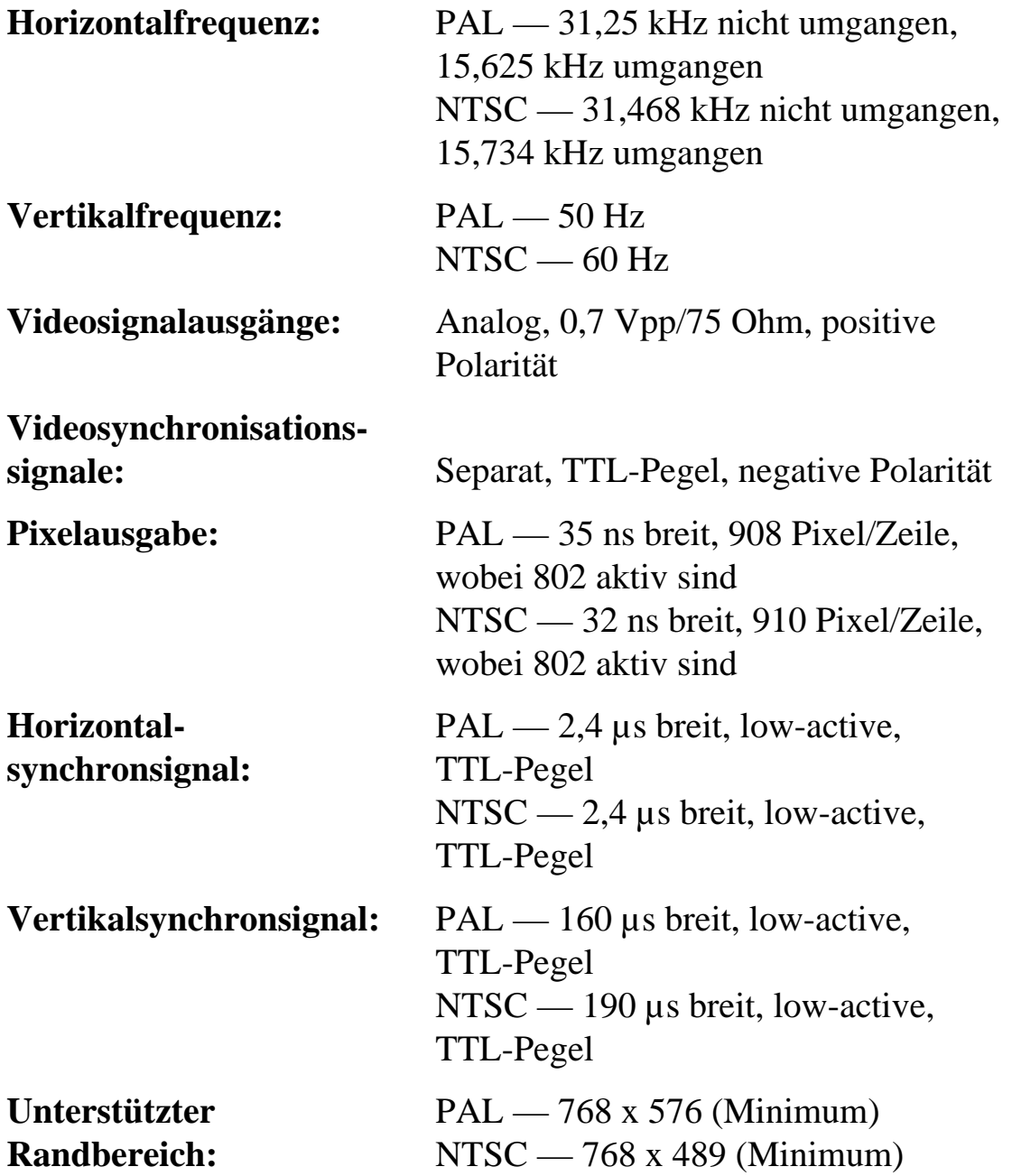

# **Anhang D Verwendung der Tastatur des Amiga 3000**

Die Tastatur des Amiga 3000 ist in vier Bereiche aufgeteilt:

- Die Haupttastatur
- Die Cursortasten sowie die Tasten "Del" (Entf) und "Help" (Hilfe)
- Der Zifferntastenblock
- Die Funktionstasten

Die standardmäßige Tastatur ist auf der nächsten Seite abgebildet. Wenn Sie mit der Tastatur arbeiten, sollten Sie auf folgendes achten:

- Tasten können programmgesteuert sein, d.h. deren Funktionen werden von der benutzten Software definiert (z.B. Anwenderprogramme wie Textverarbeitungs- oder Tabellenkalkulationsprogramme). Ausführliche Informationen über die Programmsteuerung von Tasten entnehmen Sie bitte der Begleitdokumentation zu dem jeweils verwendeten Software-Paket.
- Die Tasten auf der Tastatur werden normalerweise solange wiederholt, wie sie gedrückt werden.
- Die Zahl 0 und der Großbuchstabe O, sowie die Zahl 1 und der Kleinbuchstabe l sind nicht identisch und können daher nicht beliebig ausgetauscht werden.
- In manchen Fällen sind mehrere Tasten zusammen zu verwenden, entweder gleichzeitig oder in einer speziellen Folge.

#### **D-2** *Verwendung der Tastatur*

Sie können sowohl mit der Tastatur als auch mit der Maus den Mauszeiger über den Bildschirm bewegen und Piktogramme, Symbole, etc. auswählen. Bei vielen Programmen werden Informationen über die Tastatur eingegeben. Sie können dem Computer über die Tastatur Anweisungen geben und auf Meldungen oder Fragen reagieren, die vom Computer auf dem Bildschirm angezeigt werden, Diese Meldungen und Fragen werden manchmal "Bildschirm-Eingabeaufforderungen" oder einfach "Eingabeaufforderungen" (engl. "Prompts") genannt.

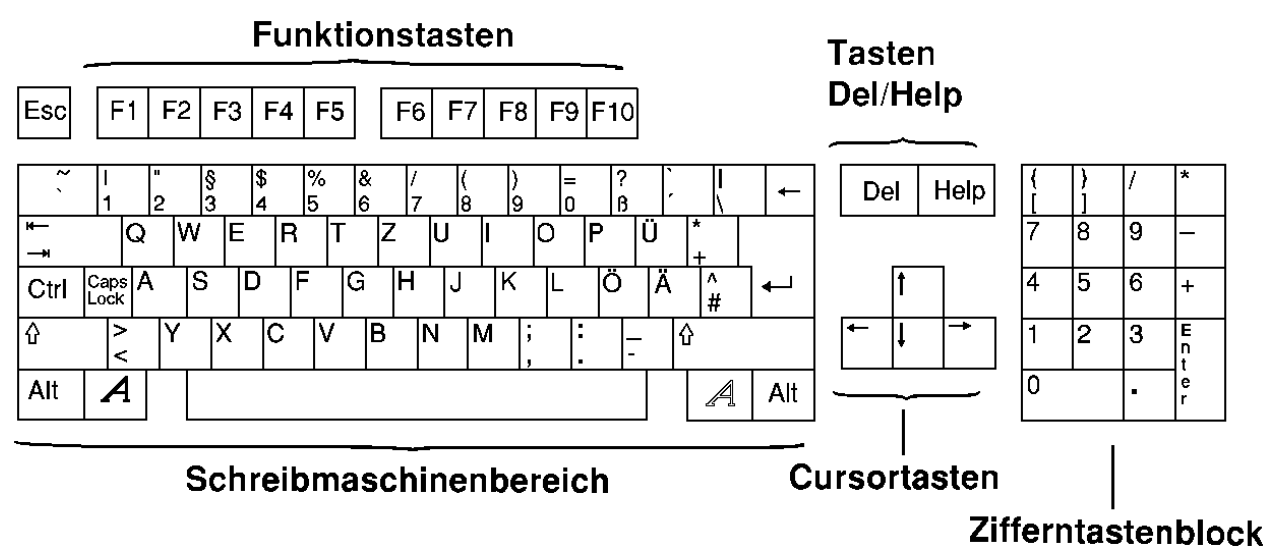

Standardmäßige deutsche Tastatur

# **Die Haupttastatur**

Die **Haupttastatur** (siehe Abbildung) besteht aus einer standardmäßigen alphanumerischen Schreibmaschinentastatur sowie zusätzlichen Tasten für bestimmte Zwecke und Funktionen. Zu diesen Sondertasten gehören:

### **Die Taste "Esc"**

Die Taste "Esc" (Escape = Flucht, Codeumschaltung), die sich links oben auf der Tastatur befindet. ist eine programmgesteuerte Taste, die oft benutzt wird. um ein Programm oder eine Programmfunktion schneller zu verlassen oder aufzurufen.

## **Die Taste "Tab" (Tabulator)**

Die Taste "Tab", die sich zwei Reihen unterhalb der Taste "Esc" befindet und mit zwei gegenläufigen, horizontalen Pfeilen bedruckt ist, kann zur Auslösung von Tabulator-Funktionen programmgesteuert werden. Sie wird sehr häufig in Textverarbeitungs- und DTP-Programmen (DTP = Desktop Publishing) verwendet.

## **Die Taste "Ctrl"**

Die Taste "Ctrl" (Control = Steuerung), die sich direkt unterhalb der Taste "Tab" befindet, ist programmgesteuert und wird oft zusammen mit anderen Tasten verwendet, um spezielle Funktionen auszuführen. Sie verändert die Funktionen anderer Tasten auf eine ähnliche Weise wie die Umschalttaste.

# **Die Taste "Caps Lock" (nur Großbuchstaben)**

Die Taste "Caps Lock" (nur Großbuchstaben) befindet sich neben der Taste "Ctrl". Beim ersten Drücken der Taste "Caps Lock" leuchtet eine Anzeige auf dieser Taste auf. Solange diese Anzeige aufleuchtet, werden die Buchstaben des Alphabets (A bis Z) in Großbuchstaben angezeigt. Die Taste "Caps Lock" wirkt sich jedoch nicht auf Zeichen in der obersten Reihe der Haupttastatur aus. Um die Zeichen !, ", # bis / zu erhalten, müssen Sie eine der Umschalttasten und gleichzeitig die Taste für das gewünschte Zeichen betätigen. Drücken Sie die Taste "Caps Lock" erneut, um die Großbuchstabenfunktion wieder aufzuheben. Daraufhin erlischt die darauf befindliche Anzeige wieder.

# **Die Umschalttasten**

Auf der Tastatur gibt es zwei Umschalttasten (engl. "Shift"), die mit einem nach oben zeigenden Pfeil (") gekennzeichnet sind. Sie befinden sich auf beiden Seiten der untersten Buchstabenreihe (<, y, x usw.). Diese Tasten führen dieselben Funktionen wie die Umschalttasten einer Standard-Schreibmaschine aus. Das bedeutet, daß bei Betätigung einer der Umschalttasten und gleichzeitiger Betätigung einer Buchstabentaste oder einer beliebigen Taste in der oberen Reihe der Haupttastatur das obere Zeichen dieser Taste bzw. der Großbuchstabe angezeigt wird. Die Umschalttasten werden außerdem häufig zusammen mit anderen Tasten zur Ausführung von Sonderfunktionen verwendet.

# **Die Alt-Tasten**

Es gibt zwei Alt-Tasten (Alternate = Wechsel), die sich am linken und rechten Rand der untersten Reihe der Tastatur befinden. Diese Tasten werden ebenfalls oft zusammen mit anderen Tasten zur Ausführung von Sonderfunktionen verwendet. Diese Taste kann die Funktion anderer Tasten auf eine ähnliche Weise wie die Umschalttaste verändern, z.B. ergibt sie zusammen mit Buchstabentasten meist alphanumerische Sonderzeichen.

# **Die Taste**

Die (linke) Amiga-Taste A befindet sich in der untersten Reihe der Tastatur links neben der Leertaste. Die Taste A wird ebenfalls zusammen mit anderen Tasten zur Ausführung von Sonderfunktionen verwendet. Diese Taste kann die Funktion anderer Tasten auf ähnliche Weise wie die Umschalttaste verändern.

# **Die Taste**

Die (rechte) Amiga-Taste A befindet sich in der untersten Reihe der Tastatur rechts neben der Leertaste. Die Taste A wird ebenfalls zusammen mit anderen Tasten zur Ausführung von Sonderfunktionen
verwendet. Diese Taste kann die Funktion anderer Tasten auf ähnliche Weise wie die Umschalttaste verändern.

**HINWEIS: Durch gleichzeitige Betätigung der Taste "Ctrl" und der beiden Amiga-Tasten wird der Amiga 3000 zurückgesetzt. Einzelheiten hierzu entnehmen Sie bitte dem** *Handbuch zur Systemsoftware***.**

## **Die Eingabetaste**

Die Eingabetaste (engl. "Return" oder "Enter") ist die große Taste auf der rechten Seite der Haupttastatur, und zwar neben den beiden mittleren Reihen. Mit dieser Taste werden Befehle oder Informationen an den Computer übergeben. In manchen Handbüchern wird diese Taste durch das Symbol "8 " dargestellt oder mit dem Begriff "Return" bezeichnet.

# **Die Rücktaste (engl. "Backspace")**

Die Rücktaste ist mit einem nach links zeigenden Pfeil gekennzeichnet und befindet sich rechts außen in der obersten Reihe des Tastaturbereichs. Bei Betätigung der Rücktaste werden der Cursor sowie alle Zeichen rechts davon nach links bewegt. Das Zeichen, das sich links vom Cursor befindet, wird gelöscht.

# **Die Cursortasten**

Die vier Cursortasten befinden sich in einem kleinen Tastenblock rechts auf der Tastatur zwischen der Haupttastatur und dem Zifferntastenblock. Diese Tasten steuern die Bewegung des Cursors auf der Bildschirmanzeige (oben, unten, links, rechts). In welche Richtung die jeweilige Taste den Cursor bewegt, wird durch die Richtung des Pfeils auf der Tastatur angezeigt. Diese Tasten können je nach Software-Anwendung auch über Sonderfunktionen verfügen.

### **Die Tasten "Del" (Entf) und "Help" (Hilfe)**

Die Tasten "Del" und "Help" befinden sich oberhalb des Cursor-Tastenblocks.

# **Die Taste "Del" (Entf)**

Die Taste "Del" (Delete = Entfernen, Löschen) befindet sich direkt rechts neben der obersten Reihe der Haupttastatur. Bei Betätigung der Taste "Del" (Entf) wird das Zeichen, das sich an der Cursor-Positon befindet, gelöscht. Sämtliche Zeichen, die sich rechts vom Cursor befinden, werden nach links bewegt.

# **Die Taste "Help" (Hilfe)**

Die Taste "Help" (Hilfe) befindet sich rechts neben der Taste "Del" (Entf). Sie ist programmgesteuert und kann so programmiert werden, daß der Benutzer während der Ausführung eines Programms darauf zurückgreifen kann, um Kurzanleitungen zur jeweiligen Software angezeigt zu bekommen.

#### **Der Zifferntastenblock**

Der Zifferntastenblock befindet sich rechts außen auf der Tastatur. Die Tasten sind wie auf einem Taschenrechner angeordnet, um die Eingabe von Zahlen zu erleichtern. Die numerischen und arithmetischen Symboltasten auf dem Tastenblock haben die gleichen Funktionen wie die numerischen und arithmetischen Symboltasten im Bereich der Haupttastatur. Die Eingabetaste auf dem Ziffernblock wird wie die Eingabetaste auf der Haupttastatur verwendet, d.h. um Daten und Befehle an den Computer zu übergeben. Die Beschriftung auf der Vorderseite ist erst im Zusammenhang mit einer PC/AT-Bridgeboardkarte unter dem MS-DOS-Betriebssystem von Belang.

### **Die Funktionstasten**

Bei den Funktiontasten in der obersten Reihe der Tastatur, die von F1 bis F10 durchnumeriert sind, handelt es sich um programmgesteuerte Tasten.

### **Verwendung des Amigas ohne Maus**

Auf dem Amiga können Sie im allgemeinen alle Arbeitsgänge, die Sie mit der Maus ausführen können, auch über die Tastatur steuern. Einzelheiten über die Verwendung des Amigas ohne Maus finden Sie in Kapitel 2 des *Handbuchs zur Systemsoftware*.

# **Anhang E Schaltpläne**

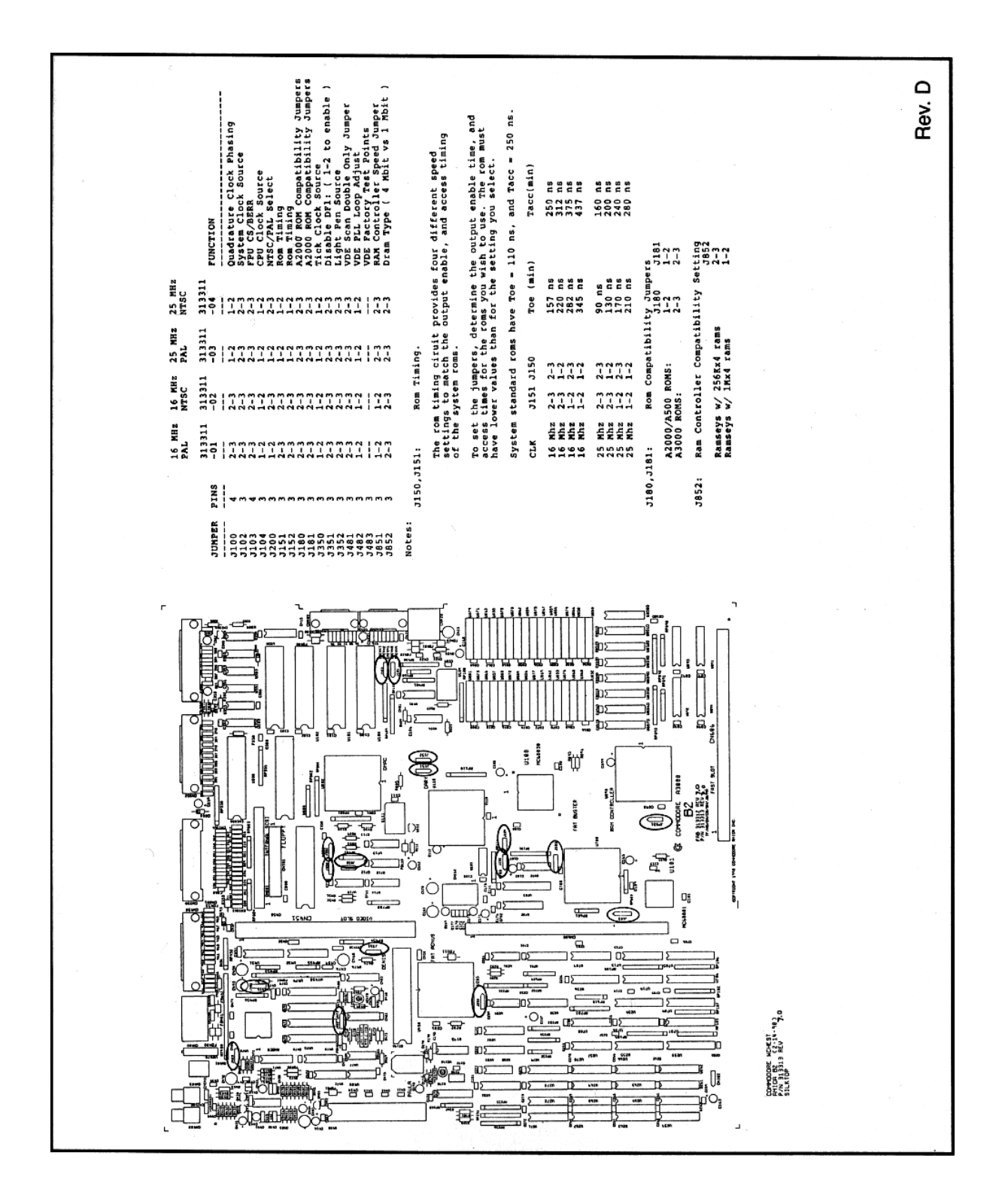

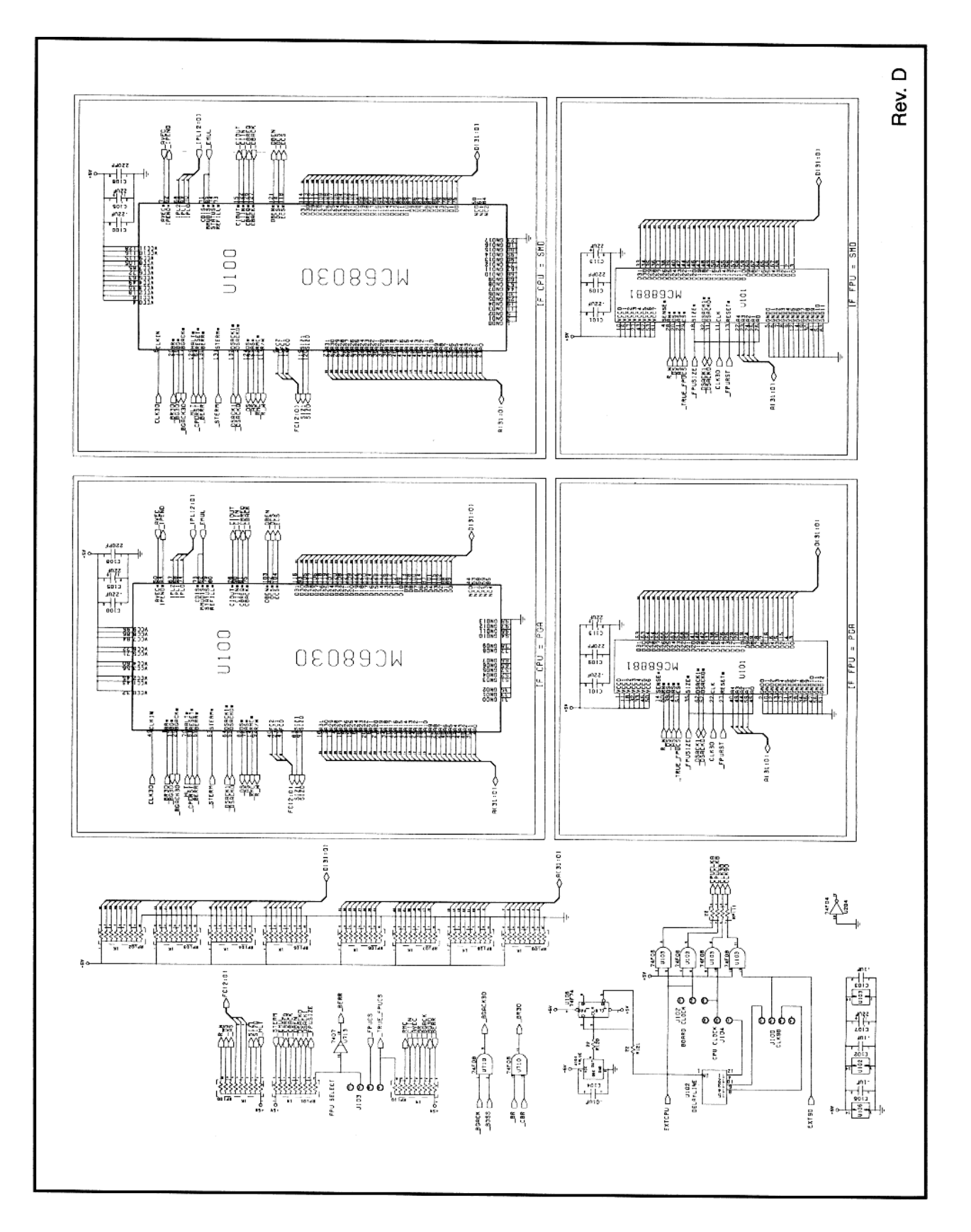

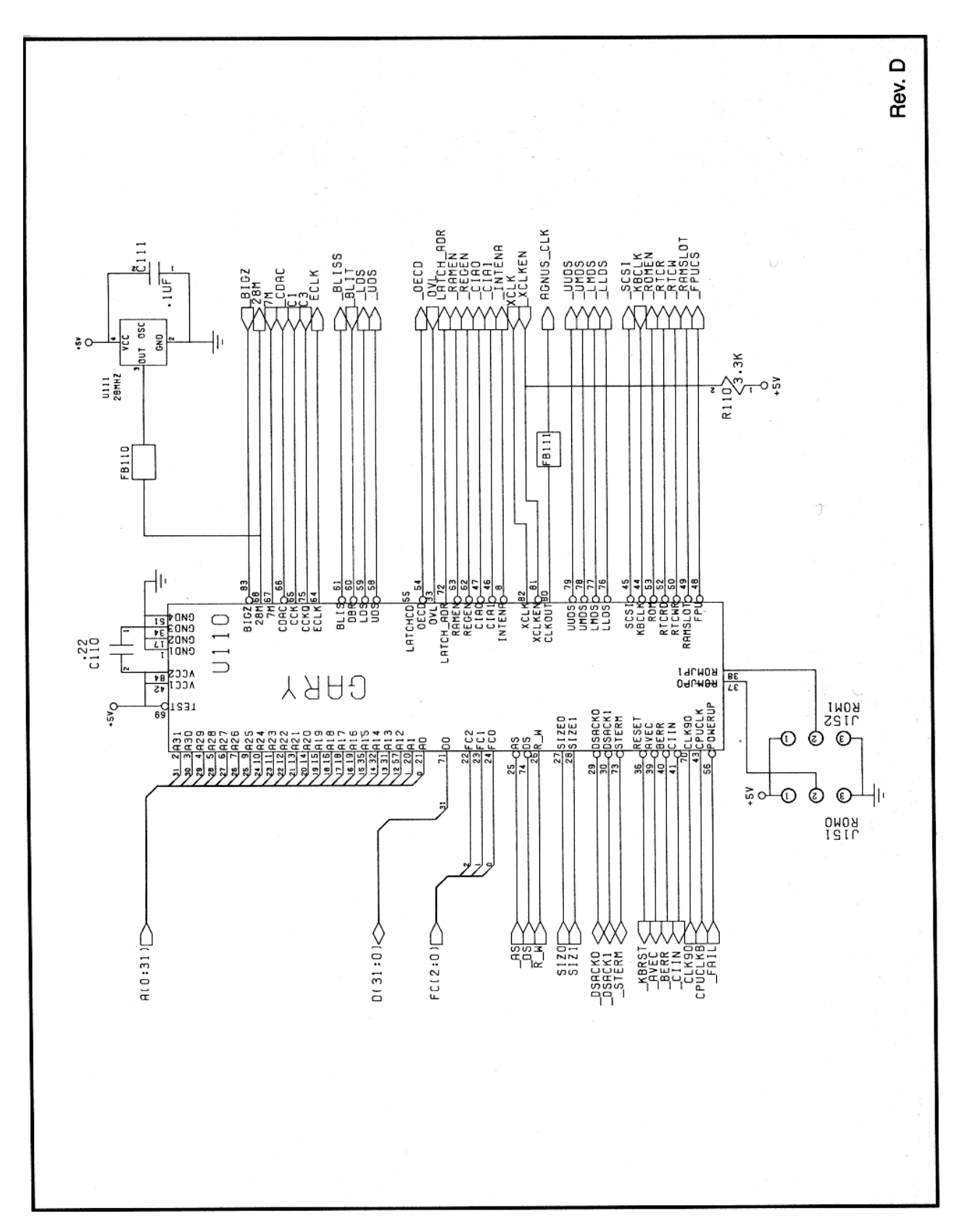

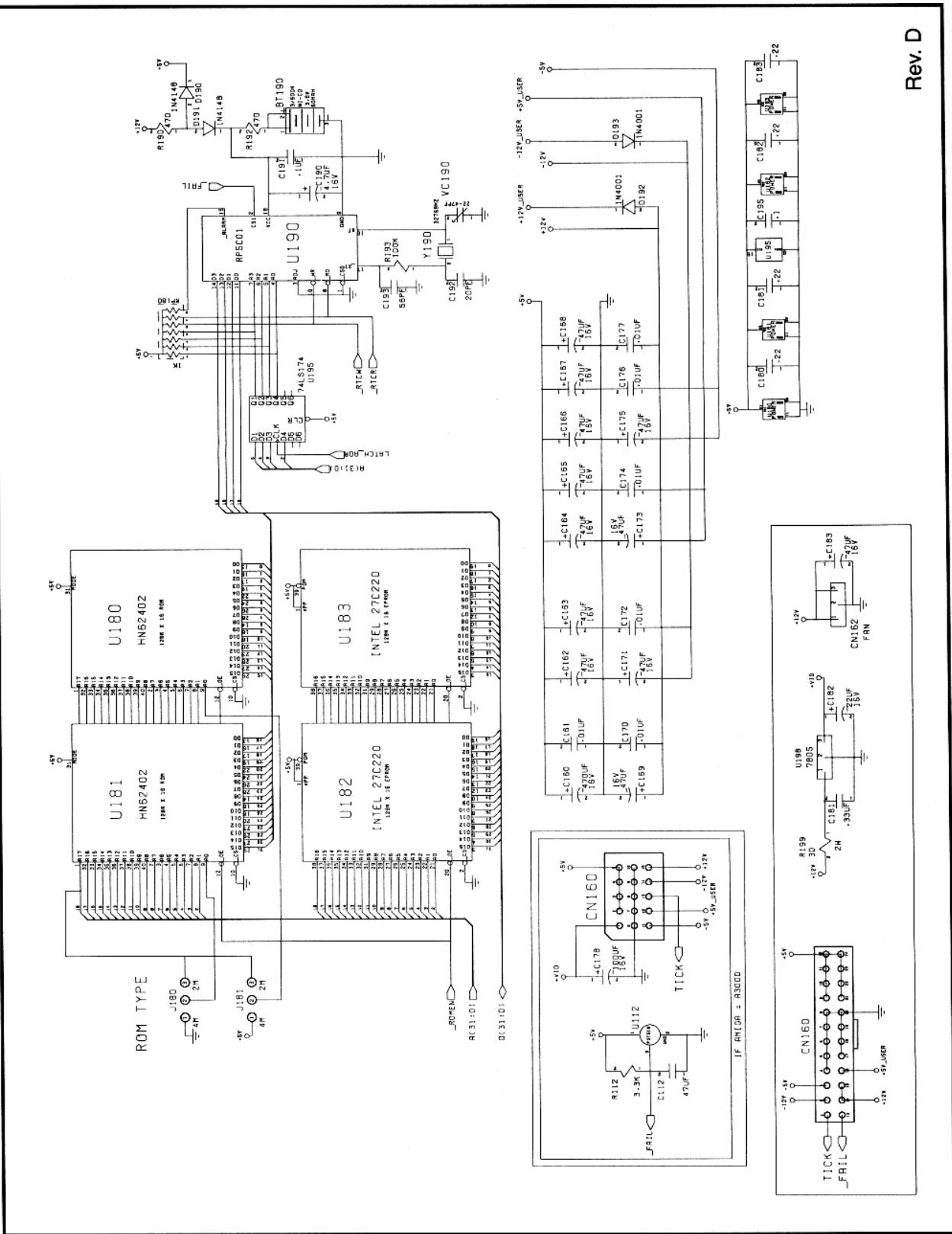

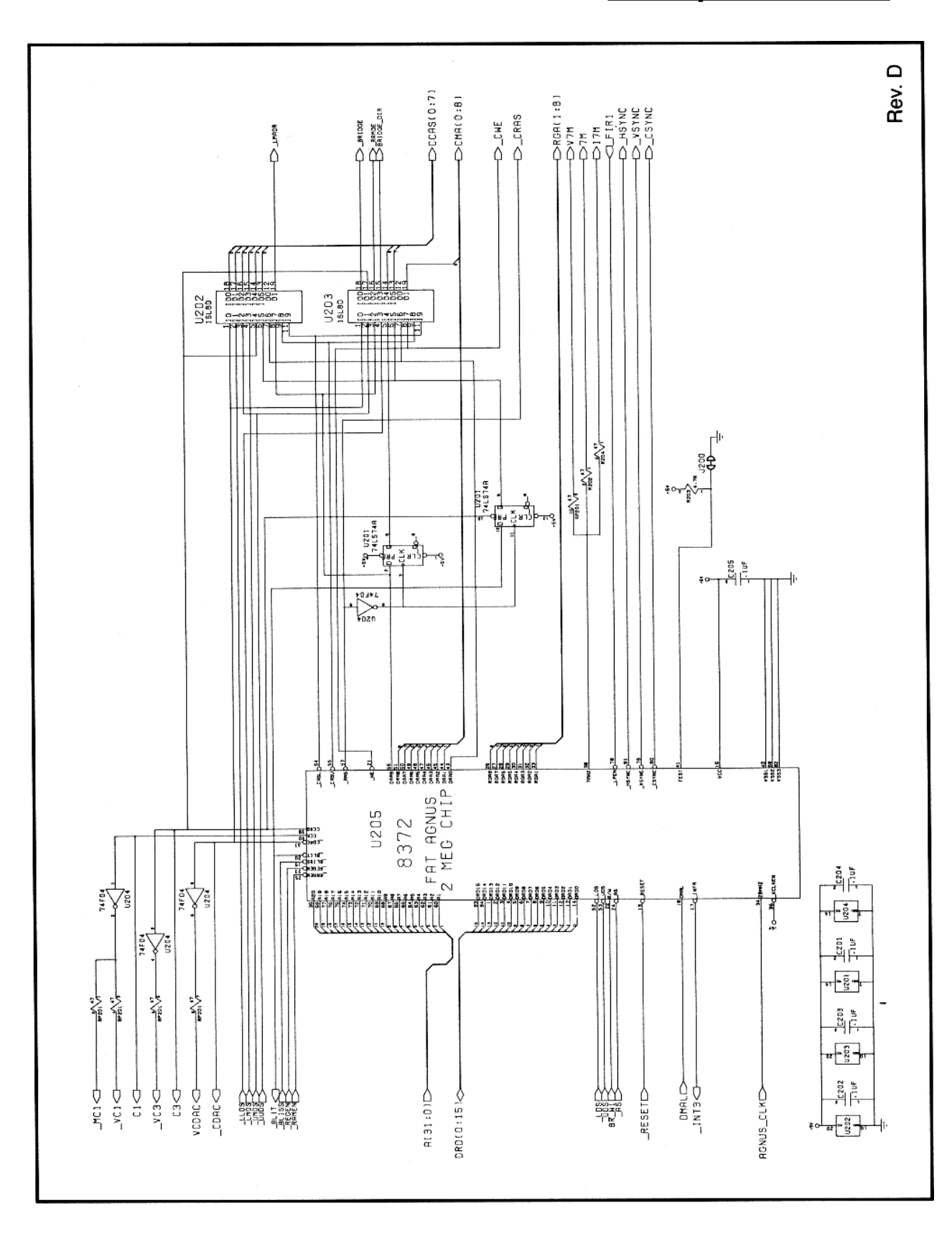

**Schaltpläne**  $E-5$ 

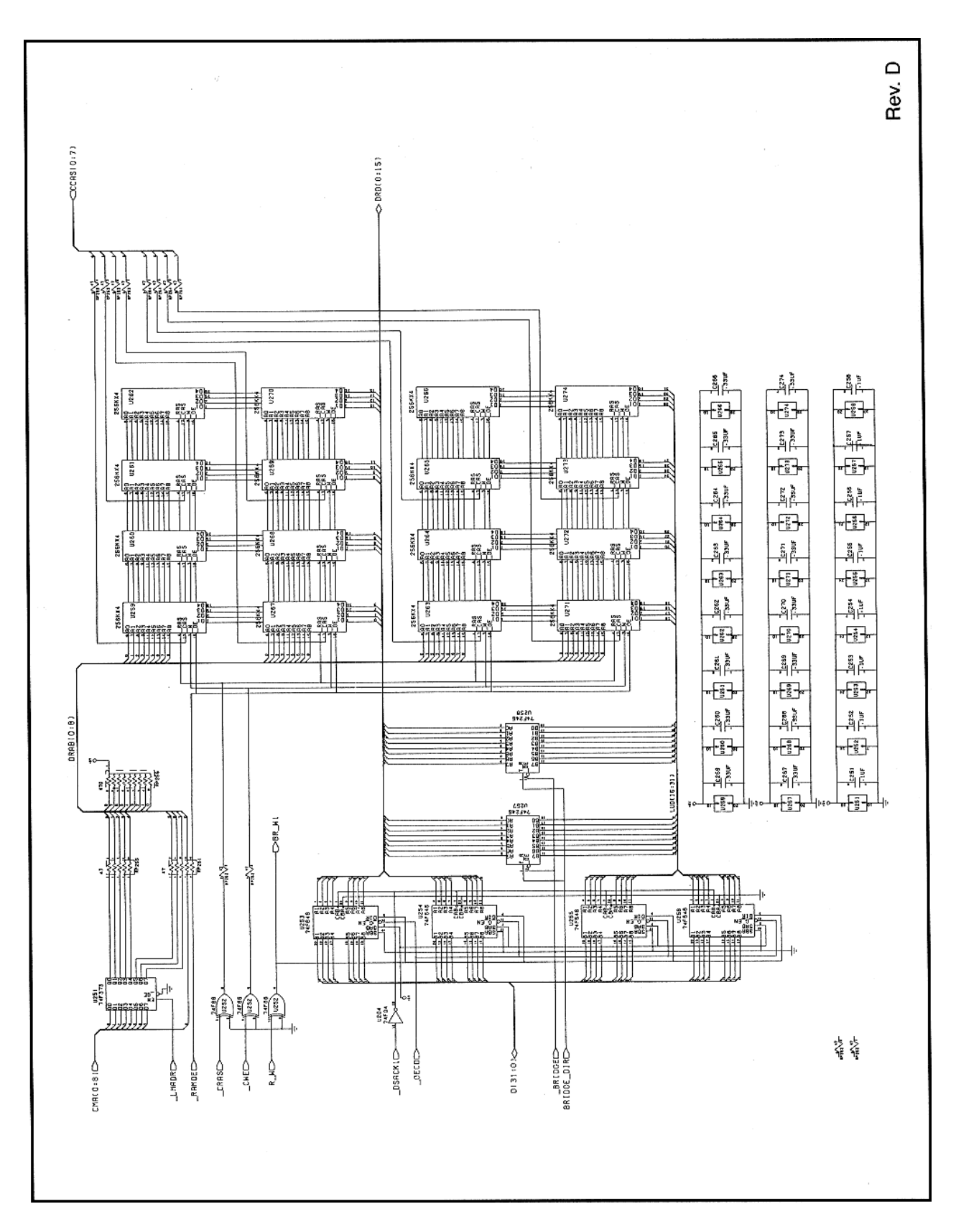

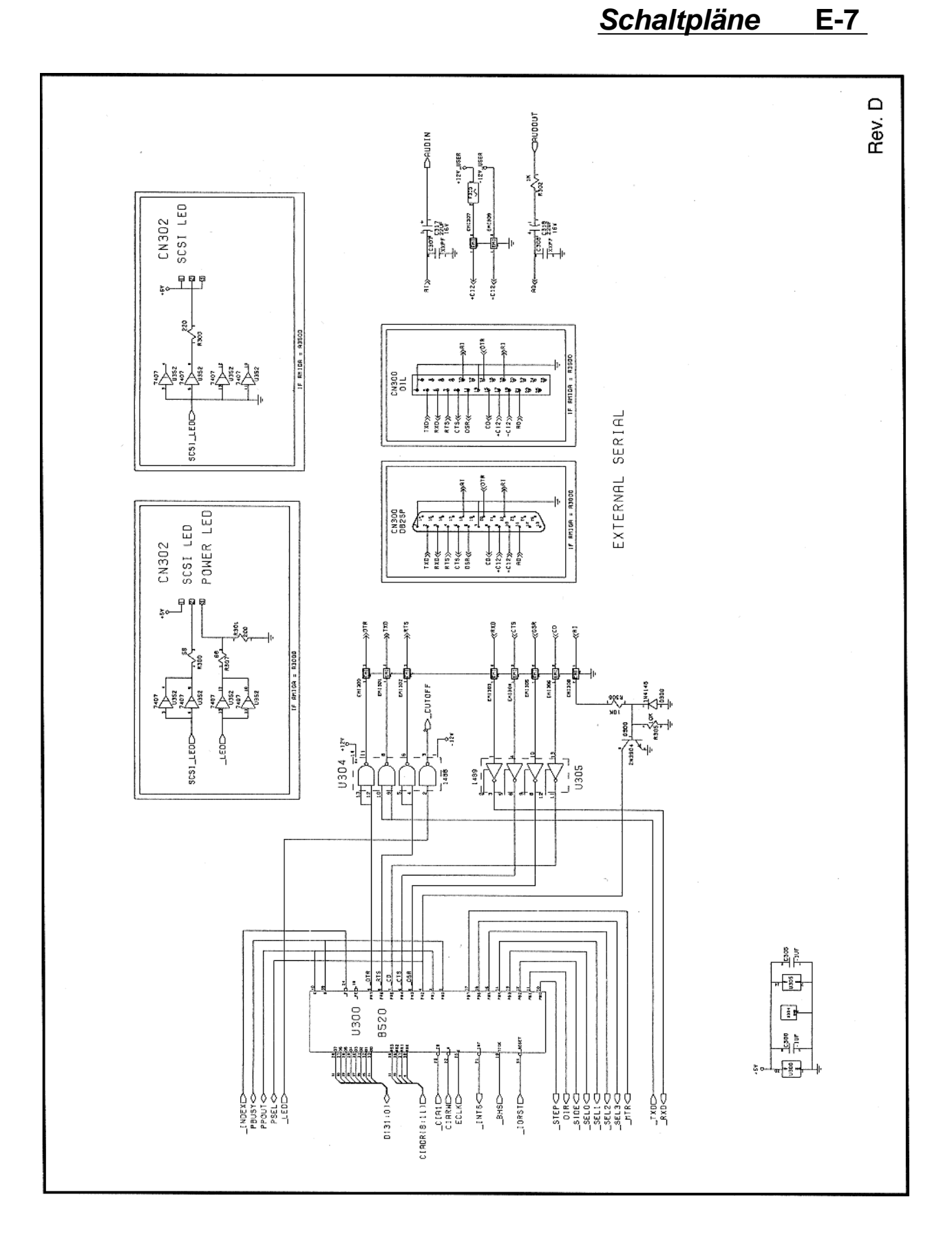

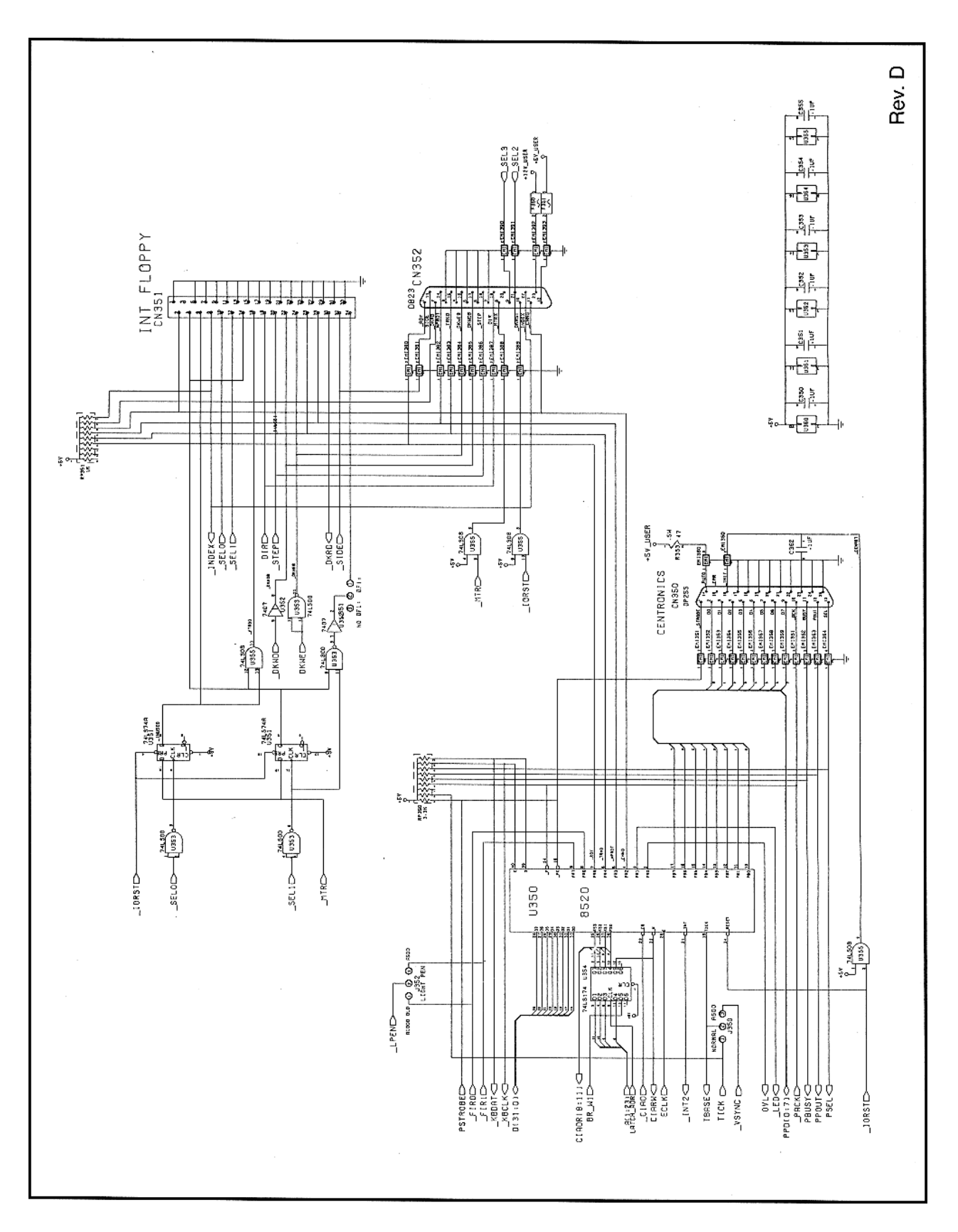

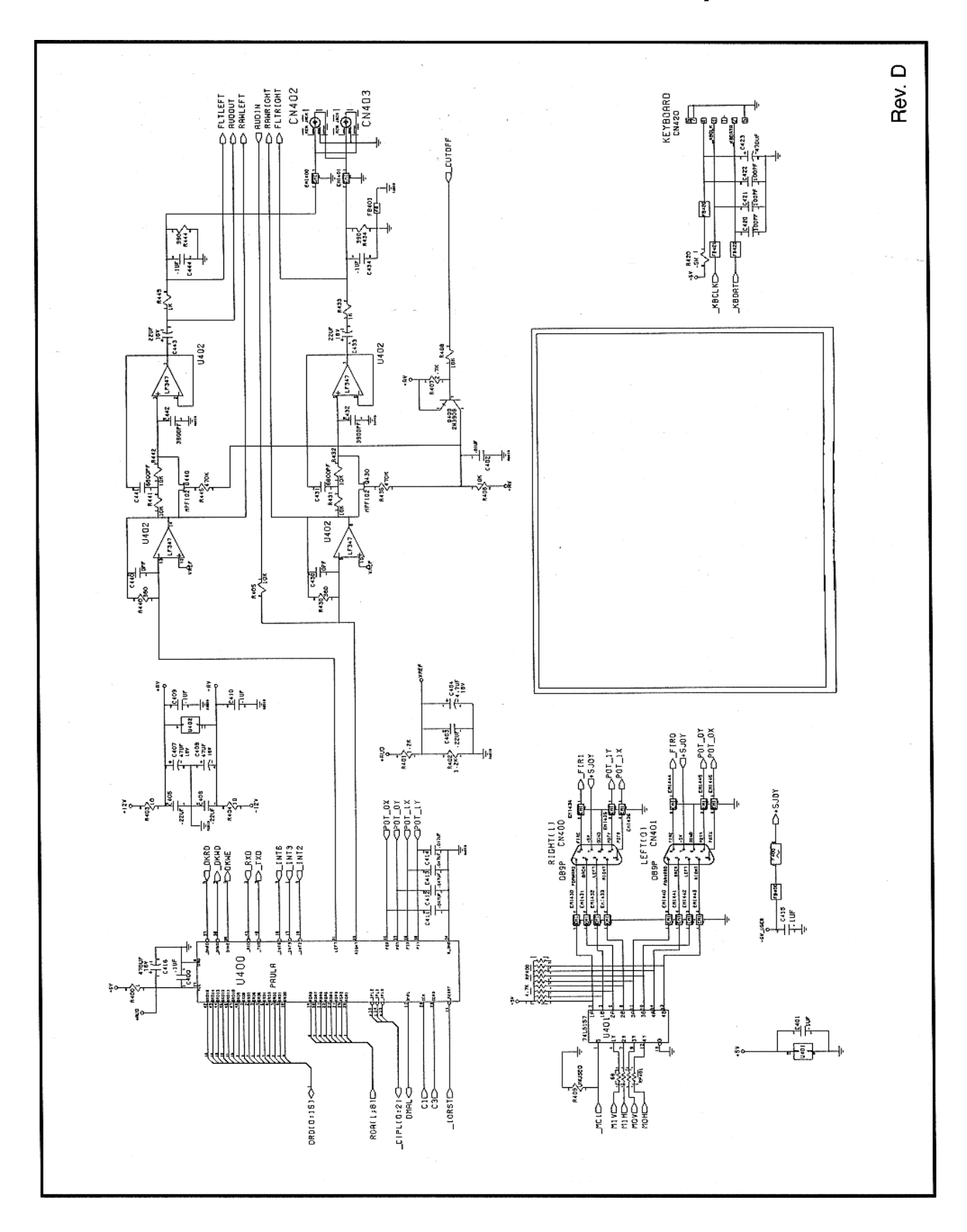

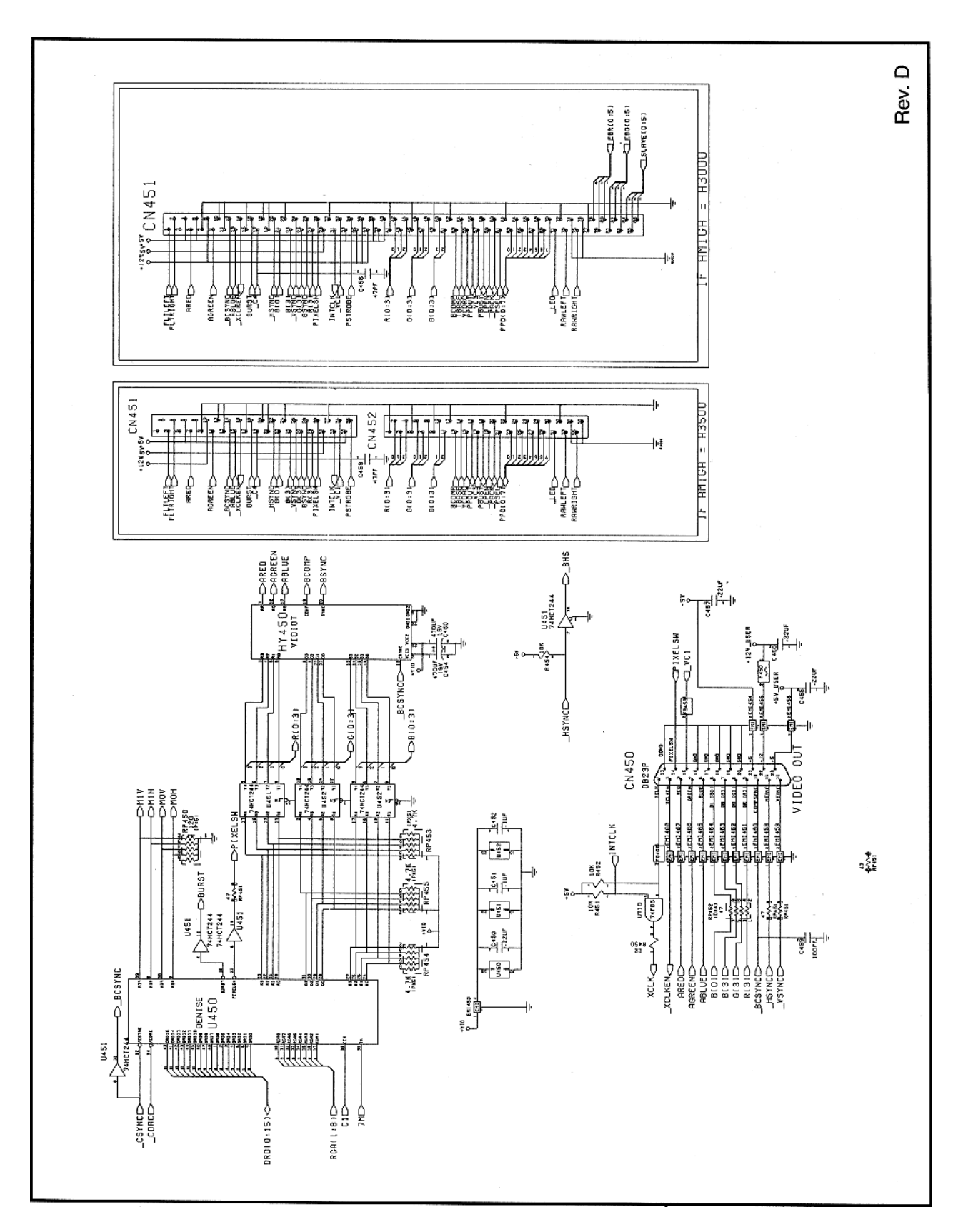

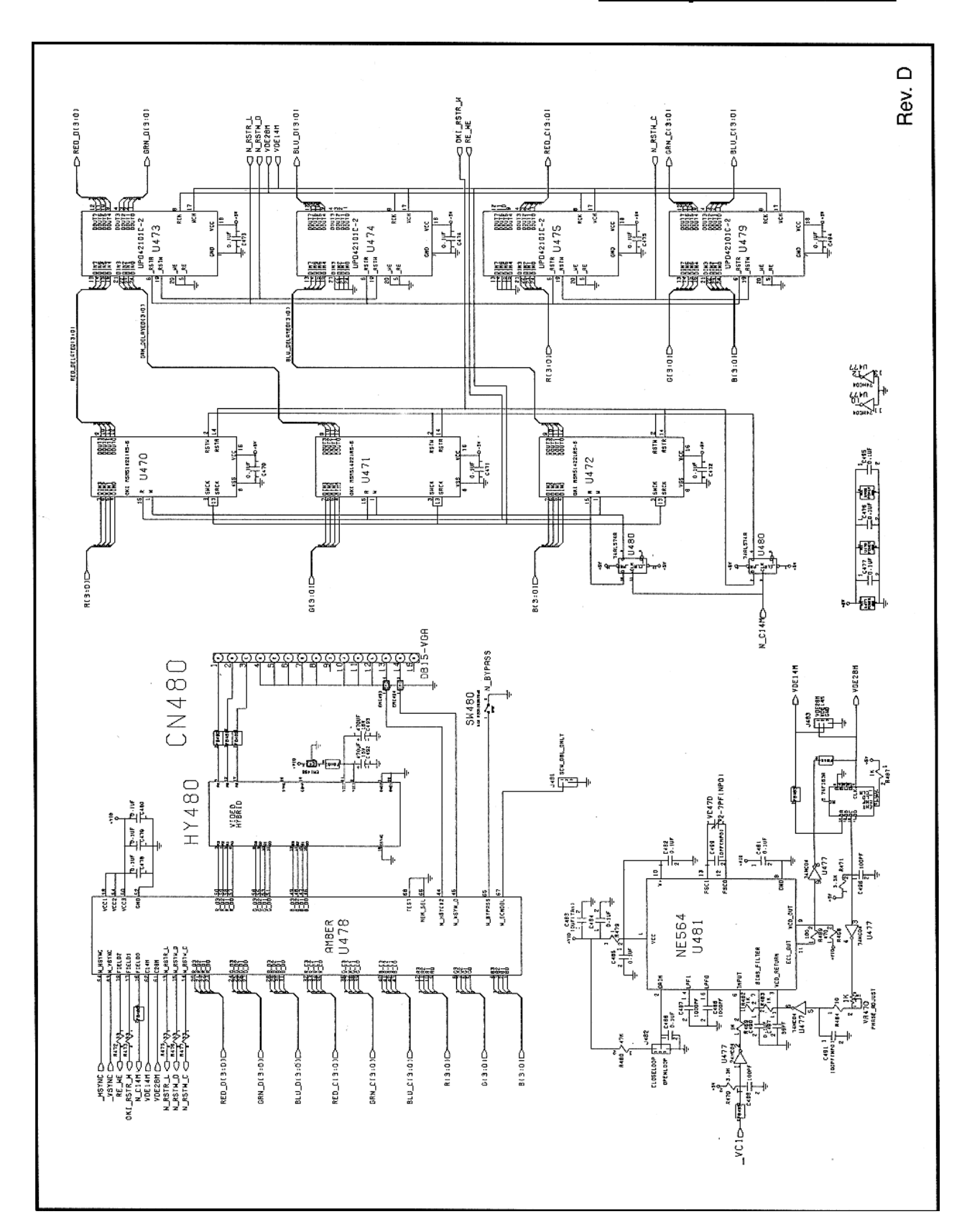

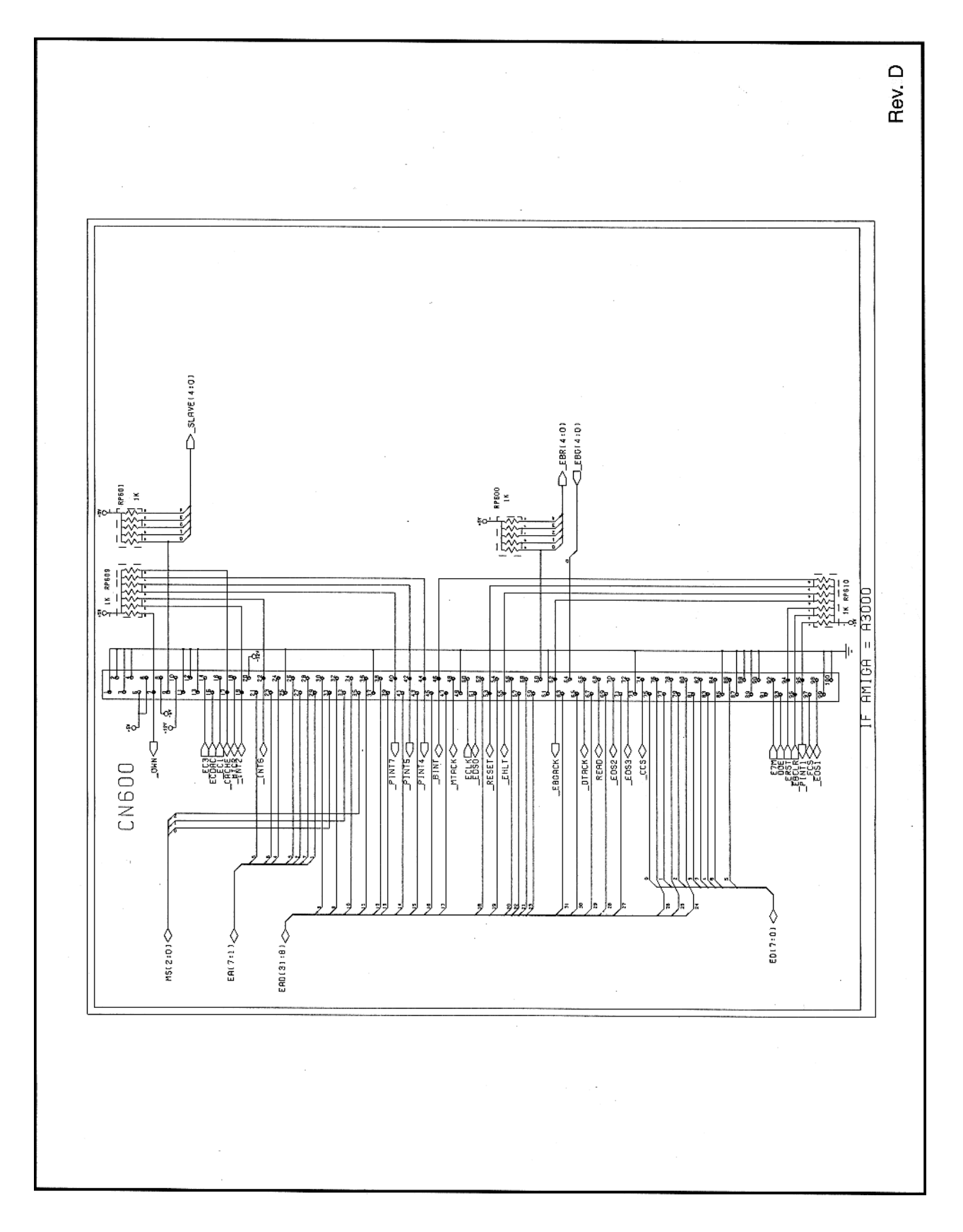

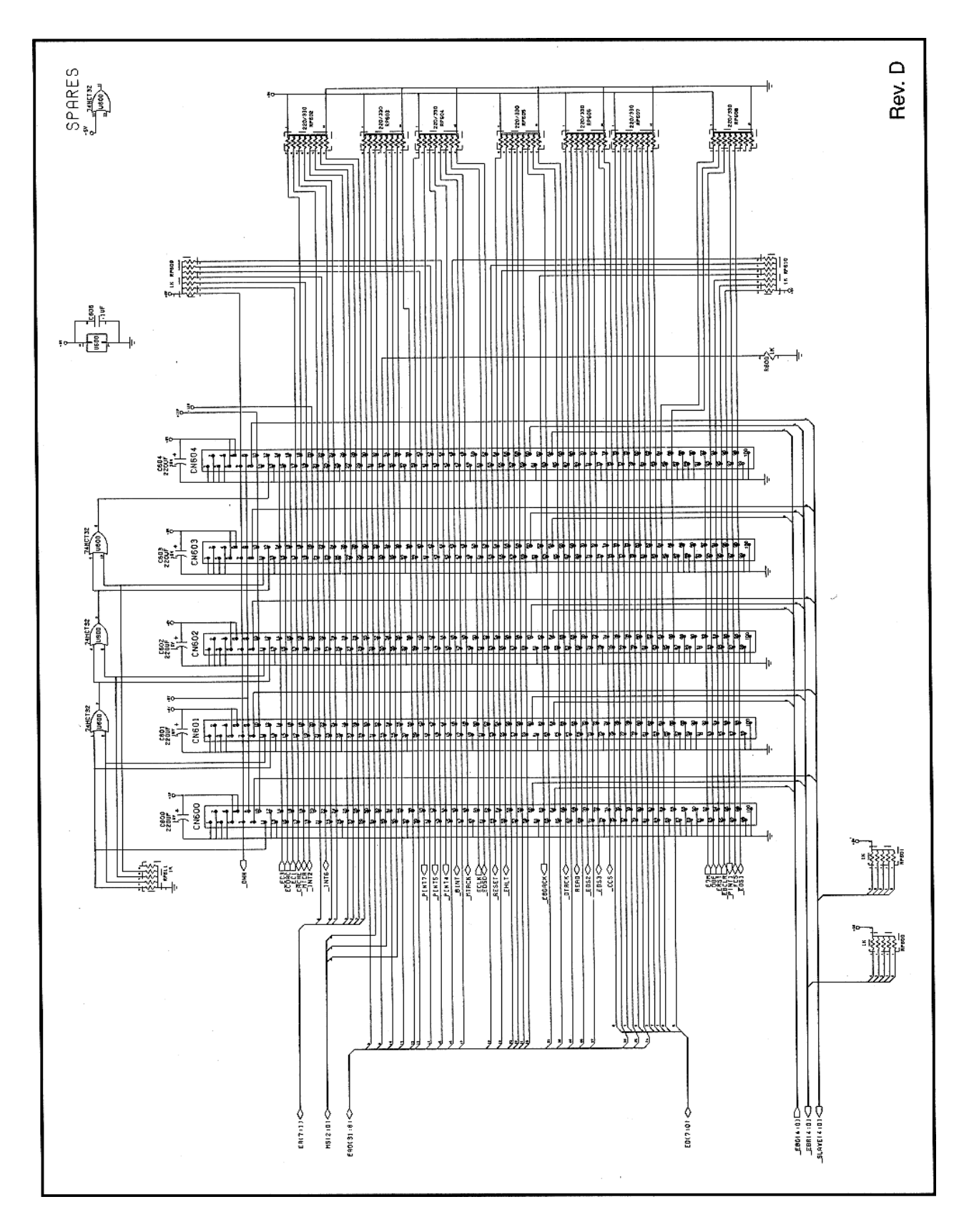

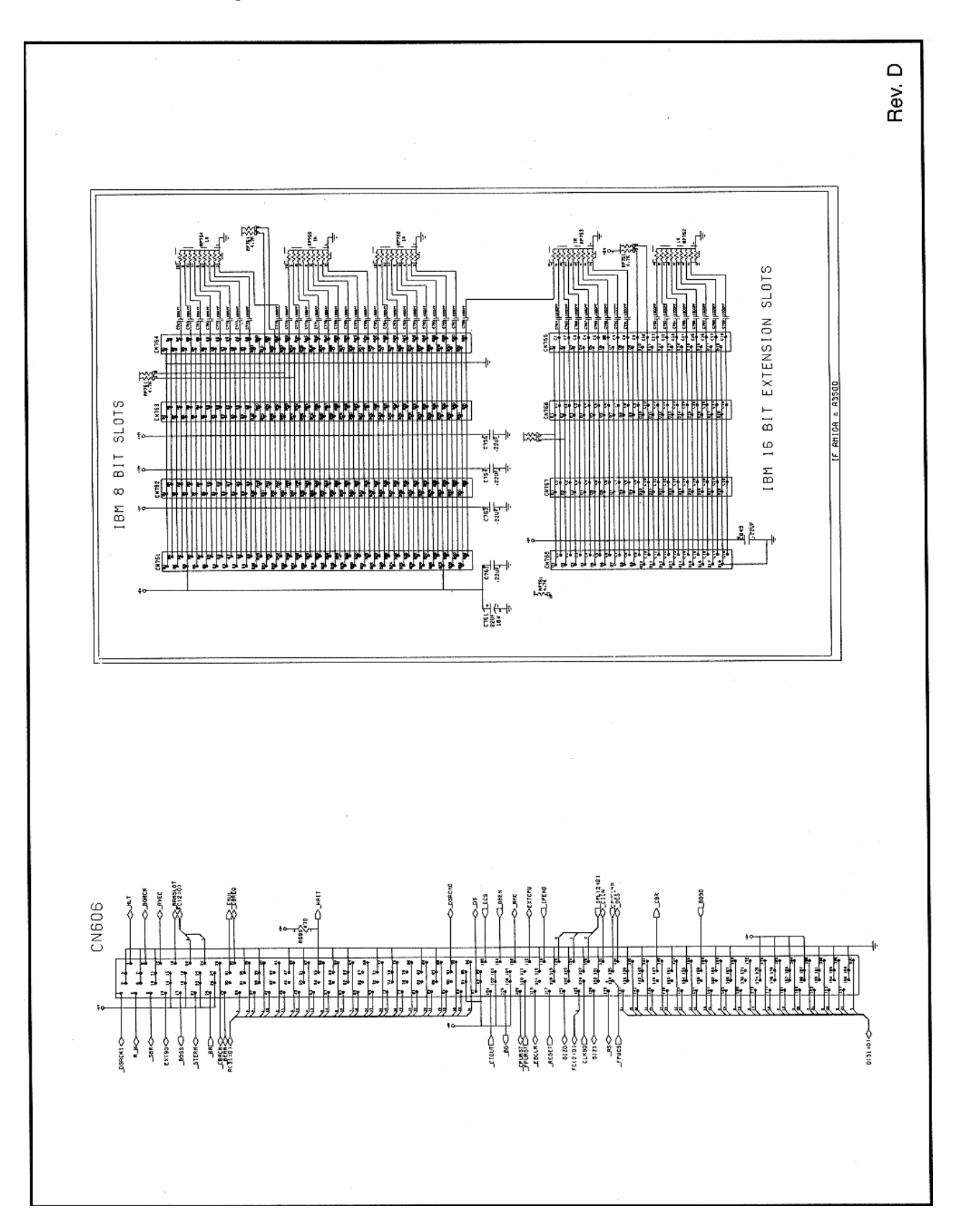

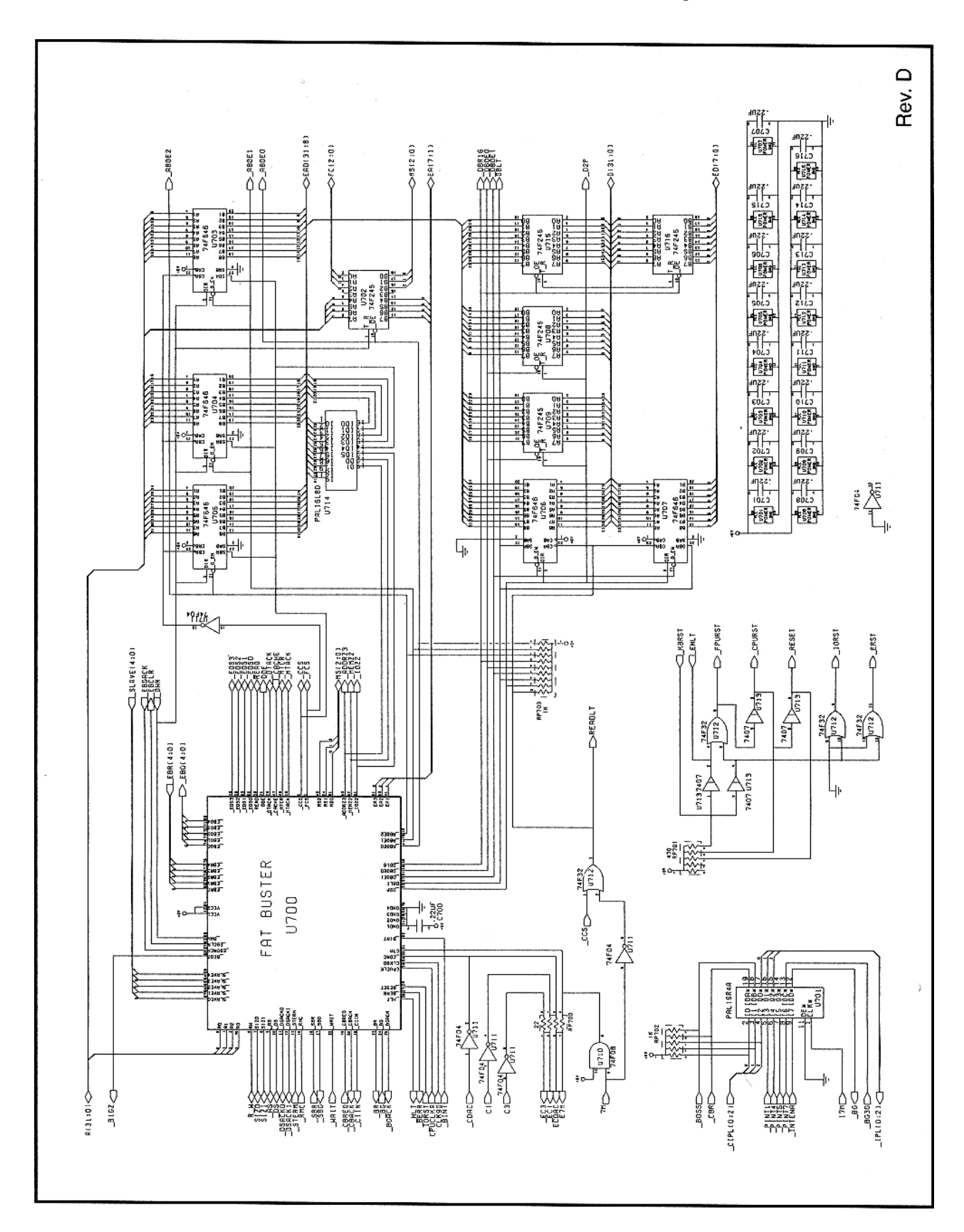

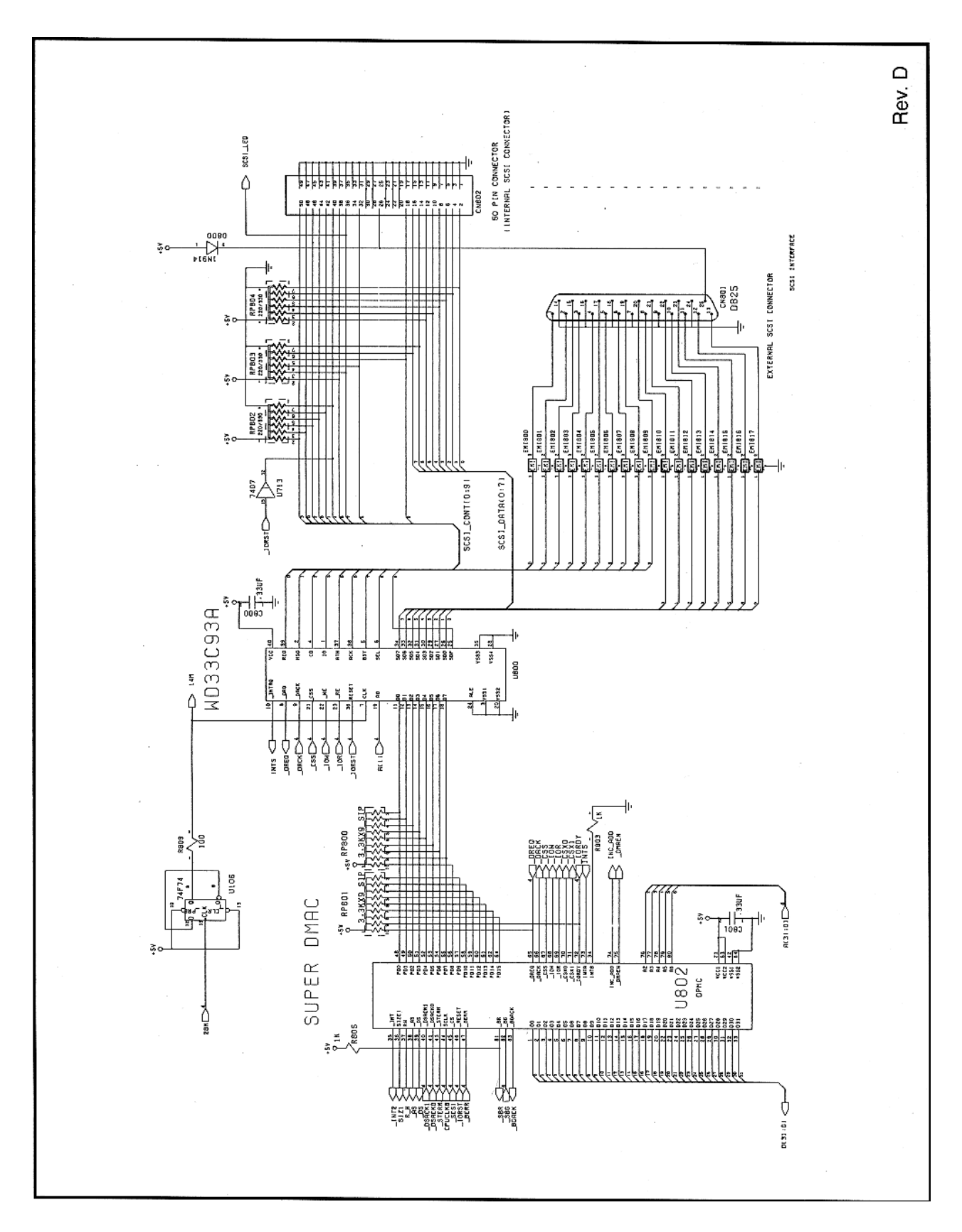

*Schaltpläne* **E-17** 

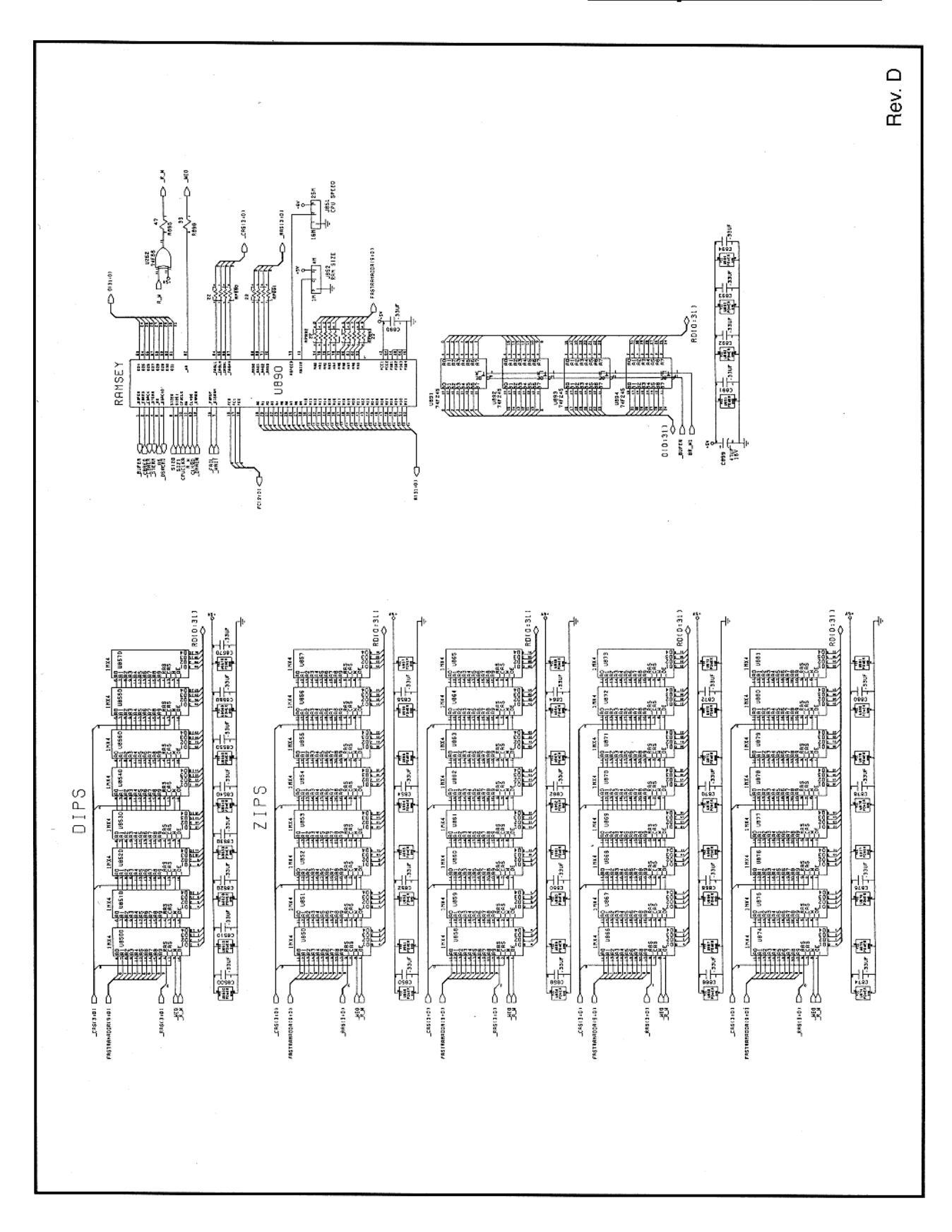

#### **Certificate of the manufacturer**

Herewith we certify that our device Personal Computer

Commodore-Amiga 3000

is eliminated of radio interference corresponding to the regulations

Amtsblattverfügung Nr. 1046/1984.

The German Bundespost has been informed that this unit is on the market and has got the right to check on the mass production if the limits are kept.

#### COMMODORE BUSINESS MACHINES LIMITED

#### **Bescheinigung des Herstellers**

Hiermit wird bestätigt, daß der Personal-Computer

Commodore-Amiga 3000

in Übereinstimmung mit den Bestimmungen der

Amtsblattverfügung Nr. 1046/1984

funk-entstört ist.

Der Deutschen Bundespost wurde das Inverkehrbringen dieses Gerätes angezeigt und die Berechtigung zur Überprüfung der Serie auf Einhaltung der Bestimmungen eingeräumt.

COMMODORE BÜROMASCHINEN GMBH

C= Commodore *AMIGA*